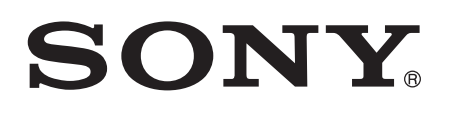

# Руководство по эксплуатации

Xperia™ ZL C6502/C6503/C6506

# Содержание

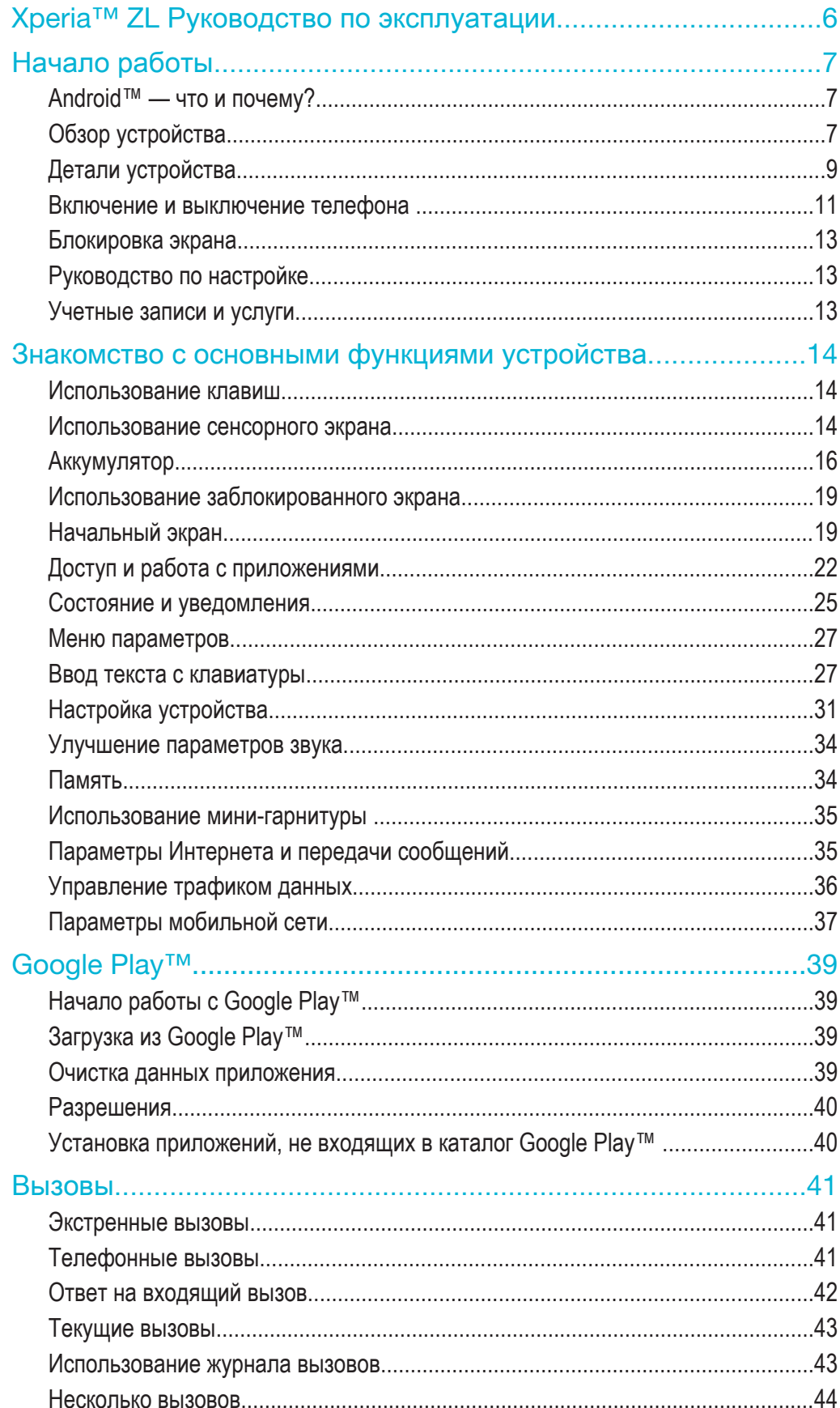

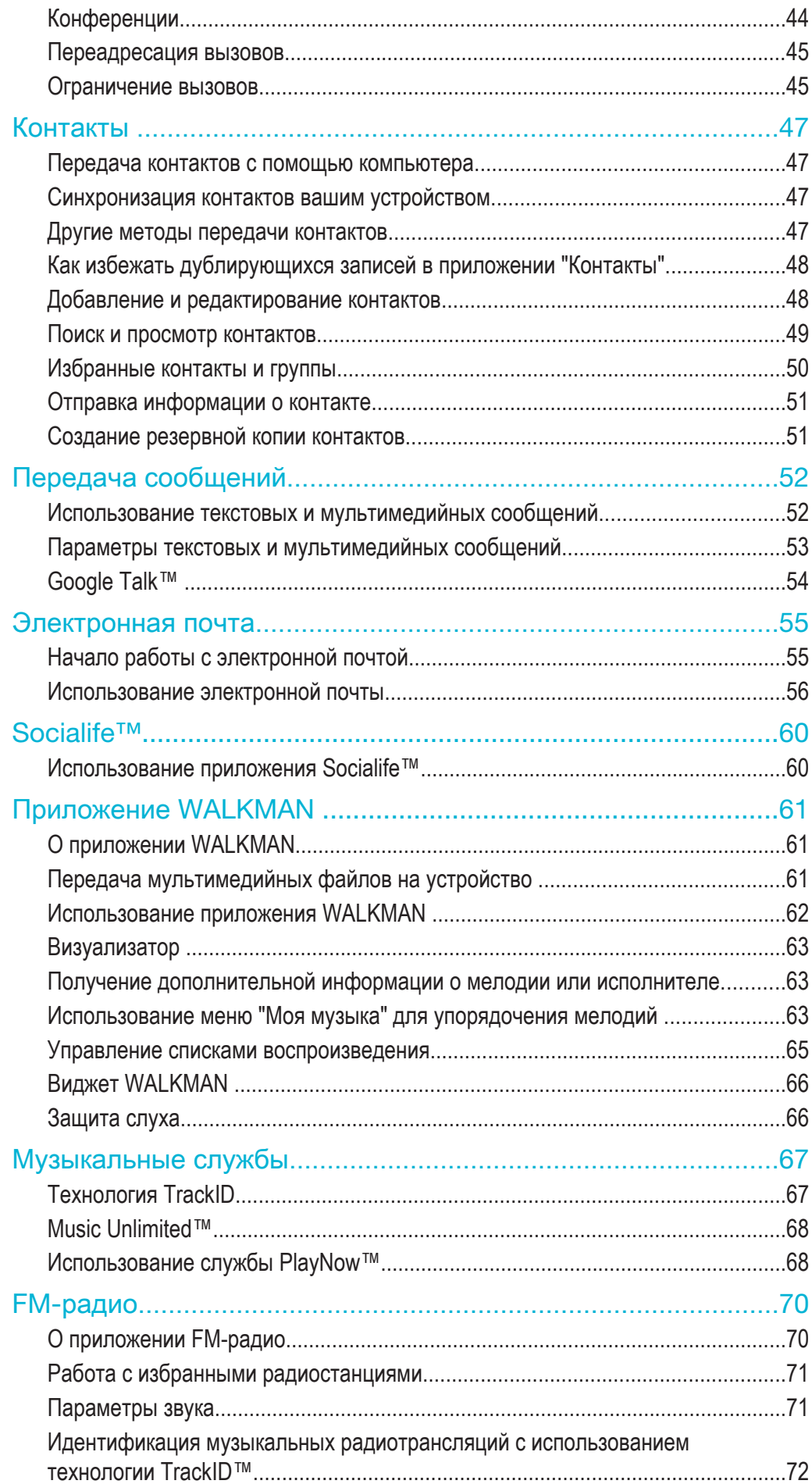

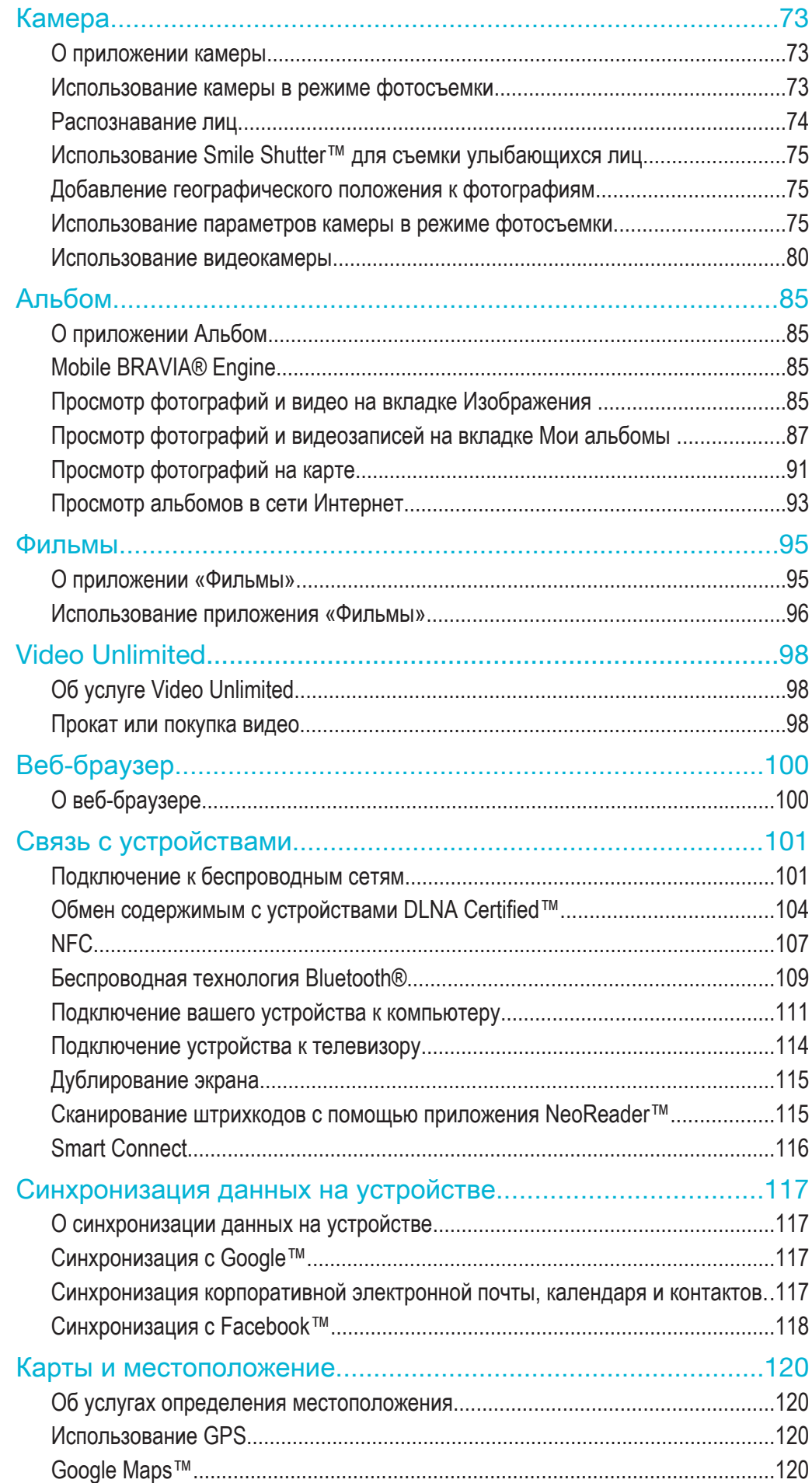

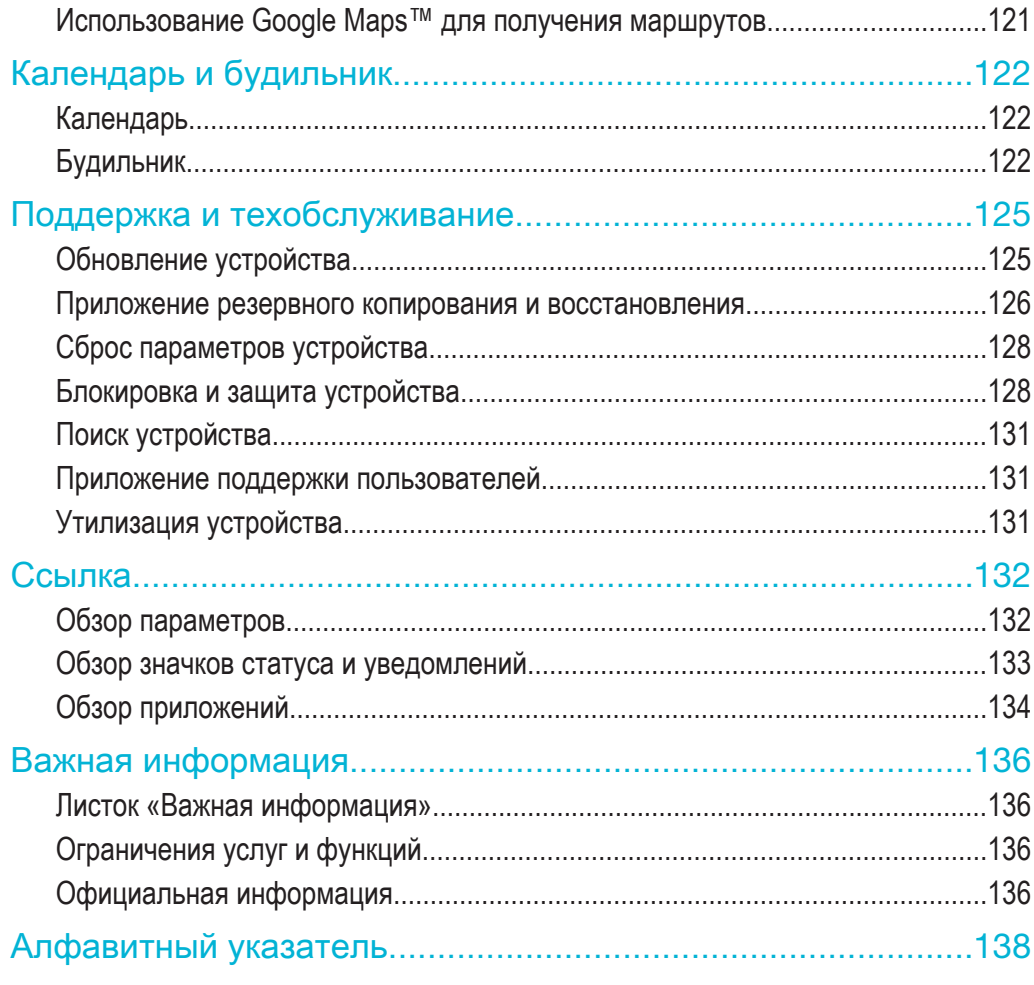

# **Xperia™ ZL** Руководство по эксплуатации

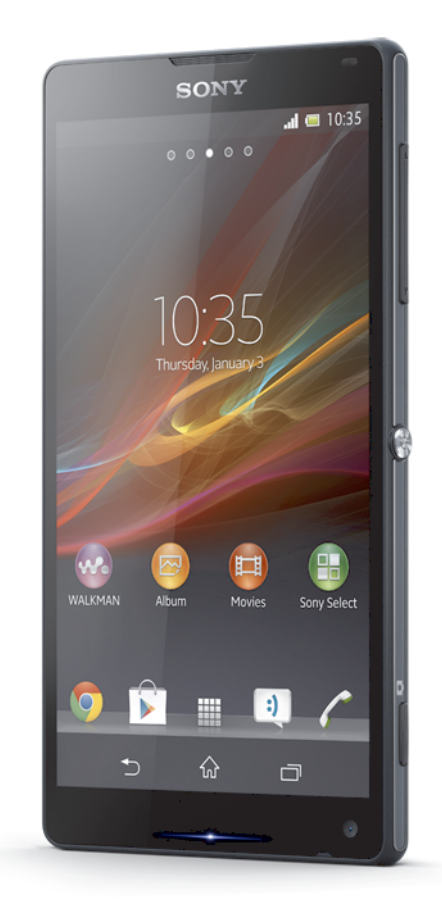

# Начало работы

# Android™ — что и почему?

Ваш Xperia™ от компании Sony работает на платформе Android. Устройства на Android могут выполнять те же функции, что и компьютер, и вы можете настроить их под свои нужды. Например, вы можете добавлять и удалять приложения или расширять и совершенствовать функции существующих приложений. Можно также загружать множество приложений и игр из постоянно пополняющейся коллекции в магазине Google Play™. Кроме того, можно совместить приложения на устройстве Android™ с другими приложениями, а также интерактивными услугами. Например, можно создавать резервные копии контактов, получать доступ к учетным записям электронной почты и календарям, планировать встречи и пользоваться социальными сетями.

Устройства на базе Android™ постоянно эволюционируют. Что позволяет добавлять новые функции и последние усовершенствования программного обеспечения по мере появления новых версий, поддерживаемых данным устройством.

- $\frac{1}{2}$ Ваше устройство на базе ОС Android™ оснащено предварительно загруженными службами Google™. Чтобы воспользоваться всеми преимуществами данных служб Google™, требуется создать учетную запись Google™ и зарегистрироваться в системе при первом запуске устройства. Кроме того, для выполнения многих функций ОС Android™ необходимо наличие доступа к сети Интернет.
- $\mathbf{y}$ Новые выпуски программного обеспечения могут быть совместимы не со всеми устройствами.

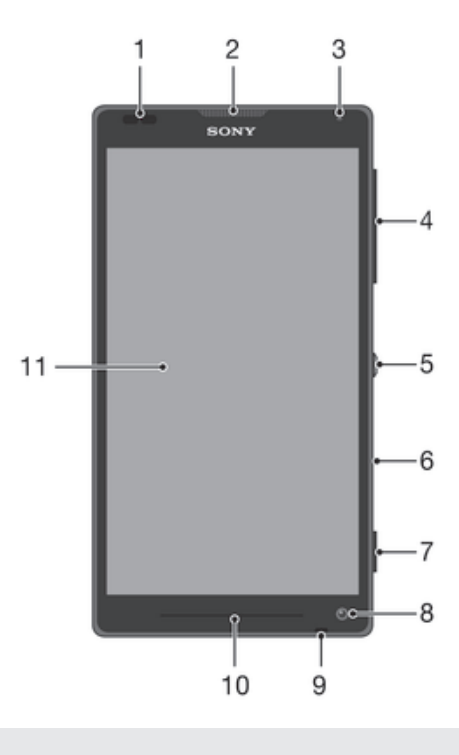

# Обзор устройства

- 1 Датчик приближения
- 2 Динамик телефона
- 3 Датчик освещенности
- 4 Клавиша регулировки громкости/изменения масштаба
- 5 Кнопка питания
- 6 ИК-объектив
- 7 Клавиша камеры
- Объектив передней камеры/камеры для чата
- Основной микрофон
- Индикатор уведомлений
- Сенсорный экран

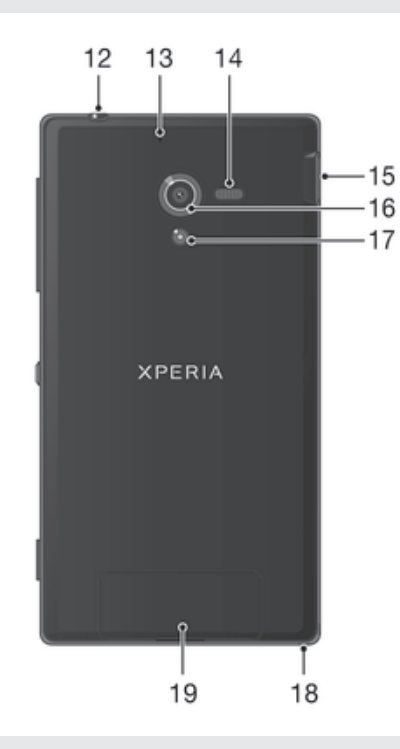

- Разъем мини-гарнитуры
- Второй микрофон
- Динамик
- Порт зарядного устройства/кабеля USB
- Объектив камеры
- Подсветка камеры
- Отверстие для ремешка
- Крышка SIM-карты и карты памяти

# Детали устройства

# Снятие крышки SIM-карты и карты памяти

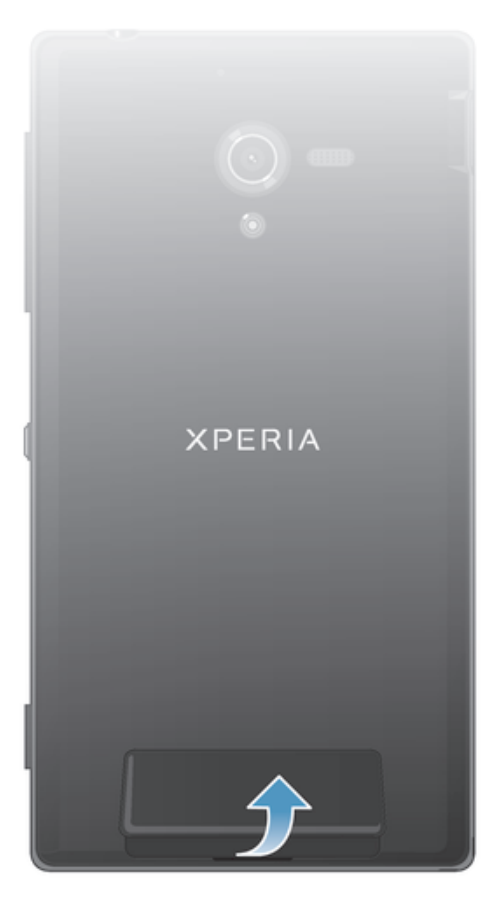

- Вставьте кончик пальца в щель между крышкой SIM-карты и карты памяти и нижней частью телефона и поднимите крышку.
- Ţ Не используйте острые предметы, которые могут повредить детали телефона.

# Установка карты памяти и микро SIM-карты

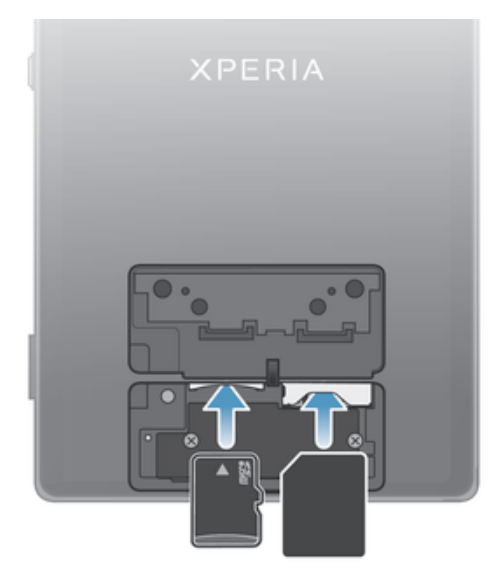

- 1 Снимите крышку карты памяти и микро SIM-карты.
- 2 Установите карту памяти и микро SIM-карту в соответствующие гнезда.
- Карта памяти может не входить в комплект поставки.

#### Извлечение микро-SIM-карты

- 1 Выключите телефон.
- 2 Снимите крышку карты SIM и карты памяти.
- 3 Нажмите на микро-SIM-карту и отпустите, затем извлеките ее из гнезда.

### Извлечение карты памяти

• Выключите телефон.

# Прикрепление крышки SIM-карты и карты памяти

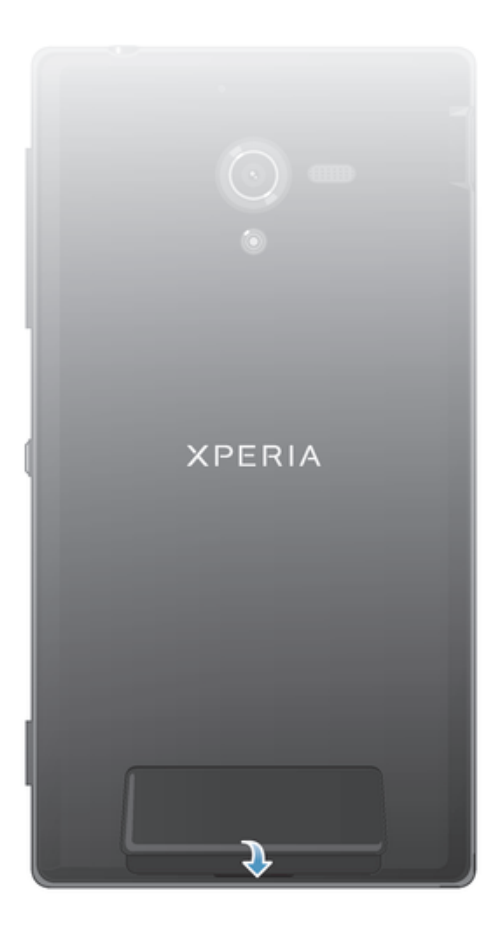

- 1 Поместите крышку SIM-карты и карты памяти на тыльную часть телефона так, чтобы верхний край крышки входил в канавку между гнездами SIM-карты и карты памяти на тыльной стороне телефона.
- 2 Сильно нажмите на обе стороны крышки SIM-карты и карты памяти, чтобы установить ее.

# Включение и выключение телефона

# Включение устройства

Перед первым включением устройства убедитесь, что заряда аккумулятора хватит не менее чем на 30 минут работы.

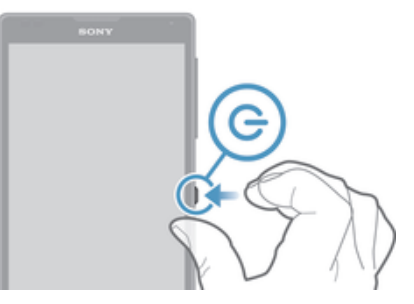

- 1 Нажмите и удерживайте клавишу питания (!), пока телефон не завибрирует.
- 2 Если экран начинает затухать, быстро нажмите клавишу питания (1), чтобы вновь его активировать.
- 3 Чтобы разблокировать экран, проведите по нему пальцем вверх или вниз.
- 4 При появлении запроса введите PIN-код SIM-карты и выберите **ОК**.
- 5 Дождитесь окончания запуска устройства.
- $-\frac{1}{2}$ Первоначальный PIN-код SIM-карты предоставляется вашим оператором сети, но его можно изменить через меню **Настройки**. Для исправления ошибки при вводе PIN-кода  $SIM$ -карты коснитесь  $X$ .

#### Отключение устройства

- 1 Нажмите клавишу питания (!) и удерживайте ее, пока не откроется меню функций.
- 2 В меню функций коснитесь **Отключить питание**.
- 3 Коснитесь **ОК**.
- Ţ Выключение устройства может занять некоторое время.

### Принудительный перезапуск телефона

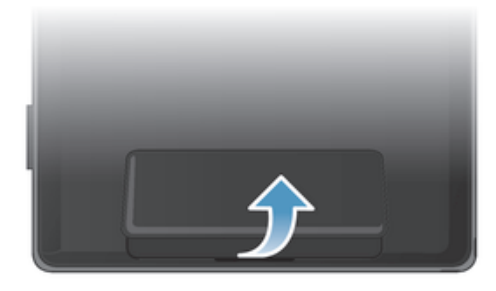

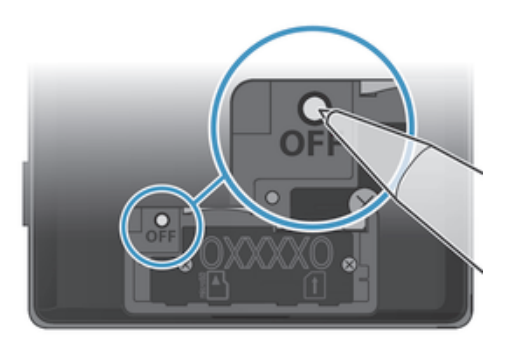

- 1 Снимите крышку карты SIM и карты памяти.
- 2 Кончиком ручки или аналогичным предметом нажмите и удерживайте кнопку выключения.
- 3 После того как устройство завибрирует один раз, отпустите кнопку. Устройство автоматически перезапустится.

# Блокировка экрана

По истечении заданного периода ожидания экран включенного, но не используемого устройства гаснет, экономя заряд аккумулятора, и автоматически блокируется. Блокировка предотвращает случайные нажатия на сенсорный экран, когда устройство не используется.

#### Включение экрана

Нажмите и сразу отпустите клавишу питания (1).

Снятие блокировки экрана

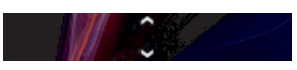

• Проведите пальцем вверх или вниз в нижней части экрана.

#### Ручная блокировка экрана

На активном экране нажмите и сразу отпустите клавишу питания (1).

# Руководство по настройке

При первом включении устройства открывается руководство по настройке, предназначенное для того, чтобы помочь вам установить основные настройки, войти в некоторые учётные записи и персонализировать устройство. Например, если у вас есть учётная запись Sony Entertainment Network, вы можете войти в неё и начать слушать музыку, смотреть видеозаписи и играть в игры на вашем устройстве. Также вы можете создать новую учётную запись прямо с вашего устройства.

-64 В руководство по настройке можно также войти позже через меню настроек.

# Получение доступа к мастеру настройки вручную

- 1 На Начальный экран коснитесь ...
- 2 Коснитесь **Настройки** > **Руководство по настройке**.

# Учетные записи и услуги

Выполняйте вход в ваши учетные записи интерактивных услуг с устройства для доступа к ним на ходу. Например, можно перенести контакты учетной записи Google™ в телефонную книгу, что позволяет пользоваться всеми предоставляемыми возможностями в одном приложении. Устройство, так же, как и компьютер, позволяет регистрироваться в различных новых интерактивных услугах.

# Учетная запись Google™

Наличие учетной записи Google™ — ключ к использованию приложений и услуг на устройстве Android™. Например, учетная запись Google™ необходима для того, чтобы использовать на устройстве приложение Gmail™ , общаться с друзьями в чате Google Talk™, синхронизировать календарь на устройстве с Google Calendar™. С помощью учетной записи Google™ можно также получать доступ к Google Play™ для загрузки приложений, игр, музыки, фильмов и книг.

# Учетная запись Microsoft® Exchange ActiveSync®

Позволяет синхронизировать данные устройства с данными корпоративной учетной записи Microsoft<sup>®</sup> Exchange ActiveSync®. В результате сообщения рабочей электронной почты, данные о контактах и события календаря всегда будут у вас под рукой.

#### Учетная запись Facebook™

Facebook™ — это служба социальной сети, которая позволяет общаться с друзьями, семьей и коллегами по всему миру. Настройте Facebook для работы на вашем устройстве, и вы сможете всегда быть на связи.

# Знакомство с основными функциями устройства

# Использование клавиш

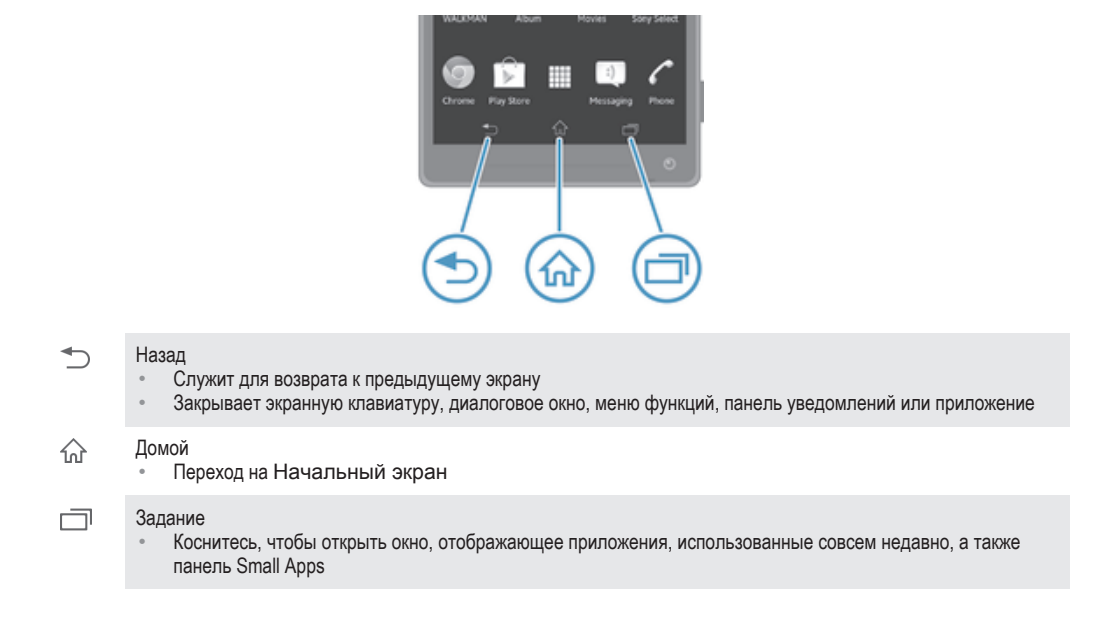

# Использование сенсорного экрана

Когда вы покупаете устройство, его экран уже защищает пластиковая пленка. Необходимо снять эту пленку перед использованием сенсорного экрана. Иначе сенсорный экран может работать ненадлежащим образом.

По истечении заданного периода ожидания экран включенного, но не используемого устройства гаснет, экономя заряд аккумулятора, и автоматически блокируется. Эта блокировка позволяет избежать случайных нажатий на сенсорный экран, когда телефон не используется. Возможна установка персональных блокировок экрана для защиты подписки и уверенности в том, что только вы имеете доступ к содержимому устройства.

 $\pmb{\P}$ Экран устройства изготовлен из стекла. Не прикасайтесь к экрану, если стекло разбилось или пошло трещинами. Запрещается производить самостоятельный ремонт повреждений экрана. Стеклянные экраны чувствительны к падениям и механическим ударам. В случае ненадлежащего ухода гарантийное обслуживание Sony не предоставляется.

#### Открытие или выделение объекта

• Коснитесь объекта.

# Отметка опций

- Флажок отмечен  $\overline{\smile}$
- $\Box$ Метка флажка снята
- Флажок списка отмечен  $\odot$
- $\circledcirc$ Метка флажка списка снята

#### Отметка и снятие отметок функций

• Коснитесь соответствующего флажка или функции в списке.

# Изменение масштаба

Доступные варианты изменения масштаба зависят от используемого приложения.

#### Изменение масштаба

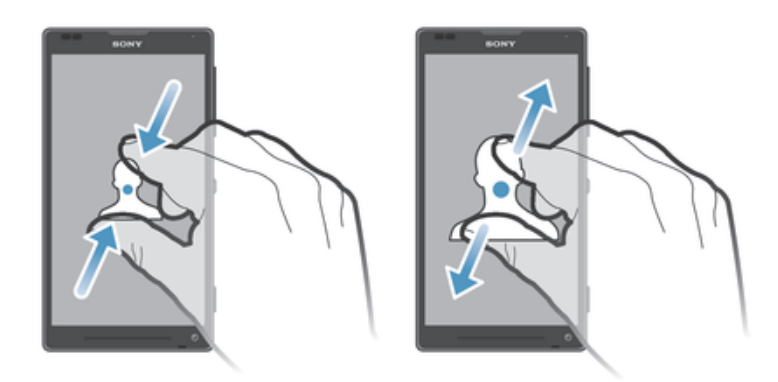

- Одновременно поместите на экран два пальца и сведите их вместе, имитируя щипок (уменьшение масштаба), или разведите пальцы в стороны (увеличение масштаба).
- В случае использования метода двух пальцев, изменение масштаба возможно, если оба пальца находятся в масштабируемой области. Например, при изменении масштаба фотографии, оба пальца должны находится в области, ограниченной кадром фотографии.

# Прокручивание

Прокручивание осуществляется перемещением пальца вверх или вниз по экрану. На некоторых веб-страницах можно также выполнять прокрутку из стороны в сторону.

Î Перетаскивание и прокрутка не приведут к включению каких-либо функций на экране.

#### Прокрутка

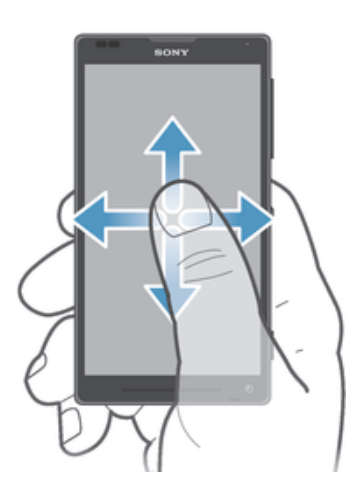

- Проведите пальцем или перемещайте палец по экрану, как будто листаете страницы, в направлении прокрутки экрана.
- Для более быстрой прокрутки перемещайте палец по экрану, как будто листаете страницы, в нужном направлении.

#### Пролистывание

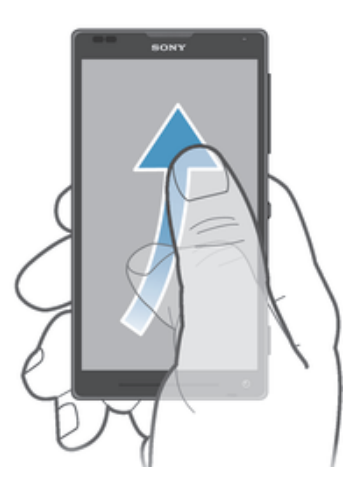

• Для более быстрой прокрутки перемещайте палец по экрану как будто перелистываете страницы, перемещая содержимое экрана в нужном направлении. Прокручивание можно остановить немедленно, коснувшись экрана, или дождаться, пока движение не прекратится само собой.

# Датчики

Ваше устройство оснащено датчиками освещенности и приближения. Датчик освещенности определяет уровень окружающего освещения и настраивает яркость экрана. Бесконтактный датчик выключает сенсорный экран во время голосовых вызовов, когда ухо находится близко с экраном. Тем самым исключается вероятность случайного вызова других функций устройства во время разговора.

# Аккумулятор

Устройство имеет встроенный аккумулятор.

#### Зарядка аккумулятора

Аккумулятор устройства при его покупке частично заряжен. До появления значка и на экране может пройти несколько минут после начала зарядки при подключении кабеля зарядного устройства к источнику питания, такому как порт USB или зарядное устройство. Во время зарядки устройством можно пользоваться. Продолжительная зарядка устройства, например в течение ночи, не повредит аккумулятору или устройству.

#### Зарядка устройства

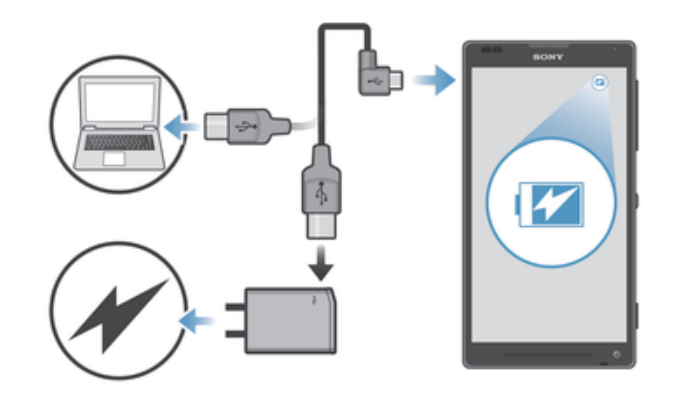

- 1 Подсоедините зарядное устройство к электрической розетке.
- 2 Подсоедините один конец кабеля USB к зарядному устройству (или к USB-порту на компьютере).
- 3 Подсоедините другой конец кабеля к порту micro USB на устройстве (со значком USB). Когда начнется зарядка, индикатор уведомлений засветится.
- 4 Зеленый цвет индикатора уведомлений означает, что устройство полностью заряжено. Отключите кабель USB от устройства, потянув за него. Постарайтесь не согнуть разъем при извлечении кабеля из устройства.
- $\mathbf{r}$ Чтобы обеспечить более быструю зарядку, используйте зарядное устройство и USBкабель из комплекта поставки устройства.
- $\frac{1}{2}$ Если аккумулятор полностью разряжен, то может пройти несколько минут после подключения кабеля зарядного устройства к источнику питания, прежде чем загорится индикатор уведомлений.

# Светодиодный индикатор состояния аккумулятора

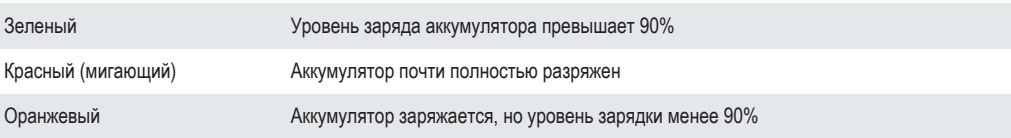

#### Проверка заряда аккумулятора

- 1 На Начальный экран коснитесь ...
- 2 Найдите и коснитесь **Настройки** > **О телефоне** > **Общая информация** > **Уровень заряда батареи**.

### Увеличение времени работы аккумулятора

Следующие советы помогут продлить работу аккумулятора:

- Часто подзаряжайте свое устройство. Регулярная подзарядка не влияет на срок службы аккумулятора.
- На загрузку данных из Интернета расходуется много электроэнергии. Если Интернет не используется, сэкономить заряд аккумулятора можно, отключив все соединения для передачи данных на панели уведомлений, перетащив вниз строку состояния. Указанные настройки не мешают устройству передавать данные через другие беспроводные сети.
- Отключайте функции Bluetooth® и Wi-Fi®, если они не используются. Их можно легко включать и выключать на панели уведомлений, перетаскивая вниз строку состояния.
- Используйте функцию**Режим STAMINA** и**Режим энергосбережения**, чтобы снизить нагрузку на аккумулятор. Режим экономии энергии можно подобрать таким образом, чтобы он как можно более подходил под то, как вы пользуетесь устройством. Также можно установить настройки всех режимов экономии энергии.
- Переведите приложения синхронизации (используемые для синхронизации электронной почты, календаря и контактов) в ручной режим. Как вариант, автоматический режим синхронизации можно оставить, увеличив период синхронизации.
- Найдите наиболее энергозатратные приложения с помощью меню использования аккумулятора устройства. Аккумулятор расходует больше энергии во время работы приложений потокового воспроизведения видео и музыки (например, YouTube™). Некоторые приложения, загруженные из Google Play™, также могут потреблять больше энергии.
- Закройте и выйдите из приложений, которые не используются.
- Уменьшите уровень яркости экрана.
- Если вы находитесь вне зоны обслуживания, выключите устройство или включите параметр **Режим полета**. В противном случае устройство будет расходовать энергию на постоянный поиск доступных сетей.
- Используйте оригинальную гарнитуру Sony™ для прослушивания музыки. Гарнитуры расходуют меньше энергии аккумулятора, чем динамики устройства.
- По возможности устройство должно находиться в режиме ожидания. В режиме ожидания устройство подключено к сети, но не используется.
- Выключите «живые» фоновые рисунки.

#### Доступ к меню использования аккумулятора

- 1 На Начальный экран коснитесь ...
- 2 Найдите и коснитесь **Настройки** > **Электропитание** > **Аккумулятор**, чтобы узнать, какие из установленных приложений расходуют заряд аккумулятора больше всего.

# Использование режима STAMINA

Включите функцию **Режим STAMINA**, чтобы приостановить соединение Wi-Fi® , передачу данных и ряд энергоемких приложений, когда экран неактивен. Когда режим STAMINA активен, вы можете принимать телефонные вызовы, а также текстовые и мультимедийные сообщения. Также можно настроить список приложений, которые будут активны при неактивном экране. Когда экран снова становится активен, все приостановленные функции возобновляются.

#### Включение режима STAMINA

- 1 Перетащите строку состояния вниз, затем коснитесь  $\mathcal{X}$ .
- 2 Найдите и коснитесь **Электропитание**.
- 3 Перетащите ползунок возле **Режим STAMINA** вправо, затем коснитесь **Вкл.**. При включении режима STAMINA в строке состояния появится ...

#### Отключение режима STAMINA

- 1 На Начальный экран коснитесь ...
- 2 Найдите и коснитесь **Настройки** > **Электропитание**.
- 3 Коснитесь рядом с **Режим STAMINA**.

#### Изменение параметров для режима STAMINA

- 1 На Начальный экран коснитесь ...
- 2 Найдите и коснитесь **Настройки** > **Электропитание**.
- 3 Чтобы открыть меню параметров, коснитесь **Режим STAMINA**.
- 4 Добавьте или удалите приложения по желанию.
- 5 По завершении коснитесь **Готово**.

# Оценка времени работы устройства в режиме ожидания

Время работы в режиме ожидания это длительность работы батареи в период, когда устройство находится в сети, но активно не используется, к примеру, для совершения и приема звонков. Когда активирован режим STAMINA устройство непрерывно оценивает оставшееся время работы в режиме ожидания, которое может изменяться в зависимости от интенсивности использования устройства. Режим STAMINA эффективнее продлевает время работы устройства, если экрана заблокирован. Если вы редко блокируете экран, то вы можете не заметить увеличения длительности работы батареи.

Если вы используете устройство в первый раз, то оценочное время работы в режиме ожидания может не соответствовать действительности из-за отсутствия сведений о предшествующем использовании устройства, на основании которых производится оценка.

#### Отображение оценочного времени работы в режиме ожидания

- 1 В Начальный экран коснитесь ...
- 2 Найдите и коснитесь **Настройки** > **Электропитание**.

#### Использование режима "Аккумулятор разряжен"

Когда заряд аккумуляторов низок, для экономии заряда можно включить функцию **Режим энергосбережения**. Данная функция позволяет установить яркость экрана, настройки передачи данных и функцию вибрации для сокращения потребления энергии аккумулятора.

#### Включение режима "Низкий заряд батареи"

- 1 Перетащите строку состояния вниз, затем коснитесь  $\mathcal{X}$ .
- 2 Найдите и коснитесь **Электропитание**.
- 3 Перетащите ползунок рядом с указателем **Режим энергосбережения** вправо.

#### Отключение режима "Аккумулятор разряжен"

- 1 На Начальный экран коснитесь ...
- 2 Найдите и коснитесь **Настройки** > **Электропитание**.
- 3 Коснитесь рядом с **Режим энергосбережения**.

# Изменение параметров для режима "Аккумулятор разряжен"

- 1 На Начальный экран коснитесь ...
- 2 Найдите и коснитесь **Настройки** > **Электропитание**.
- 3 Чтобы открыть меню параметров, коснитесь **Режим энергосбережения**.
- 4 Выполните настройку параметров по желанию.
- $5$  По завершении коснитесь  $\leftarrow$ .

# Использование заблокированного экрана

Новые окна приложений можно добавлять на главный экран, даже когда он заблокирован. Кроме того, к созданным окнам приложений можно добавлять виджеты. Затем к виджетам можно получить доступ и на заблокированном экране, проведя по нему пальцем влево.

#### Фотосъемка при заблокированном экране

- 1 Чтобы активировать экран, нажмите и быстро отпустите клавишу питания (1).
- 2 Для включения камеры проведите пальцем влево в верхней части экрана.
- 3 После открытия камеры коснитесь .

#### Добавление панели и виджета при заблокированном экране

- 1 Чтобы активировать экран, нажмите и быстро отпустите клавишу питания (1).
- 2 Для добавления панели проведите пальцем вправо, а затем коснитесь  $\blacksquare$ .
- 3 Коснитесь виджета, который следует добавить.
- Ţ Когда экран заблокирован, на одну панель можно добавить только один виджет.

### Начальный экран

Начальный экран обеспечивает доступ к основным функциям устройства. Начальный экран можно настроить с помощью приложений, виджетов, ярлыков, папок, тем, фоновых рисунков.

Начальный экран превышает размеры дисплея, поэтому для просмотра содержимого всех областей начального экрана, необходимо пролистнуть экран влево или вправо.

 показывает, в какой части приложения Начальный экран вы находитесь. Вы можете установить, какая область начального экрана будет основной, а также добавить или удалить области.

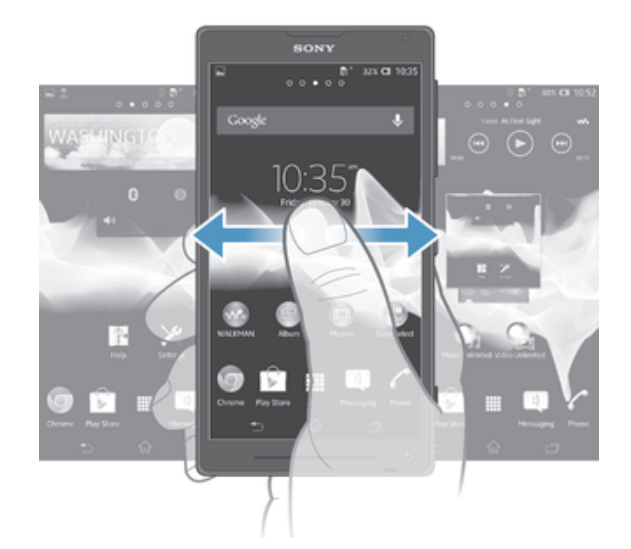

 $-\bullet$ Объекты на панели в нижней части экрана обеспечивают быстрый доступ к функциям.

Переход к главному экрану

Нажмите  $\hat{a}$ .

#### Навигация по главному экрану

• Пролистайте экран вправо или влево.

Установка панели в качестве панели начального экрана

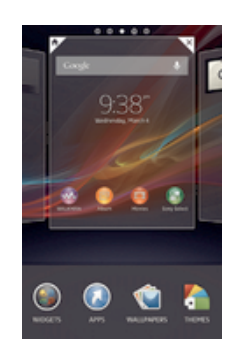

- 1 Коснитесь пустой зоны и удерживайте ее на Начальный экран, пока устройство не завибрирует.
- 2 Пролистните влево или вправо, чтобы найти панель, которую необходимо установить в качестве панели начального экрана, затем коснитесь  $\mathbb F$ .

Добавление панели на начальный экран

- 1 Коснитесь пустой зоны и удерживайте ее на Начальный экран, пока устройство не завибрирует.
- 2 Пролистните влево или вправо, чтобы просмотреть панели. Затем коснитесь

#### Удаление панели с начального экрана

- 1 Коснитесь пустой зоны и удерживайте ее на Начальный экран, пока устройство не завибрирует.
- 2 Пролистните влево или вправо, чтобы найти панель, которую необходимо удалить, затем коснитесь  $\overline{\mathbb{V}}$ .

#### Виджеты

Виджеты это небольшие приложения, которые можно использовать прямо на Начальный экран. Например, виджет "WALKMAN" позволяет быстро начать воспроизведение музыки.

Для некоторых виджетов доступна функция изменения размера, которая позволяет увеличивать область просмотра содержимого виджета и уменьшать занимаемое им место на Начальный экран.

#### Добавление виджета на главный экран

- 1 Коснитесь пустой зоны и удерживайте ее на Начальный экран, пока устройство не завибрирует, затем коснитесь **Виджеты**.
- 2 Найдите и коснитесь виджета, который следует добавить на экран.

#### Изменение размера виджета

- 1 Коснитесь виджета и удерживайте его, пока он не увеличится и устройство не начнет вибрировать, а затем отпустите виджет. Если размер виджета можно изменить, например виджет «Календарь», будет отображена подсвеченная рамка, а также точки изменения размера.
- 2 Перетяните точки внутрь или наружу, чтобы уменьшить или увеличить размер виджета.
- 3 Коснитесь любой области Начальный экран, чтобы подтвердить изменение размера виджета.

#### Изменение внешнего вида главного экрана

Можно изменить внешний вид главного экрана и доступ к различным объектам из него. Например, изменение фона рабочего стола, перемещение объектов, создание папок, добавление ярлыков и виджетов.

#### Функции настройки

Если коснуться пустой зоны начального экрана и удерживать ее, на дисплее появятся следующие функции настройки:

- $\mathbb{R}^2$ Добавьте виджеты на начальный экран.
- $\odot$ Добавьте приложения и ярлыки.
- Ń Установите фоновый рисунок начального экрана.
- $\sqrt{2}$ Установите тему фона.

#### Просмотр функций настройки на главном экране

• Коснитесь пустой зоны и удерживайте ее на Начальный экран, пока телефон не завибрирует, а в верхней части экрана появятся функции настройки.

#### Добавление ярлыка на начальный экран

- 1 Коснитесь пустой зоны и удерживайте ее на Начальный экран, пока устройство не завибрирует.
- 2 Коснитесь **Приложения** > **Ярлыки**.
- 3 Выберите функцию быстрого доступа.
- Ярлык приложения можно добавить непосредственно из экрана приложений, коснувшись и удерживая приложение.

#### Перемещение объекта на главный экран

• Коснитесь и удерживайте объект, пока он не увеличится и устройство не начнет вибрировать, а затем перетяните его на новое место.

#### Удаление объекта с главного экрана

• Коснитесь объекта и удерживайте его, пока он не увеличится и устройство не начнет вибрировать, а затем перетащите объект на ...

#### Создание папки на начальном экране

- 1 Коснитесь и удерживайте значок приложения или ярлык до тех пор, пока он не увеличится и устройство не начнет вибрировать, а затем перетащите объект и оставьте его поверх значка или ярлыка другого приложения.
- 2 Введите имя для папки и коснитесь **Готово**.

#### Добавление элементов в папку на начальном экране

• Коснитесь и удерживайте объект, пока он не увеличится и устройство не начнет вибрировать, а затем перетяните его в нужную папку.

#### Переименование папки

- 1 Коснитесь папки, чтобы открыть ее.
- 2 Коснитесь области заголовка папки, чтобы открыть поле **Имя папки**.
- 3 Введите новое имя папки и коснитесь **Готово**.

# Смена фонового изображения главного экрана

Настройте Начальный экран в соответствии с собственным стилем, используя фоновые рисунки и различные темы.

#### Изменение фонового рисунка начального экрана

- 1 Коснитесь пустой области Начальный экран и удерживайте палец, пока устройство не завибрирует.
- 2 Коснитесь **Фон** и выберите нужный вариант.

#### Выбор темы для главного экрана

- 1 Коснитесь пустой зоны и удерживайте ее на Начальный экран, пока устройство не завибрирует.
- 2 Коснитесь **Темы**, затем выберите тему.
- Ţ При изменении темы фоновое изображение в некоторых приложениях также будет изменено.

# Доступ и работа с приложениями

Приложения открываются с помощью ярлыков на Начальный экран или из экрана приложений.

#### Экран приложений

Экран приложений, открываемый вами из Начальный экран, содержит приложения, предустановленные на вашем устройстве, и загруженные вами приложения.

Размер экрана приложений превышает ширину стандартного экрана, поэтому для просмотра всего его содержимого используется прокрутка влево или вправо.

#### Открытие экрана приложений

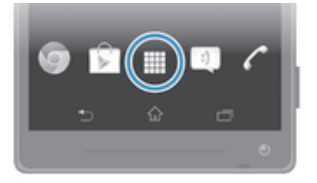

Находясь на Начальный экран, коснитесь ...

Навигация по экрану приложений

• Пролистайте экран приложений вправо или влево.

#### Создание ярлыка приложения на начальном экране

- 1 На Начальный экран коснитесь ...
- 2 Коснитесь и удерживайте значок приложения до тех пор, пока экран не завибрирует, а затем перетащите значок наверх экрана. Откроется Начальный экран.
- 3 Перетащите значок на желаемое положение на Начальный экран, затем уберите палец с экрана.

#### Обмен информацией о приложениях с экрана приложений

- 1 На Начальный экран коснитесь ...
- 2 Коснитесь **"** затем коснитесь **Опубликовать**. Все приложения, которыми можно обмениваться, обозначены .
- 3 Коснитесь приложения, которое необходимо передать, затем выберите функцию и, при необходимости, подтвердите. Выбранным лицам отправляется ссылка для загрузки приложения.

#### Открытие и закрытие приложений

#### Запуск приложения

• Находясь на Начальный экран или экране приложений, коснитесь соответствующего приложения.

#### Закрытие приложения

- Нажмите  $\leftarrow$ .
- $\dot{\phi}$  Некоторые приложения после нажатия  $\hat{p}$  приостанавливают свою работу при выходе пользователя, другие же продолжают работать в фоновом режиме. В первом случае, при последующем открытии приложения работа возобновляется с того места, на котором она была прервана. Имейте в виду, что при выполнении некоторых приложений в фоновом режиме, например служб социальных сетей, может взиматься плата за передачу данных.

#### Окно недавно использованных приложений

В этом окне можно переключаться между недавно использовавшимися приложениями. Также здесь можно открыть небольшие приложения.

#### Открытие окна последних использовавшихся приложений

Нажмите г<sup>—та</sup> .

# Использование небольших приложений

Из окна недавно использованных приложений в любое время можно получить быстрый доступ к нескольким небольшим приложениям через панель небольших приложений. Небольшое приложение занимает мало места на экране. Поэтому работать с небольшим приложением можно одновременно с другим приложением на одном и том же экране.

#### Открытие панели небольших приложений

• Нажмите $\Box$ 

#### Открытие небольшого приложения

- 1 Чтобы отобразить панель небольших приложений, нажмите  $\Box$ .
- 2 Коснитесь небольшого приложения, которое необходимо открыть. Появится окно небольшого приложения.

#### Закрытие небольшого приложения

• Коснитесь х в окне малого приложения.

#### Перемещение небольшого приложения

• Когда приложение открыто, коснитесь и удерживайте верхний левый угол небольшого приложения, а затем переместите его в желаемое местоположение.

#### Сворачивание небольшого приложения

• Когда приложение открыто, коснитесь и удерживайте верхний левый угол небольшого приложения, а затем перетащите его в правый или нижний край экрана.

#### Настройка небольших приложений

- 1 Для вызова панели небольших приложений нажмите  $\Box$
- 2 Коснувшись и удерживая небольшое приложение, перетащите его в желаемое место на панели небольших приложений.

#### Удаление небольшого приложения из панели небольших приложений

- 1 Для вызова панели небольших приложений нажмите  $\Box$
- 2 Коснувшись и удерживая значок небольшого приложения, перетащите его за пределы панели небольших приложений.

#### Восстановление удаленного малого приложения

- 1 Чтобы отобразить панель малых приложений, нажмите
- 2 Коснитесь А.
- 3 Коснитесь значка малого приложения, которое требуется восстановить, и удерживайте его, а затем перетащите на строку малых приложений.

#### Загрузка малого приложения

- 1 Чтобы отобразить панель малых приложений, нажмите
- 2 Коснитесь  $\blacktriangle$  >  $\blacktriangleright$  >  $\blacktriangleright$  .
- 3 Найдите малое приложение, которое вы хотите загрузить, а затем следуйте указаниям по завершению установки.

#### Добавление виджета в виде малого приложения

- 1 Для вызова панели Small Apps нажмите ...
- 2 Коснитесь  $\blacktriangle$  >  $\blacktriangle$  >  $\blacktriangleright$   $\odot$ .
- 3 Выберите виджет.
- 4 Введите имя виджета, если необходимо, затем коснитесь **ОК**.

#### Меню приложений

Меню можно открывать в любое время при использовании приложения. В зависимости от используемого приложения меню будет выглядеть по-разному.

#### Открытие меню приложения

- При использовании приложения нажмите .
- Î Меню доступно не во всех приложениях.

#### Изменение внешнего вида экрана приложений

Размещение приложений на экране приложений в соответствии с личными предпочтениями.

#### Упорядочивание приложений на экране приложений

- 1 На Начальный экран коснитесь  $\blacksquare$ , чтобы перейти к экрану приложений.
- 2 Коснитесь раскрывающегося списка в верхнем левом углу экрана и выберите нужный параметр.

#### Перемещение приложения на экран приложений

- 1 Откройте экран приложений.
- 2 Коснитесь и удерживайте объект, пока он не увеличится и устройство не начнет вибрировать, а затем перетяните его на новое место.
- Перемещение приложения возможно только в том случае, если выбран **Свой порядок**.

#### Удаление приложения с экрана приложений

- 1 На Начальный экран коснитесь ...
- 2 Коснитесь , затем коснитесь **Удалить**. Все приложения, которые можно удалить, отмечены **...**
- 3 Коснитесь приложения, которое требуется удалить, а затем коснитесь **Удалить**.

# Состояние и уведомления

В строке состояния в верхней части экрана отображается информация о текущем состоянии устройства. Слева отображаются уведомления о новых и текущих событиях. Например, здесь выводятся уведомления о новых сообщениях и записях календаря. Справа – мощность сигнала, состояние аккумулятора и другая информация.

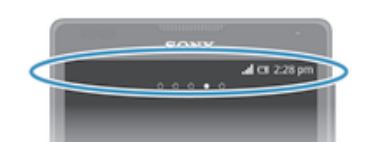

Панель уведомлений позволяет настроить функцию быстрых параметров, например Wi-Fi®, Bluetooth®, передачу данных и звук. Чтобы настроить функцию быстрых параметров или изменить остальные параметры, можно также на панели уведомлений открыть меню параметров.

Световой индикатор также уведомляет о состоянии аккумулятора и событиях. Например, мигающий синий свет означает наличие нового сообщения или непринятого вызова. При низком уровне заряда аккумулятора световой индикатор может не работать.

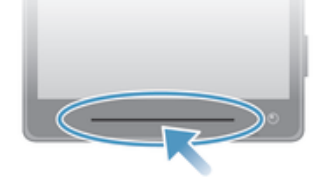

# Проверка уведомлений и текущих событий

Перетяните строку состояния вниз, чтобы открыть панель уведомлений и получить более подробную информацию. Например, можно использовать панель, чтобы открыть новое сообщение или просмотреть событие календаря. Также можно открыть некоторые приложения, выполняемые в фоновом режиме, например музыкальный проигрыватель.

#### Открытие панели уведомлений

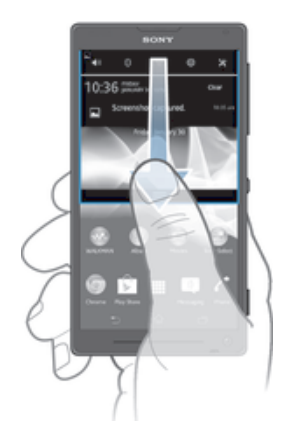

• Перетащите строку состояния вниз.

#### Закрытие панели уведомлений

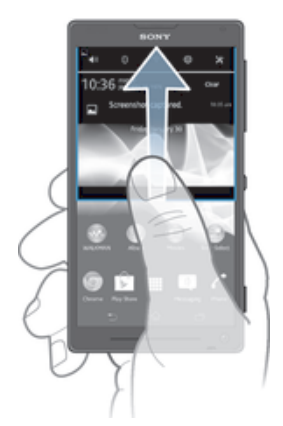

• Перетяните вкладку в нижней части панели уведомлений вверх.

Открытие запущенного приложения с панели уведомлений

• Чтобы открыть запущенное приложение, коснитесь его значка.

Удаление уведомления с панели уведомлений

• Поместите палец на уведомление и резким движением переместите его влево или вправо.

#### Очистка панели уведомлений

• На панели уведомлений коснитесь **Очист.**

#### Настройка устройства на панели уведомлений

Можно открыть меню параметров, используя панель уведомлений, и настроить функцию быстрых параметров. Например, в меню можно включить Wi-Fi®.

#### Открытие меню параметров устройства с панели уведомлений

- 1 Перетащите строку состояния вниз.
- 2 Коснитесь  $\mathcal{X}$ .

#### Настройка параметров звука из панели уведомлений

- 1 Перетащите строку состояния вниз.
- 2 Коснитесь ...

#### Управление функцией Bluetooth® на панели уведомлений

- 1 Перетащите строку состояния вниз.
- 2 Коснитесь \*

#### Управление функцией Wi-Fi® из панели уведомлений

- 1 Перетащите строку состояния вниз.
- 2 Коснитесь  $\hat{\mathbb{R}}$ .

#### Включение или выключение передачи данных из панели уведомлений

- 1 Перетащите строку состояния вниз.
- 2 Коснитесь ::

# Настройка быстрого ввода параметров на панели уведомлений

Настройка быстрого ввода параметров на панели уведомлений позволяет выбрать желаемые параметры, а также задать порядок их расположения. Можно выбрать до 10 параметров или не выбирать их вообще.

#### Выбор быстрых параметров из панели уведомлений

- 1 Перетащите строку состояния вниз, затем коснитесь  $\mathcal{L}$ .
- 2 Найдите и коснитесь **Дисплей** > **Быстрые настройки**.
- 3 Выберите необходимые параметры.

#### Изменение расположения быстрых параметров из панели уведомлений

- 1 Перетащите строку состояния вниз, затем коснитесь  $\chi$ .
- 2 Найдите и коснитесь **Дисплей** > **Быстрые настройки**.
- 3 Коснитесь и удерживайте **в возле быстрого параметра**, затем переместите его на желаемое место.

### Меню параметров

Меню настройки параметров позволяет просматривать и изменять параметры устройства.

#### Доступ к параметрам устройства

- 1 На Начальный экран коснитесь ...
- 2 Коснитесь **Настройки**.
- Доступ к настройкам устройства также можно получить с главного экрана, перетащив строку состояния вниз и коснувшись  $\mathcal{X}$ .

# Ввод текста с клавиатуры

Вы можете выбрать из ряда клавиатур и методов ввода, чтобы напечатать текст, содержащий буквы, цифры и другие символы.

#### Экранная клавиатура

Экранная клавиатура со стандартной англоязычной раскладкой позволяет легко вводить текст касанием клавиш. В некоторых приложениях экранная клавиатура открывается автоматически. Эту клавиатуру также можно открыть, коснувшись текстового поля.

#### Использование экранной клавиатуры

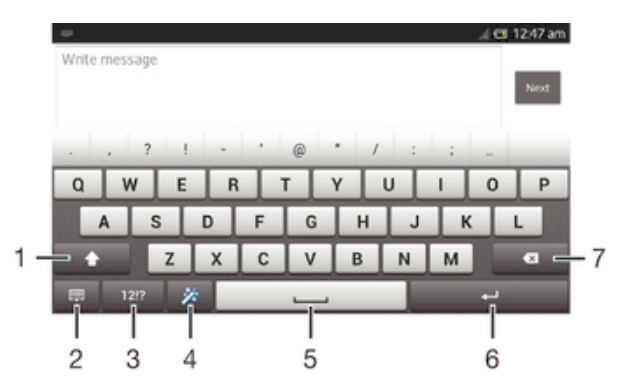

- 1 Смена регистра символов и включение режима верхнего регистра. В некоторых языках данная клавиша используется для доступа к дополнительным символам, используемым в этих языках.
- 2 Закрытие экранной клавиатуры. Обратите внимание, что данный значок не отображается в книжной ориентации.
- 3 Числа и символы.
- 4 Персонализация клавиатуры. Эта клавиша исчезнет после выполнения персонализации клавиатуры.
- 5 Ввод пробела.
- 6 Ввод возврата каретки или подтверждение введенного текста.
- 7 Удаление символа, расположенного перед курсором.
- Все иллюстрации приведены в качестве примера и могут несколько отличаться от реального устройства.

#### Отображение экранной клавиатуры и ввод текста

• Коснитесь поля ввода текста.

#### Скрытие экранной клавиатуры

• Когда экранная клавиатура открыта, коснитесь  $\sim$ .

#### Персонализация экранной клавиатуры

- 1 Откройте экранную клавиатуру, а затем коснитесь  $\gg$ .
- 2 Выполните инструкции по персонализации экранной клавиатуры (например, поставьте отметку в поле флажка **Клавиша смайлов**).
- Если поле **Клавиша смайлов** не было отмечено в процессе персонализации экранной клавиатуры, значок смайла отображаться не будет.

#### Использование экранной клавиатуры в альбомной ориентации

- В процессе ввода текста поверните устройство на бок.
- Ţ. Чтобы клавиатура допускала использование этой функции, альбомная ориентация должна поддерживаться в используемом приложении и должна быть задана автоматическая настройка параметров ориентации экрана.

#### Ввод текста с помощью экранной клавиатуры

- Коснитесь символа на клавиатуре для ввода.
- Для ввода различных вариантов обычного символа коснитесь и удерживайте обычный символ на клавиатуре, пока не появится список возможных вариантов, а затем сделайте выбор. Например, для ввода символа «é» коснитесь и удерживайте символ «е», пока не появятся возможные варианты, а затем, прижимая палец к клавиатуре, продвиньте его по списку и выберите символ «é».

#### Переключение между буквами верхнего и нижнего регистра

Перед вводом буквы прикоснитесь к  $\leftrightarrow$  для переключения в верхний регистр  $\leftrightarrow$ . либо наоборот.

#### Включение режима верхнего регистра

Прежде чем набрать слово, прикоснитесь к  $\leftrightarrow$  или  $\leftrightarrow$ , пока не появится  $\leftrightarrow$ .

#### Ввод цифр и символов

• В процессе ввода текста коснитесь 121?. Появится клавиатура для ввода цифр и символов. Для отображения других параметров коснитесь +=\$.

#### Ввод распространенных знаков препинания

- 1 После завершения ввода слова коснитесь клавиши пробела.
- 2 Выберите знак препинания из строки вариантов. Выбранный знак будет вставлен перед пробелом.
- -64 Для быстрого ввода точки после завершения ввода слова дважды коснитесь клавиши пробела.

#### Удаление символов

• Касанием поместите курсор за символом, который необходимо удалить, затем коснитесь  $\overline{\mathbf{x}}$ .

#### Ввод символа переноса строки

В процессе ввода текста коснитесь , чтобы ввести символ переноса строки.

#### Выбор текста

- 1 Введите какой-либо текст, затем дважды коснитесь этого текста. Слово, которого вы коснетесь, будет выделено уголками с обеих сторон.
- 2 Перетащите уголки влево или вправо, чтобы выбрать больше текста.

#### Редактирование текста в альбомной ориентации

- 1 Введите какой-либо текст, затем дважды коснитесь введенного текста.
- 2 Выберите текст, с которым хотите работать, затем коснитесь **Редактировать...** и выберите функцию.

#### Редактирование текста в книжной ориентации

- 1 Введите какой-либо текст, затем дважды коснитесь введенного текста, чтобы отобразилась панель приложений.
- 2 Выберите текст, который необходимо отредактировать, затем используйте панель приложения для внесения необходимых изменений.

#### **8 N** ‰ **c** 10:16 am 全国学 rD ľħ  $\overline{2}$ З 5 Δ

- 1 Закрыть панель приложений
- 2 Выбрать весь текст

Панель приложений

- 3 Вырезать текст
- 4 Копировать текст
- 5 Вставить текст
- Ţ отображается только в случае, если в буфере обмена содержится какой-либо текст.

# Использование функции **Ввод текста жестами** для написания слов

Вы можете вводить текст, перемещая палец от буквы к букве на экранной клавиатуре.

Ţ **Ввод текста жестами** доступен только при использовании экранной клавиатуры.

#### Ввод текста с помощью функции **Ввод текста жестами**

- 1 Водите палец по экранной клавиатуре от буквы к букве, чтобы составить все слово, которое нужно набрать.
- 2 Написав слово, поднимите палец. Вариант слова основан на введенных вами буквах. При необходимости выберите нужное слово из строки вариантов.
- 3 Для просмотра дополнительных вариантов прокрутите строку вариантов вправо или влево. Если нужного слова нет, коснитесь  $\times$  один раз для удаления целого слова, а затем повторите попытку ввести слово с помощью жеста либо введите слово по буквам.

#### Изменение параметров **Ввод текста жестами**

- 1 В процессе ввода текста с помощью экранной клавиатуры коснитесь 12!?.
- 2 Коснитесь , а затем коснитесь **Параметры клавиатуры**.
- 3 Коснитесь **Параметры ввода текста**.
- 4 Установите или снимите флажок **Ввод текста жестами**.

# Телефонная клавиатура

Телефонная клавиатура аналогична стандартной клавиатуре телефона, состоящей из 12 клавиш. Она позволяет использовать режим интеллектуального ввода текста и вводить текст путем многократного нажатия кнопок. Активировать режим ввода текста с телефонной клавиатуры

можно в настройках параметров клавиатуры. Телефонной клавиатурой можно пользоваться только в книжной ориентации телефона.

# Использование панели Phonepad

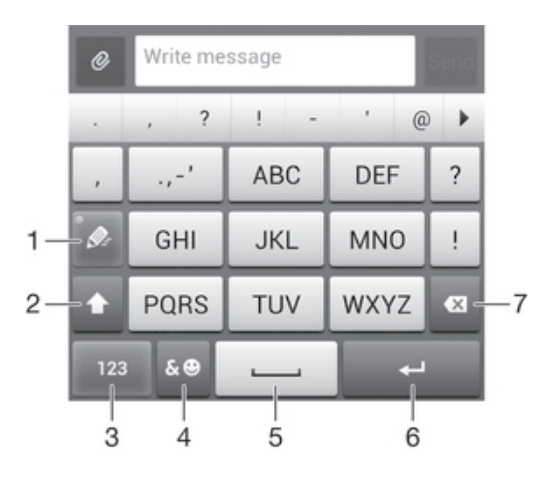

- 1 Выбор функции ввода текста
- 2 Смена регистра символов и включение режима верхнего регистра
- 3 Отображение цифр
- 4 Отображение символов и смайликов
- 5 Пробел
- 6 Клавиша ввода и подтверждения введенного текста
- 7 Удаление символа перед курсором
- Ţ Все иллюстрации приведены в качестве примера и могут несколько отличаться от реального устройства.

#### Первое открытие панели Phonepad

- 1 Коснитесь поля ввода текста, затем коснитесь 12!?.
- 2 Коснитесь Ж. а затем коснитесь **Параметры клавиатуры**.
- 3 Коснитесь **Вид клавиатуры** > **Раскладка клавиатуры**.
- 4 Выберите панель телефонной клавиатуры Phonepad.
- -64 Панель телефонной клавиатуры Phonepad доступна только в режиме книжной ориентации.

#### Ввод текста с помощью телефонной клавиатуры

- Когда на телефонной клавиатуре появится  $\mathscr{C}$ , касайтесь каждой клавиши с символом только один раз, даже если нужная буква не является первой на клавише. Чтобы отобразить другие варианты слова и выбрать слово из списка, коснитесь появившегося слова или $\blacktriangledown$ .
- Когда на телефонной клавиатуре отобразится , коснитесь экранной клавиши с символом, который нужно ввести. Нажимайте эту клавишу, пока не будет выбран нужный символ. Затем повторите те же действия для ввода следующего символа и т. д.

#### Ввод цифр с использованием телефонной клавиатуры

• Открыв телефонную клавиатуру, коснитесь 123. Появится телефонная клавиатура для ввода цифр.

#### Вставка символов и смайликов при помощи телефонной клавиатуры

- 1 Открыв телефонную клавиатуру, коснитесь  $\mathcal{S}_k$  Появится сетка с символами и смайликами.
- 2 Для просмотра дополнительных вариантов выполните прокрутку вверх или вниз. Коснитесь символа или смайлика, который нужно выбрать.

# Параметры клавиатуры и телефонной клавиатуры

Можно выбрать параметры для экранной клавиатуры и телефонной клавиатуры, например язык ввода текста и автоматические исправления.

#### Доступ к параметрам экранной клавиатуры и панели Phonepad

- 1 В процессе ввода текста с помощью экранной клавиатуры или панели Phonepad коснитесь  $12!$ ? ИЛИ 123.
- 2 Коснитесь Ж. а затем коснитесь **Параметры клавиатуры**.

#### Добавление языка для текстового ввода

- 1 В процессе ввода текста с помощью экранной клавиатуры или панели Phonepad коснитесь 12!? ИЛИ 123.
- 2 Коснитесь Ж, затем коснитесь **Параметры клавиатуры**.
- 3 Коснитесь **Языки** > **Языки ввода** и отметьте соответствующие поля флажками. Коснитесь **ОК** для подтверждения.

# Параметры ввода текста

Во время ввода текста с помощью экранной клавиатуры или панели Phonepad доступно меню параметров ввода, которое позволяет настроить предиктивный ввод текста, автоматические пробелы и быстрые замены. Например, можно настроить отображение вариантов слов и параметры исправления ошибок при вводе. Кроме того, можно настроить запоминание приложением новых слов при вводе.

#### Изменение параметров ввода текста

- 1 В процессе ввода текста с помощью экранной клавиатуры или панели Phonepad коснитесь  $12!$ ? ИЛИ 123.
- 2 Коснитесь  $\chi$ , затем **Параметры клавиатуры** > Параметры ввода текста и выберите соответствующие настройки.

# Ввод текста с помощью голоса

При вводе текста вместо набора слов можно использовать функцию голосового ввода. Просто произнесите слова, которые необходимо ввести. Голосовой ввод – экспериментальная технология Google™, доступная для некоторых языков и стран.

#### Включение голосового ввода

- 1 В процессе ввода текста с помощью экранной клавиатуры или панели Phonepad коснитесь 12!? ИЛИ 123.
- 2 Коснитесь  $\chi$ , а затем коснитесь **Параметры клавиатуры**.
- 3 Отметьте флажком **Клавиша голос. ввода Google**.
- 4 Нажмите  $\spadesuit$ , чтобы сохранить параметры. Значок микрофона  $\clubsuit$  отобразится на экранной или телефонной клавиатуре.

#### Ввод текста с помощью голоса

- 1 Откройте экранную или телефонную клавиатуру.
- 2 Коснитесь  $\mathbb{J}$ . При отображении на экране  $\mathbb{J}$  говорите, чтобы ввести текст. По завершении коснитесь  $\circledR$  еще раз. Будет отображен распознанный текст.
- 3 При необходимости отредактируйте его вручную.

# Настройка устройства

Вы можете настроить ряд параметров устройства в соответствии со своими потребностями. Например, можно сменить язык, добавить персональный сигнал вызова или изменить яркость экрана.

# Регулировка громкости

Возможно отрегулировать громкость сигнала входящих вызовов и уведомлений, а также громкость воспроизведения музыки и видео.

#### Настройка сигнала вызова посредством клавиши регулировки громкости

• Нажмите на верхний или нижний сектор клавиши регулировки громкости.

#### Регулировка громкости воспроизведения мультимедийных файлов посредством кнопки

• При воспроизведении музыки или просмотре видео нажмите на верхний или нижний сектор кнопки громкости.

# Настройка параметров звука

Можно настроить несколько параметров звука. Например, можно перевести телефон в режим без звука, чтобы он не звонил во время совещания.

#### Установка устройства в режим вибрации

- Нажимайте клавишу регулировки громкости вниз до тех пор, пока в строке состояния не отобразится  $\langle \rangle$ .
- $\cdot \dot{\bullet}$  Также можно нажать и удерживать клавишу питания  $\cup$ , а затем коснуться $\mathbb{Q}_k$ в меню, которое открывается для перевода устройства в режим вибрации.

#### Настройка беззвучного режима

- 1 Удерживайте клавишу уменьшения громкости, пока устройство не завибрирует и в строке состояния не отобразится  $\langle \rangle$ .
- 2 Снова нажмите клавишу уменьшения громкости. В строке состояния отобразится  $\mathbb{X}$
- $\cdot \dot{\bullet}$  Также можно нажать и удерживать клавишу питания  $\cup$ , а затем коснуться  $\mathbb X$ в меню, которое откроется для настройки беззвучного режима.

#### Настройка режима вибрации и сигнала вызова

- 1 На Начальный экран коснитесь ...
- 2 Найдите и коснитесь **Настройки** > **Звук**.
- 3 Отметьте флажком **Вибросигнал и звуковой сигнал**.

#### Время и дата

Можно изменить дату и время на устройстве.

#### Установка даты вручную

- 1 Находясь на Начальный экран, коснитесь ....
- 2 Найдите и коснитесь **Настройки** > **Дата и время**.
- 3 Снимите отметку флажка **Автомат. дата и время**, если она установлена.
- 4 Коснитесь **Настроить дату**.
- 5 Настройте дату, используя прокрутку вверх и вниз.
- 6 Коснитесь **Установить**.

#### Настройка времени вручную

- 1 На Начальный экран коснитесь ...
- 2 Найдите и коснитесь **Настройки** > **Дата и время**.
- 3 Снимите отметку флажка **Автомат. дата и время**, если она установлена.
- 4 Коснитесь **Настроить время**.
- 5 Для настройки часов и минут выполните прокрутку вверх или вниз.
- 6 Если нужно, прокрутите, чтобы изменить **До полудня** на **После полудня**, или наоборот.
- 7 Коснитесь **Установить**.

#### Установка часового пояса

- 1 На Начальный экран коснитесь ...
- 2 Найдите и коснитесь **Настройки** > **Дата и время**.
- 3 Снимите флажок **Автомат. часовой пояс**, если он установлен.
- 4 Коснитесь **Выбрать часовой пояс**.
- 5 Выберите нужный параметр.

# Параметры сигналов вызовов

#### Установка сигнала вызова

- 1 На Начальный экран коснитесь ...
- 2 Найдите и коснитесь **Настройки** > **Звук** > **Мелодия телефона**.
- 3 Выберите сигнал вызова.
- 4 Коснитесь **Готово**.

#### Включение тоновых сигналов при касании

- 1 На Начальный экран коснитесь ...
- 2 Найдите и коснитесь **Настройки** > **Звук**.
- 3 Установите флажок рядом с **Звук клавиш** и **Звуки касания**.

#### Выбор звука уведомления

- 1 В Начальный экран коснитесь ...
- 2 Найдите и коснитесь **Настройки** > **Звук** > **Звук уведомления по умолчанию**.
- 3 Выберите звук, который будет воспроизводиться при поступлении уведомления.
- 4 Коснитесь **Готово**.

# Параметры экрана

#### Настройка яркости экрана

- 1 На Начальный экран коснитесь ...
- 2 Найдите и коснитесь **Настройки** > **Дисплей** > **Яркость**.
- 3 Для настройки яркости перетащите ползунок.
- 4 Коснитесь **ОК**.
- Уровень яркости влияет на продолжительность работы аккумулятора. Советы по оптимизации работы аккумулятора см. в разделе «Увеличение времени работы аккумулятора».

#### Настройка вибрации экрана

- 1 На Начальный экран коснитесь ...
- 2 Найдите и коснитесь **Настройки** > **Звук**.
- 3 Установите флажок **Вибрация при касании**. Экран телефона будет вибрировать при касании экранных клавиш и некоторых приложений.

#### Настройка времени ожидания перед отключением экрана

- 1 На Начальный экран коснитесь ...
- 2 Найдите и коснитесь **Настройки** > **Дисплей** > **Спящий режим**.
- 3 Выберите нужный параметр.
- $\cdot \dot{\bullet}$  Чтобы быстро отключить экран, нажмите и отпустите клавишу питания  $\cup$ .

#### Языковые параметры

Можно выбрать для устройства язык по умолчанию, а позже сменить его снова.

#### Изменение языка

- 1 На Начальный экран коснитесь ...
- 2 Найдите и коснитесь **Настройки** > **Язык и ввод** > **Язык**.
- 3 Выберите требуемый вариант.
- 4 Коснитесь **ОК**.
- Если язык выбран неправильно и вы не можете прочитать текст меню, найдите и коснитесь значка . Затем выберите текст рядом с **и первую запись в открывшемся** меню. Выберите нужный язык.

# Режим безопасности в самолете

В режиме полета радиопередатчики сотовой связи и FM-радио выключены, чтобы не создавать помех чувствительному оборудованию. При этом остаются доступными функции игры, прослушивания музыки, просмотра видео и другого информационного наполнения, сохраненного на карте памяти или в оперативной памяти телефона. А также работает будильник, если данная функция включена.

-64 Режим полета позволяет снизить расход заряда аккумулятора.

#### Включение режима полета

- 1 На Начальный экран коснитесь ...
- 2 Найдите и коснитесь **Настройки** > **Еще...**.
- 3 Отметьте флажком **Режим полета**.
- $\cdot \dot{\bullet}$  Также можно нажать и удерживать клавишу питания (!), а затем в открывшемся меню выбрать **Режим полета**.

# Улучшение параметров звука

Можно улучшить звук, вручную включив отдельные параметры, например Clear Phase™ и xLOUD™, либо настроить качество звука автоматически при помощи технологии ClearAudio+. Кроме того, можно включить функцию динамического нормализатора, выравнивающую громкость воспроизведения различных медиафайлов.

# Использование технологии Clear Phase™

Используйте технологию Clear Phase™ от Sony для автоматической настройки качества звука встроенных динамиков вашего устройства и получения более чистого и естественного звучания.

#### Повышение качества звука динамика, используя функцию Clear Phase™

- 1 На Начальный экран, коснитесь ...
- 2 Найдите и коснитесь **Настройки** > **Звук**.
- 3 Отметьте флажком **Clear Phase™**.
- ţ Активация функции Clear Phase™ не влияет на приложения голосовой связи. Например, качество звука голосового вызова не изменится.

#### Использование технологии xLoud™

Используйте технологию звукового фильтра xLoud™ от Sony для увеличения громкости динамиков без потери качества. Получите более динамичное звучание при прослушивании своих любимых песен.

#### Увеличение громкости, используя технологию xLoud™

- 1 На Начальный экран, коснитесь ...
- 2 Найдите и коснитесь **Настройки** > **Звук**.
- 3 Отметьте флажком**xLOUD™**.
- Ţ Активация функции xLoud™ не влияет на приложения голосовой связи. Например, качество звука голосового вызова не изменится.

# Память

Содержимое можно сохранять на внутреннем накопителе устройства и на карте памяти.

#### Карта памяти

Устройство поддерживает карту памяти microSD™ для хранения содержимого. Такая карта может также использоваться в качестве портативной карты памяти в других совместимых устройствах.

ŋ Возможно, потребуется приобрести карту памяти отдельно.

#### Форматирование карты памяти

Карта памяти устройства может быть отформатирована (например, чтобы полностью очистить память). Это означает, что все данные на карте памяти будут удалены.

Ţ Форматирование карты памяти приводит к удалению всего ее содержимого. Перед началом форматирования сохраните резервные копии всех необходимых данных. Резервную копию можно создать, скопировав содержимое карты памяти на компьютер. Более подробную информацию см. в главе "Подключение вашего устройства к компьютеру" на стр. 111.

# Использование мини-гарнитуры

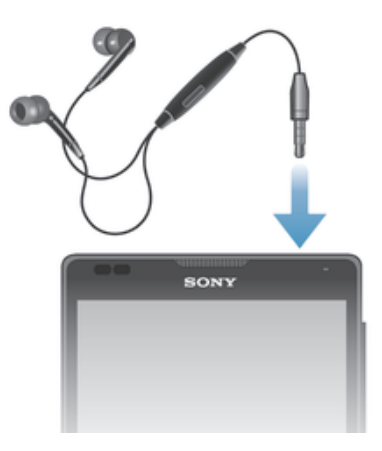

Î Для достижения оптимального функционирования используйте аксессуары из комплекта поставки устройства или совместимые с ним.

#### Использование мини-гарнитуры

- 1 Подключите мини-гарнитуру к устройству.
- 2 Чтобы ответить на вызов, нажмите клавишу обработки вызовов.
- 3 Чтобы завершить вызов, нажмите клавишу обработки вызовов.
- $\mathbf{r}$ Если мини-гарнитура не включена в комплект поставки устройства, ее можно приобрести отдельно.
- -64 Во время прослушивания музыки ее воспроизведение будет приостановлено при ответе на вызов, а затем возобновлено после завершения вызова.

# Параметры Интернета и передачи сообщений

Для передачи текстовых и мультимедийных сообщений и для доступа к сети Интернет необходимо мобильное подключение и правильные параметры. Существует несколько способов получения данных параметров.

- Для большинства мобильных сетей и операторов параметры Интернета и передачи сообщений предварительно установлены в устройстве. Вы можете сразу начать использовать Интернет и отправлять сообщения.
- В некоторых случаях вы получите возможность загрузить параметры Интернета и передачи сообщений при первом включении устройства. Также можно загрузить эти параметры позже через меню **Настройки**.
- Можно в любое время вручную добавить и изменить параметры Интернета и сети в устройстве. Обратитесь к оператору сети за дополнительной информацией о необходимых параметрах Интернета и передачи сообщений.

#### Загрузка параметров сети Интернет и передачи сообщений

- 1 На Начальный экран коснитесь ...
- 2 Найдите и коснитесь **Настройки** > **Xperia™** > **Параметры Интернета**.
- 3 Коснитесь **Принять**.

#### Восстановление настроек параметров Интернета по умолчанию

- 1 На Начальный экран коснитесь ...
- 2 Коснитесь **Настройки** > **Еще...** > **Мобильная сеть** > **Точки доступа (APN)**.
- 3 Нажмите ...
- 4 Коснитесь **Настройки по умолч.**

### Имена точек доступа (APN)

Имя точки доступа используется для подключения в режиме передачи данных между устройством и Интернетом. Имя точки доступа задает тип IP-адреса, способы защиты и подключения к фиксированным конечным системам, которые следует использовать. Проверка имени точки доступа может быть полезна в том случае, когда не удается получить доступ к Интернету, отсутствует передача данных или невозможно отправить или получить мультимедийные сообщения.

#### Просмотр текущего имени точки доступа

- 1 На Начальный экран коснитесь ...
- 2 Найдите и коснитесь **Настройки** > **Еще...** > **Мобильная сеть**.
- 3 Коснитесь **Точки доступа (APN)**.
- Если доступно несколько подключений, активное сетевое подключение будет обозначено флажком.

#### Добавление параметров Интернета вручную

- 1 Находясь на Начальный экран, коснитесь ....
- 2 Найдите и коснитесь **Настройки** > **Еще...** > **Мобильная сеть** > **Точки доступа (APN)**.
- 3 Коснитесь .
- 4 Коснитесь **Новая точка доступа**.
- 5 Коснитесь **Имя** и введите имя создаваемого сетевого профиля.
- 6 Коснитесь **APN** и введите имя точки доступа.
- 7 Введите дополнительные сведения, необходимые для подключения к сети вашего оператора.
- 8 Коснитесь **, затем коснитесь Сохранить**.

#### Информация об использовании

С целью повышения качества продукции компания Sony Mobile собирает анонимные отчеты о программных ошибках и статистику по использованию устройства. В собираемую информацию персональные данные не входят.

#### Разрешение на отправку информации об использовании

- 1 На Начальный экран коснитесь ...
- 2 Найдите и коснитесь **Настройки** > **Xperia™** > **Параметры информации**.
- 3 Отметьте флажок против **Отправить информ. об использ.**, если он еще не установлен.
- 4 Коснитесь **ОК**.

# Управление трафиком данных

Вы можете отслеживать объём загруженных и отправленных с вашего устройства данных по мобильной сети или Wi-Fi® за определённый период времени. Например, можно узнать объём данных, переданных отдельными приложениями. Кроме того, можно установить предупреждения и ограничения на передачу данных по мобильному соединению, чтобы избежать дополнительных расходов.

 $\bullet$ Установка настроек передачи данных может помочь контролировать передачу данных, однако не может гарантированно предотвратить дополнительные расходы.

#### Доступ к параметрам передачи данных

- 1 На Начальный экран коснитесь ...
- 2 Найдите и коснитесь **Настройки** > **Использование данных**.
## Включение и выключение передачи данных

- 1 На Начальный экран коснитесь ....
- 2 Найдите и коснитесь **Настройки** > **Использование данных**.
- 3 Для включения или выключения передачи данных коснитесь переключателя, расположенного, соответственно, рядом с **Передача мобильных данных**.
- $\frac{1}{2}$ Можно также включить или выключить передачу данных, установив или сняв флажок в поле **Передача мобильных данных** в разделе **Настройки** > **Еще...** > **Мобильная сеть**.

#### Установка предупреждения об объеме передачи данных

- 1 Убедитесь в том, что передача данных включена.
- 2 На Начальный экран коснитесь ...
- 3 Найдите и коснитесь **Настройки** > **Использование данных**.
- 4 Чтобы установить уровень предупреждения, перетащите линии к требуемым значениям. Вы получите предупреждающее уведомление, когда объем передачи данных приблизится к заданному вами уровню.

## Установка предельного объема передачи данных

- 1 Убедитесь в том, что передача данных включена.
- 2 На Начальный экран коснитесь ...
- 3 Найдите и коснитесь **Настройки** > **Использование данных**.
- 4 Установите флажок **Установить ограничение для мобильных данных**, если он еще не установлен, затем коснитесь **ОК**.
- 5 Чтобы задать предельный объем передачи данных, перетащите линии к требуемым значениям.
- $\mathbf{r}$ Как только будет достигнут заданный предельный объем, передача данных на устройстве автоматически выключится.

## Контроль передачи данных отдельными приложениями

- 1 На Начальный экран коснитесь ...
- 2 Найдите и коснитесь **Настройки** > **Использование данных**.
- 3 Найдите значок нужного приложения и прикоснитесь к нему.
- 4 Установите флажок**Ограничить передачу данных в фоновом режиме**.
- 5 Для получения доступа к конкретным параметрам приложения коснитесь **Просмотр параметров приложения** и внесите нужные изменения.
- $\mathbf{I}$ Конкретные параметры приложения могут быть недоступны.
- На работу отдельных приложений может повлиять изменение связанных с ними параметров передачи данных.

## Просмотр данных, переданных по Wi-Fi®

- 1 В Начальный экран коснитесь ...
- 2 Найдите и коснитесь **Настройки** > **Использование данных**.
- 3 Коснитесь , затем отметьте флажок напротив **Show Wi-Fi usage**, если он не установлен.
- 4 Коснитесь вкладки **Wi-Fi**.

## Параметры мобильной сети

Устройство автоматически переключается между сетями в зависимости от их доступности в разных местах. Можно вручную задать на устройстве использование определенного режима мобильной сети, например WCDMA или GSM.

## Выбор режима сети

- 1 На Начальный экран коснитесь ...
- 2 Найдите и коснитесь **Настройки** > **Еще...** > **Мобильная сеть**.
- 3 Коснитесь **Режим сети**.
- 4 Выберите режим сети.

## Выбор другой сети вручную

- 1 На Начальный экран коснитесь ...
- 2 Найдите и коснитесь **Настройки** > **Еще...** > **Мобильная сеть** > **Операторы связи**.
- 3 Коснитесь **Режим поиска** > **Вручную**.
- 4 Выберите сеть.
- При выборе сети вручную устройство не будет искать другие сети, даже если вы покинете зону действия той сети, которую выбрали вручную.

#### Включение автоматического выбора сети

- 1 Перетащите строку состояния вниз, затем коснитесь  $\chi$ .
- 2 Найдите и коснитесь **Еще...** > **Мобильная сеть** > **Операторы связи**.
- 3 Коснитесь **Режим поиска** > **Автоматически**.

## Выключение обмена данными

Во избежание нежелательной загрузки и синхронизации данных, можно выключить на устройстве передачу данных через мобильные сети. Если понадобится подробная информация о тарифном плане и тарифах на обмен данными, обратитесь к оператору своей сети.

-64 Отключив обмен данными, можно по-прежнему использовать подключения Wi-Fi® и Bluetooth®. Можно также отправлять и принимать мультимедийные сообщения.

## Отключение трафика данных

- 1 На Начальный экран коснитесь ...
- 2 Найдите и коснитесь **Настройки** > **Еще...** > **Мобильная сеть**.
- 3 Снимите флажок **Передача мобильных данных**.

## Интернет-роуминг

Некоторые операторы сотовых сетей позволяют использовать подключения по сети мобильной связи через сотовые сети, когда вы находитесь за пределами своей домашней сети (роуминг). Следует учесть, что в этом случае могут действовать повышенные тарифы на передачу данных. За дополнительной информацией обратитесь к оператору сети.

 $\mathbf{r}$ В некоторых случаях приложения могут использовать подключение к Интернету в вашей домашней сети без уведомления, например, для отправки поисковых запросов и запросов синхронизации. Если вы находитесь в роуминге, то за установление такого подключения к Интернету может взиматься дополнительная плата. Более подробную информацию можно получить у оператора сотовой сети.

## Включение функции Интернет-роуминга

- 1 Находясь на Начальный экран, коснитесь ....
- 2 Найдите и коснитесь **Настройки** > **Еще...** > **Мобильная сеть**.
- 3 Отметьте флажком **Интернет-роуминг**.
- $\pmb{\P}$ Невозможно включить Интернет-роуминг, если функция подключения к данным неактивна.

# Google Play™

# Начало работы с Google Play<sup>™</sup>

Откройте Google Play™ и войдите в мир игр и приложений. Просматривать игры и приложения можно по категориям. Кроме того, имеется возможность оценить приложение или игру и оставить свой отзыв.

Для использования Google Play™ требуется учетная запись Google™. См. Настройка аккаунта *Google™* в устройстве на странице 56.

Ţ Google Play™ может быть доступен не во всех странах и регионах

## Открытие Google Play™

- 1 На Начальный экран коснитесь ...
- 2 Найдите и коснитесь **Play Store**.

# Загрузка из Google Play™

Магазин Google Play™ предлагает загрузку любых видов приложений, в том числе бесплатных.

## Перед загрузкой приложений

Перед началом загрузки из Google Play™ убедитесь, что установлено подключение к Интернету.

Также помните, что при загрузке содержимого на устройство может взиматься плата за передачу данных. Свяжитесь с вашим оператором для получения дополнительной информации.

## Загрузка бесплатного приложения

- 1 В Google Play™ найдите нужный объект для загрузки, просмотрев категории приложений или воспользовавшись функцией поиска.
- 2 Коснитесь объекта, чтобы просмотреть подробную информацию о нем, и следуйте инструкциям для выполнения установки.

## Загрузка платного приложения

- 1 Найдите нужный объект для загрузки, просмотрев категории приложений в магазине Google Play™ или воспользовавшись функцией поиска.
- 2 Коснитесь объекта, чтобы просмотреть подробную информацию о нем, и следуйте инструкциям для выполнения покупки.

## Очистка данных приложения

Иногда необходимо очистить данные приложения. Это может потребоваться, например, если память приложения заполнена или нужно очистить рекорды в игре. Также может потребоваться удаление входящих сообщений электронной почты, текстовых и мультимедийных сообщений в некоторых приложениях.

## Очистка кэша приложения

- 1 На Начальный экран коснитесь ...
- 2 Найдите и коснитесь **Настройки**.
- 3 Коснитесь **Приложения**.
- 4 Коснитесь приложения, для которого требуется очистить кэш.
- 5 Коснитесь **Очистить кэш**.
- $\mathbf{y}$ Для некоторых приложений невозможно очистить кэш.

## Удаление установленных приложений

- 1 На Начальный экран коснитесь ...
- 2 Найдите и коснитесь **Настройки**.
- 3 Коснитесь **Приложения**.
- 4 Выберите приложение, которое необходимо удалить.
- 5 Коснитесь **Удалить**.
- $\mathbf{I}$ Некоторые из предустановленных приложений удалить невозможно.

## Разрешения

Для надлежащей работы некоторым приложениям может быть необходим доступ к данным, настройкам и различным функциям вашего устройства. В этом случае необходимо предоставить им соответствующие разрешения. Например, навигационному приложению нужны разрешения на передачу данных и доступ к вашему местоположению.

Некоторые приложения могут ненадлежащим образом использовать данные им разрешения, похищая или удаляя данные либо сообщая о вашем местоположении. Устанавливайте и давайте разрешения только доверенным приложениям.

## Просмотр разрешений для приложений

- 1 На Начальный экран коснитесь ...
- 2 Найдите и коснитесь **Настройки**.
- 3 Коснитесь **Приложения**.
- 4 Коснитесь требуемого приложения.
- 5 Выполните прокрутку вниз для просмотра сведений в разделе **Разрешения**.

## Установка приложений, не входящих в каталог Google Play™

Установка приложений неизвестного или сомнительного происхождения может повредить устройство. По умолчанию устройство блокирует установку подобных приложений. Однако эту настройку можно изменить и разрешить установку приложений из неизвестных источников.

 $\bullet$ Sony не гарантирует функциональность сторонних приложений и содержимого, полученного путем загрузки на устройство или иными способами. Sony также не несет ответственности за любые повреждения или ухудшение качества работы устройства, обусловленные передачей содержимого третьих сторон. Используйте только содержимое из надежных источников. По всем вопросам обращайтесь к поставщику содержимого.

## Разрешение установки приложений , не входящих в каталог Google Play™

- 1 На Начальный экран коснитесь ...
- 2 Найдите и коснитесь **Настройки** > **Безопасность**.
- 3 Отметьте флажком **Неизвестные источники**.

# Вызовы

## Экстренные вызовы

В устройстве предусмотрено использование международных номеров службы экстренной помощи (например 112 или 911). Устройство обеспечивает экстренный вызов в любой стране (как с установленной SIM-картой, так и без нее) при условии, что оно находится в пределах зоны обслуживания сети.

## Экстренный вызов

- 1 На Начальный экран коснитесь ...
- 2 Найдите и коснитесь **Телефон**.
- 3 Введите номер службы экстренной помощи и коснитесь **Вызов**. Чтобы удалить номер, коснитесь ...
- ÷ó. Экстренные вызовы возможны даже при отсутствии SIM-карты или при запрете исходящих вызовов.

## Вызов службы экстренной помощи с заблокированной SIM-картой

- 1 Коснитесь **Экстренный вызов**.
- 2 Введите телефон экстренной службы и коснитесь **Вызов**. Чтобы удалить номер, коснитесь ...

# Телефонные вызовы

Вызов можно произвести, набрав номер телефона вручную, коснувшись номера, сохраненного в списке контактов, или коснувшись телефонного номера в режиме журнала вызовов. Также можно использовать функцию интеллектуального набора для быстрого поиска номеров из списка контактов и журналов вызовов.

Во время вызова основной и второй микрофоны устройства работают совместно, подавляя помехи и фоновый шум.

ļ Не закрывайте второй микрофон во время вызова.

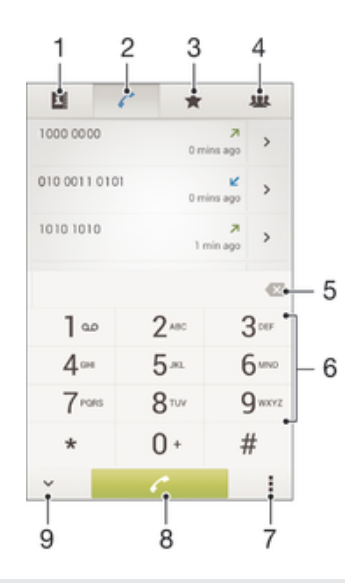

- 1 Переход к списку контактов
- 2 Просмотр журнала вызовов

3 Просмотр избранных контактов

4 Просмотр всех сохранённых на устройстве групп контактов

5 Удаление цифры

- 6 Панель набора номера
- 7 Скрытие или очистка журнала вызовов
- 8 Кнопка вызова
- 9 Скрытие и открытие панели набора номера

#### Вызов путем набора номера

- 1 На Начальный экран коснитесь ...
- 2 Найдите и коснитесь **Телефон**.
- 3 Введите номер абонента и коснитесь **Вызов**. Чтобы удалить номер, коснитесь .

#### Выполнение вызова с помощью интеллектуального набора

- 1 На Начальный экран коснитесь ...
- 2 Найдите и коснитесь **Телефон**.
- 3 Используйте панель набора номера для ввода букв или цифр, соответствующих контакту, вызов которого необходимо совершить. При вводе каждой буквы или цифры будет отображаться список возможных совпадений.
- 4 Коснитесь контакта, который требуется набрать.

## Международный вызов

- 1 На Начальный экран коснитесь ...
- 2 Найдите и коснитесь **Телефон**.
- 3 Коснитесь и удерживайте 0, пока не появится «+».
- 4 Введите код страны, код города (без начального 0) и телефонный номер, а затем коснитесь **Вызов**.

## Отображение и сокрытие номера вашего телефона

Вы можете разрешить или запретить индикацию номера вашего телефона на устройствах вызываемых абонентов.

## Отображение и сокрытие номера телефона

- 1 На Начальный экран коснитесь ...
- 2 Найдите и коснитесь **Настройки** > **Вызовы** > **Дополнительные параметры** > **Идентиф. выз. абонента**.

## Ответ на входящий вызов

## Ответ на вызов

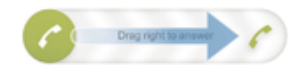

Отклонение вызова

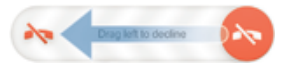

## Отключение сигнала вызова при входящем вызове

• При поступлении вызова нажмите кнопку громкости.

## Отклонение вызова сообщением

Можно отклонить вызов предварительно определенным сообщением. При отклонении вызова подобным сообщением это сообщение автоматически отправляется вызывающему абоненту и сохраняется на устройстве.

На устройстве предварительно определено шесть сообщений. Можно выбрать из этих сообщений либо отредактировать их при необходимости.

## Отклонение вызова предварительно определенным сообщением

• Перетащите **Отклонить с сообщением** вверх, затем выберите сообщение.

## Отклонение второго вызова предварительно заданным сообщением

• Когда во время вызова вы слышите повторяющиеся гудки, перетащите **Отклонить с сообщением** вверх, затем выберите сообщение.

#### Редактирование сообщения, используемого для отклонения вызова

- 1 В Начальный экран коснитесь ...
- 2 Найдите и коснитесь **Настройки** > **Вызовы** > **Отклонить вызов с сообщением**.
- 3 Коснитесь сообщения, которое следует отредактировать, затем внесите необходимые изменения.
- 4 По окончании ввода данных коснитесь **ОК**.

# $100:04$ 010 1010 1010 1  $\overline{2}$ 3  $\overline{4}$ Ŕ. m. 5

# Текущие вызовы

- 1 Переход к списку контактов
- 2 Включение громкоговорителя во время разговора
- 3 Отключение микрофона во время вызова
- 4 Ввод номеров во время вызова

5 Завершение вызова

## Изменение громкости во время разговора

• Нажмите на верхний или нижний сектор кнопки громкости.

## Включение экрана во время вызова

Нажмите и сразу отпустите  $\cup$ .

# Использование журнала вызовов

В журнале вызовов можно просмотреть непринятые  $\cdot \cdot$ , принятые  $\cdot \cdot$  и исходящие  $\cdot \cdot$  вызовы.

## Просмотр непринятых вызовов

- 1 Если вы пропустили вызов, в строке состояния появляется значок  $\Lambda$ . Перетащите строку состояния вниз.
- 2 Коснитесь **Пропущенный вызов**.

## Вызов номера из журнала вызовов

- 1 На Начальный экран коснитесь ...
- 2 Найдите и коснитесь **Телефон**. Вверху появится экран просмотра журнала вызовов.
- 3 Чтобы сразу вызвать этот номер, коснитесь его. Чтобы отредактировать номер перед вызовом, коснитесь и удерживайте его, а затем коснитесь **Редакт. номер перед вызовом**.
- $\mathbf{r}$ Можно также вызвать номер, коснувшись > **Позвонить**.

## Добавление в контакты номера из журнала вызовов

- 1 На Начальный экран коснитесь ...
- 2 Найдите и коснитесь **Телефон**. Вверху появится экран просмотра журнала вызовов.
- 3 Коснитесь и удерживайте номер, затем коснитесь **Добавить к контактам**.
- 4 Коснитесь нужного контакта или **Создать новый контакт**.
- 5 Отредактируйте информацию о контакте и коснитесь **Готово**.

#### Скрытие журнала вызовов

- 1 В Начальный экран коснитесь ...
- 2 Найдите и коснитесь  $\leq$  > ...
- 3 Коснитесь **Скрыть журнал вызовов**, чтобы скрыть журнал вызовов

## Несколько вызовов

В случае активации услуги ожидающего вызова можно одновременно принимать несколько вызовов. Если услуга ожидающего вызова включена, то о поступлении второго вызова вы будете оповещаться сигналом.

## Включение и отключение услуги ожидающего вызова

- 1 На Начальный экран коснитесь ...
- 2 Найдите и коснитесь **Настройки** > **Вызовы** > **Дополнительные параметры**.
- 3 Чтобы включить или отключить услугу ожидающего вызова, коснитесь **Параллельный вызов**.

## Ответ на второй вызов с переводом текущего вызова в режим удержания

• Если во время вызова слышны повторяющиеся звуковые сигналы, коснитесь  $\bullet$ .

#### Отклонение второго вызова

• Если во время вызова слышны повторяющиеся звуковые сигналы, коснитесь  $\bullet$ .

## Второй вызов

- 1 Не прерывая текущего вызова, коснитесь **Клавиатура**.
- 2 Введите номер абонента и коснитесь **Вызов**.
- 3 Первый вызов ставится на удержание.
- Эта же процедура применяется и при совершении последующих вызовов.

## Переключение между несколькими вызовами

• Чтобы перейти к следующему вызову и перевести текущий вызов в режим удержания, коснитесь .

## Конференции

Конференция, или многосторонний вызов, позволяет одновременно общаться трем и более людям.

Ţ Подробнее о том, какое количество участников может присоединиться к конференции, можно узнать у оператора сотовой сети.

## Конференция

- 1 Не прерывая текущего вызова, коснитесь **Клавиатура**.
- 2 Наберите номер второго участника и коснитесь **Вызов**. При ответе второго участника вызов первого участника переводится в состояние удержания.
- 3 Чтобы добавить в конференцию второго участника, коснитесь  $\frac{1}{2}$ .
- 4 Чтобы добавить других участников, повторите шаги 1-3.

## Частная беседа с участником конференции

- 1 Во время конференции коснитесь **Участников: {0}**.
- 2 Коснитесь номера участника, с которым хотите побеседовать частным образом.
- 3 Чтобы завершить частную беседу и вернуться в конференцию, коснитесь  $\frac{1}{2}$ .

#### Отключение участника от конференции

- 1 Во время текущей конференции коснитесь кнопки, отображающей число участников. Например, коснитесь кнопки **3 участника**, если в конференции участвуют три человека.
- 2 Коснитесь  $\rightarrow$  рядом с участником, которого необходимо отключить.

#### Завершение конференции

• Во время вызова коснитесь  $\rightarrow$ 

## Переадресация вызовов

Вызовы можно переадресовывать, например, на другой номер телефона или на автоответчик.

## Переадресация вызовов

- 1 На Начальный экран коснитесь ...
- 2 Найдите и коснитесь **Настройки** > **Вызовы** > **Переадресация вызовов**.
- 3 Выберите нужный параметр.
- 4 Введите номер, на который требуется переадресовывать вызовы, затем коснитесь **Вкл.**.

#### Выключение переадресации вызовов

- 1 На Начальный экран коснитесь ...
- 2 Найдите и коснитесь **Настройки** > **Вызовы** > **Переадресация вызовов**.
- 3 Выберите нужный параметр, затем коснитесь **Выключить**.

## Ограничение вызовов

## Запрет вызовов

Вы можете запретить все или отдельные категории входящих и исходящих вызовов. При первом использовании запрета вызовов вам будет необходимо ввести PUK (персональный ключ разблокирования), а затем новый пароль для активации функции запрета вызовов.

## Запрет входящих или исходящих вызовов

- 1 На Начальный экран коснитесь ...
- 2 Найдите и коснитесь **Настройки** > **Вызовы** > **Блокировка вызовов**.
- 3 Выберите нужный параметр.
- 4 Введите пароль и коснитесь **Вкл.**.

## Ограничение исходящих вызовов

Если вы получили от поставщика услуг код PIN2, то можете использовать функцию "Разрешенные номера" для ограничения исходящих вызовов.

#### Включение и отключение функции «Разрешенные номера»

- 1 На Начальный экран коснитесь ...
- 2 Найдите и коснитесь **Настройки** > **Вызовы** > **Разрешенные номера**.
- 3 Коснитесь **Включить разреш. номера** или **Отключить разреш. номера**.
- 4 Введите код PIN2 и коснитесь **ОК**.

Доступ к списку разрешенных абонентов

- 1 На Начальный экран коснитесь ...
- 2 Найдите и коснитесь **Настройки** > **Вызовы** > **Разрешенные номера** > **Разрешенные номера**.

# **Контакты**

## Передача контактов с помощью компьютера

"Настройка контактов" - это приложение в программах PC Companion и Sony™ Bridge for Mac, с помощью которого можно собрать контакты с предыдущего устройства и передать их на новое устройство. Приложение "Настройка контактов" поддерживает устройства различных марок, в том числе iPhone, Samsung, HTC и Nokia.

Для этого нужны:

- Компьютер с подключением к сети Интернет.
- Кабель USB от вашего старого устройства
- Кабель USB от нового устройства, работающего под управлением ОС Android™
- Ваше старое устройство
- Новое устройство, работающее под управлением ОС Android™

## Передача контактов на новое устройство с помощью компьютера

- 1 Если вы пользуетесь ПК, то на нём должна быть установлена программа PC Companion. Если вы пользуетесь компьютером Apple® Mac®, то на нём должна быть установлена программа Sony™ Bridge for Mac.
- 2 На ПК откройте программу PC Companion или Sony™ Bridge for Mac, нажмите *Contacts Setup* и следуйте инструкциям по передаче контактов.

# Синхронизация контактов вашим устройством

Если вы синхронизировали контакты с вашего предыдущего устройства или компьютера с помощью учётной записи для онлайн-синхронизации, например, Google Sync™, Microsoft® Exchange ActiveSync® или Facebook™, этой учётной записью можно воспользоваться для передачи контактов на ваше новое устройство.

## Синхронизация контактов на новом устройстве с помощью учетной записи синхронизации

- 1 В Начальный экран коснитесь , затем коснитесь .
- 2 Коснитесь , а затем коснитесь **Параметры** > **Уч. записи и синх.**.
- 3 Если учетная запись синхронизации уже установлена, и вы хотите с ней синхронизироваться, коснитесь учетной записи, а затем коснитесь и **Синхронизировать сейчас**.

## Другие методы передачи контактов

В зависимости от возможностей вашего предыдущего устройства, передать контакты прямо на

ваше новое устройство можно с помощью карты памяти либо технологии Bluetooth®. Использовать SIM-карту для передачи контактов между устройствами не рекомендуется. На SIM-карте может не быть достаточно места для сохранения всех контактов, а некоторые SIM-карты позволяют сохранять только по одному телефонному номеру на каждый контакт.

О том, как копировать контакты на карту памяти, сохранить их на SIM-карту или передать их по Bluetooth<sup>®</sup>, см. руководство пользования к вашему предыдущему устройству.

## Импорт контактов с карты памяти

- 1 На Начальный экран коснитесь , затем коснитесь .
- 2 Нажмите **"Затем коснитесь Импорт контактов** > SD-карта.
- 3 При наличии настроенной учетной записи синхронизации импортируемые с карты памяти контакты могут быть добавлены к этой записи или использоваться только на устройстве. Выберите нужный параметр.
- 4 При наличии на карте памяти SD более одного файла vCard, на экране отображается список различных групп контактов, сохраненных на устройстве, с соответствующей датой их создания. Выберите группу, которую требуется импортировать.

## Получение данных о контактах с использованием технологии Bluetooth™

- 1 Убедитесь, что функция Bluetooth™ включена, а устройство находится в режиме доступности. В противном случае, получение данных от других устройств будет невозможным.
- 2 При получении запроса подтверждения получения файла коснитесь **Принять**.
- 3 Перетяните панель уведомлений вниз и коснитесь полученного файла, чтобы импортировать данные контактов.

## Импорт контактов с SIM-карты

- 1 На Начальный экран коснитесь ... затем коснитесь ...
- 2 Нажмите . а затем коснитесь **Импорт контактов** > **SIM-карта**.
- 3 При наличии настроенной учетной записи синхронизации контакты с SIM-карты могут быть добавлены к этой записи или использоваться только на устройстве. Выберите нужный параметр.
- 4 Чтобы импортировать отдельный контакт, найдите и коснитесь его. Чтобы импортировать все контакты, коснитесь **Импортировать все**.

# Как избежать дублирующихся записей в приложении "Контакты"

При синхронизации контактов с новой учетной записью или импорте информации о контактах другими способами могут получиться дублирующие записи в приложении "Контакты". В таком случае можно объединить такие дубликаты для создания единой записи. При ошибочном объединении записей их можно позже снова разъединить.

## Связка контактов

- 1 На Начальный экран коснитесь , затем коснитесь .
- 2 Коснитесь контакта, который нужно привязать к другому контакту.
- Нажмите . затем коснитесь **Объединить контакт**.
- 4 Коснитесь контакта, данные которого будут объединены с первым выбранным контактом, затем коснитесь **ОК** для подтверждения. В результате данные первого контакта объединяются с данными второго контакта, и первый контакт более не отображается в списке контактов.

#### Разделение связанных контактов

- 1 На Начальный экран коснитесь , затем коснитесь .
- 2 Коснитесь привязанного контакта, который следует редактировать, а затем коснитесь  $\mathbb{R}^s$ .
- 3 Коснитесь **Разъединить**.
- 4 Коснитесь **ОК**.

## Добавление и редактирование контактов

Для создания, редактирования и синхронизации контактов требуется несколько простых шагов. Вы можете выбирать контакты, сохраненные в различных учетных записях, и управлять способом их отображения на устройстве.

Синхронизируя контакты более чем с одной учетной записью, можно объединить контакты на устройстве, чтобы исключить дублирование.

Ţ. Некоторые службы синхронизации, например некоторые социальные сети, не позволяют редактировать сведения о контакте.

## Добавление контакта

- 1 На Начальный экран коснитесь , затем коснитесь
- $2$  Коснитесь  $\mathbf{L}^+$ .
- 3 После синхронизации контактов с одной или несколькими учетными записями выберите учетную запись, в которую необходимо добавить контакт, или коснитесь **Локальный контакт**, если следует сохранить информацию об этом контакте только на вашем устройстве.
- 4 Введите или выберите необходимые сведения о контакте.
- 5 По окончании ввода данных коснитесь **Готово**.

## Изменение контакта

- 1 На Начальный экран коснитесь , а затем коснитесь .
- 2 Коснитесь контакта, который следует редактировать, а затем коснитесь  $\blacktriangleright$ .
- 3 Отредактируйте необходимую информацию. По окончании ввода данных коснитесь **Готово**.

## Присвоение изображения контакту

- 1 На Начальный экран коснитесь , затем коснитесь .
- 2 Коснитесь контакта, который следует редактировать, а затем коснитесь  $\mathbb{R}^*$ .
- 3 Коснитесь и выберите желаемый метод добавления изображения контакта.
- 4 После добавления изображения коснитесь значка **Готово**.
- Изображение к контакту также можно добавить непосредственно из приложения **Альбом**.

#### Персонализация сигнала вызова телефона для контакта

- 1 В Начальный экран коснитесь , затем коснитесь .
- 2 Коснитесь контакта, который нужно отредактировать, а затем коснитесь .
- 3 Выберите опцию в **Сигнал вызова**.
- 4 По окончании ввода данных коснитесь **Готово**.
- 5 Коснитесь **Готово**.

## Удаление контактов

- 1 В Начальный экран коснитесь , затем коснитесь
- 2 Коснитесь и удерживайте контакт, который нужно удалить.
- 3 Для удаления всех контактов коснитесь стрелки, направленной вниз, чтобы открыть раскрывающееся меню, затем выберите **Отметить все**.
- $4$  Коснитесь  $\overline{m}$ , а затем коснитесь **ОК**.

## Редактирование контактной информации о себе

- 1 На Начальный экран коснитесь , затем коснитесь
- 2 Коснитесь **Мои данные**, а затем коснитесь ...
- 3 Введите новую информацию или внесите необходимые изменения.
- 4 По окончании ввода данных коснитесь **Готово**.

#### Создание нового контакта из текстового сообщения

- 1 В Начальный экран коснитесь , затем найдите и коснитесь  $\Box$ .
- 2 Коснитесь > **Сохранить**.
- 3 Выберите существующий контакт или коснитесь **Создать новый контакт**.
- 4 Отредактируйте информацию о контакте и коснитесь **Готово**.

## Поиск и просмотр контактов

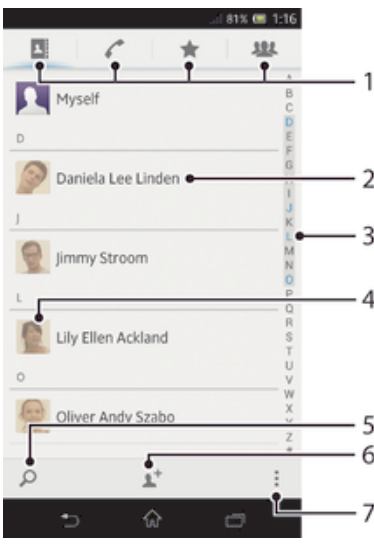

- 1 Вкладки ярлыков
- 2 Коснитесь имени контакта, чтобы просмотреть о нем подробную информацию
- 3 Алфавитный список для просмотра контактов
- 4 Коснитесь миниатюры изображения контакта, чтобы открыть меню быстрого доступа к контакту
- 5 Поиск контактов
- 6 Создание контакта
- 7 Доступ к дополнительным функциям

## Поиск контакта

- На Начальный экран коснитесь , затем коснитесь .
- 2 Коснитесь О и введите первые несколько букв имени контакта в поле **Поиск в контактах**. На экране появятся все контакты, начинающиеся с этих символов.

Выбор отображаемых контактов в приложении «Контакты»

- 1 На Начальный экран коснитесь , затем коснитесь
- 2 Нажмите , затем коснитесь Фильтр.
- 3 В появившемся списке отметьте нужные функции либо снимите отметки. После синхронизации контактов с учетной записью данная учетная запись отображается в списке. Для отображения расширенного списка функций можно коснуться учетной записи. Закончив выбор, коснитесь **OK**.

## Меню быстрого доступа к контактам

Коснитесь миниатюры контакта для просмотра параметров быстрого доступа к конкретному контакту. Доступны такие функции, как вызов контакта, отправка текстового или мультимедийного сообщения, а также запуск чата с помощью приложения Google Talk™.

Ţ Для использования приложения, отображающегося как пункт меню быстрого доступа к контактам, необходимо настроить это приложение на устройстве и войти в него под своей учетной записью. Например, необходимо запустить приложение Gmail™ и ввести данные для входа перед тем, как можно будет использовать Gmail™ в меню быстрого доступа к контактам.

## Избранные контакты и группы

Можно отметить контакты как избранные, чтобы они были быстро доступны из приложения "Контакты". Также можно вносить контакты в группы, чтобы иметь к ним быстрый доступ в приложении "Контакты".

Помещение контакта в избранные и его удаление из избранных

- 1 На Начальный экран коснитесь , а затем коснитесь .
- 2 Коснитесь контакта, который требуется поместить в избранные или удалить из избранных.
- $3$  Коснитесь  $\bigstar$ .

## Просмотр избранных контактов

- 1 На Начальный экран коснитесь , затем коснитесь .
- 2 Коснитесь  $\bigstar$ .

#### Назначение контакта группе

- 1 В приложении «Контакты» коснитесь контакта, который нужно назначить группе.
- 2 Коснитесь **, затем коснитесь панели непосредственно под Назначить группе**.
- 3 Поставьте флажки для групп, к которым нужно добавить контакт, затем коснитесь **Готово**.
- 4 Коснитесь **Готово**.

## Отправка информации о контакте

## Отправка визитной карточки

- 1 На Начальный экран коснитесь , затем коснитесь .
- 2 Коснитесь **Мои данные**.
- 3 Нажмите , затем коснитесь **Отправить контакт** > **OK**.
- 4 Выберите подходящий способ передачи и следуйте инструкциям, отображаемым на экране.

## Отправка контакта

- 1 На Начальный экран коснитесь , затем коснитесь
- 2 Коснитесь контакта, чьи данные подлежат отправке.
- 3 Нажмите , затем коснитесь **Отправить контакт** > **OK**.
- 4 Выберите подходящий способ передачи и следуйте инструкциям, отображаемым на экране.

## Передача нескольких контактов одновременно

- 1 На Начальный экран коснитесь , затем коснитесь .
- 2 Нажмите **"** затем коснитесь **Отметить несколько**.
- 3 Отметьте контакты для отправки или выберите все, если необходимо передать все контакты.
- 4 Коснитесь  $\leqslant$ , затем выберите подходящий способ передачи и следуйте инструкциям, отображаемым на экране.

## Создание резервной копии контактов

Для создания резервной копии контактов можно использовать карту памяти или SIM-карту.

## Экспорт всех контактов на карту памяти

- 1 На Начальный экран коснитесь , затем коснитесь
- 2 Нажмите , затем коснитесь **Экспортировать контакты** > **SD-карта**.
- 3 Коснитесь **OK**.

## Экспорт контактов на SIM-карту

- 1 На Начальный экран коснитесь , затем коснитесь .
- 2 Нажмите , затем коснитесь **Экспортировать контакты** > **SIM-карта**.
- 3 Отметьте подлежащие экспорту контакты или коснитесь **Отметить все**, если экспортируются все контакты.
- 4 Коснитесь **Экспортировать**.
- 5 Если вы хотите добавить контакты к имеющимся на SIM-карте, выберите **Добавить контакты**, а если желаете заменить имеющиеся контакты на SIM-карте, выберите **Заменить все контакты**.
- $\bullet$ При экспорте контактов на SIM-карту невозможно экспортировать всю информацию. Причиной является ограниченная память SIM-карт.

# Передача сообщений

## Использование текстовых и мультимедийных сообщений

Устройство позволяет отправлять и получать текстовые сообщения посредством SMS (услуги передачи коротких сообщений). Если ваша подписка включает в себя ММS (услугу передачи мультимедийных сообщений), то вы можете также отправлять и получать сообщения, содержащие мультимедийные файлы, например изображения и видео.

Максимальное количество символов в одном текстовом сообщении зависит от оператора и используемого языка. В случае превышения ограничения все получившиеся отдельные сообщения связываются и отсылаются вместе как одно сообщение. Плата взимается за каждое отправленное текстовое сообщение.

- $\mathbf{y}$ Для отправки мультимедийных сообщений необходимо соответствующим образом задать настройки ММS на устройстве. Подробнее см. в Параметры Интернета и передачи сообщений.
- При просмотре сообщений они отображаются в форме бесед, т.е. все сообщения от/для конкретного человека будут сгруппированы вместе.

## Создание и передача сообщения

- 1 На Начальный экран коснитесь .... затем найдите и коснитесь ...
- $2$  Коснитесь  $+$
- 3 Коснитесь <sup>1</sup>, затем выберите нужных абонентов из списка контактов. Если абонента нет в списке контактов, введите его номер вручную и коснитесь  $\ddag$ .
- 4 По окончании добавления абонентов коснитесь кнопки **Готово**.
- 5 Коснитесь **Написать сообщение** и введите текстовое сообщение.
- 6 Если нужно добавить мультимедийный файл, прикоснитесь к  $\oslash$  и выберите нужный параметр.
- 7 Чтобы передать сообщение, коснитесь **Отпр**.
- $\frac{1}{2}$ В случае выхода из сообщения до его отправки, оно сохраняется в виде черновика. Беседа помечается словом **Черновик:**.

## Чтение полученных сообщений

- 1 На Начальный экран коснитесь , затем найдите и коснитесь ...
- 2 Выберите нужную беседу.
- 3 Если сообщение еще не загружено, коснитесь и удерживайте его, а затем коснитесь **Загрузить сообщение**.
- Вы также можете открывать сообщения из строки состояния, когда там отображается  $\Box$ . Просто перетащите строку вниз и коснитесь сообщения.

## Ответ на сообщение

- 1 На Начальный экран коснитесь , затем найдите и коснитесь  $\Box$ .
- 2 Коснитесь беседы, содержащей сообщение.
- 3 Введите ответ и коснитесь **Отпр**.

## Пересылка сообщений

- 1 На Начальный экран коснитесь , затем найдите и коснитесь ...
- 2 Коснитесь беседы, содержащей сообщение, которое нужно переслать.
- 3 Коснитесь и удерживайте сообщение, которое нужно переслать, а затем коснитесь **Переадресовать сообщение**.
- 4 Коснитесь  $\blacktriangleright$ , затем выберите абонента из списка контактов. Если абонента нет в списке контактов, введите его номер вручную и коснитесь -
- 5 По окончании добавления абонентов коснитесь кнопки **Готово**.
- 6 Отредактируйте сообщение при необходимости и коснитесь **Отпр**.
- -6-На шаге 4 можно также коснуться **Кому** и ввести номер получателя вручную.

## Удаление сообщений

- 1 На Начальный экран коснитесь , затем найдите и коснитесь  $\Box$ .
- 2 Коснитесь беседы, содержащей сообщение, которое нужно удалить.
- 3 Коснитесь и удерживайте сообщение, которое нужно удалить, а затем коснитесь **Удалить сообщение** > **Удалить**.

## Для удаления бесед

- 1 На Начальный экран коснитесь , затем найдите и коснитесь ...
- 2 Нажмите , затем коснитесь **Удалить беседы**.
- 3 Установите флажки у бесед, подлежащих удалению, а затем коснитесь  $\hat{m}$  > Удалить.

## Вызов отправителя сообщения

- 1 На Начальный экран коснитесь , затем найдите и коснитесь  $\Box$ .
- 2 Прикоснитесь к значку беседы.
- 3 Коснитесь имени или номера адресата в верхней части экрана, а затем выберите имя или номер адресата из появившегося списка.
- 4 Если абонент сохранен в списке контактов, коснитесь телефонного номера, на который нужно позвонить. Если абонент не сохранен в списке контактов, коснитесь ...

## Сохранение файла, принятого в сообщении

- 1 На Начальный экран коснитесь , затем найдите и коснитесь  $\Rightarrow$  .
- 2 Коснитесь беседы, которую необходимо открыть.
- 3 Если сообщение еще не загружено, коснитесь и удерживайте его, а затем коснитесь **Загрузить сообщение**.
- 4 Нажмите и удерживайте файл, который нужно сохранить, а затем выберите нужную функцию.

## Оценка сообщения

- 1 На Начальный экран коснитесь , затем найдите и коснитесь ...
- 2 Коснитесь беседы, которую необходимо открыть.
- 3 В сообщении, которое нужно оценить, коснитесь  $\blacklozenge$ .
- 4 Чтобы отменить оценку сообщения, коснитесь

## Просмотр оцененных сообщений

- 1 На Начальный экран коснитесь , затем найдите и коснитесь ...
- 2 Нажмите , затем коснитесь **Помеченные сообщения**.
- 3 Все оцененные сообщения отображаются в списке.

## Поиск сообщений

- 1 На Начальный экран коснитесь , затем найдите и коснитесь ...
- 2 Нажмите **В** затем коснитесь **Поиск**.
- 3 Введите ключевые слова для поиска, затем коснитесь клавиши подтверждения.

## Параметры текстовых и мультимедийных сообщений

Изменение параметров уведомлений о приеме текстового сообщения

- 1 На Начальный экран коснитесь , затем найдите и коснитесь  $\Box$ .
- 2 Нажмите **, затем коснитесь Параметры**.
- 3 Для установки звука уведомления коснитесь **Сигнал уведомления** и выберите функцию.
- 4 Для других параметров уведомлений поставьте или снимите соответствующие флажки.

## Изменение параметров отчетов о доставке для исходящих сообщений

- 1 На Начальный экран коснитесь , затем найдите и коснитесь  $\Box$ .
- 2 Нажмите , затем коснитесь **Параметры**.
- 3 Чтобы включить или отключить отчеты о доставке, коснитесь **Отчет о доставке**.

## Просмотр сообщений, сохраненных на SIM-карте

- 1 На Начальный экран коснитесь , затем найдите и коснитесь  $\Box$
- 2 Нажмите ... затем коснитесь **Параметры** > Сообщения на SIM.

# Google Talk™

При помощи приложения чата Google Talk™ на устройстве вы можете общаться с друзьями, которые также используют это приложение.

## Запуск Google Talk™

- 1 Находясь на Начальный экран, коснитесь ...
- 2 Найдите и коснитесь **Talk**.

## Ответ на мгновенное сообщение с помощью Google Talk™

- 1 Когда кто-нибудь вызывает вас через Google Talk™, E в строке состояния отображается.
- 2 Чтобы начать чат, перетащите строку состояния вниз, затем коснитесь сообщения.

# Электронная почта

# Начало работы с электронной почтой

С помощью приложения для электронной почты можно одновременно использовать несколько учетных записей электронной почты, включая корпоративные учетные записи Microsoft Exchange Active Sync. Доступ к электронным письмам в почтовом ящике Gmail™ осуществляется на устройстве как с помощью приложения для электронной почты, так и с помощью приложения Gmail™.

## Работа с учетными записями электронной почты

## Настройка учетной записи электронной почты на устройстве

- 1 На Начальный экран коснитесь ...
- 2 Найдите и коснитесь **Электронная почта**.
- 3 Для завершения настройки следуйте инструкциям, которые отображаются на экране.
- 等。 При использовании некоторых услуг электронной почты, может потребоваться обращение к поставщику услуг электронной почты для получения сведений о параметрах учетной записи электронной почты.

## Установка учетной записи электронной почты по умолчанию

- 1 На Начальный экран коснитесь ...
- 2 Найдите и коснитесь **Электронная почта**.
- 3 Нажмите , затем коснитесь **Параметры**.
- 4 Выберите учетную запись, которая по умолчанию будет задана для создания и отправки сообщений электронной почты.
- 5 Отметьте флажком **Учет. запись по умолчанию**. При каждом открытии приложения электронной почты на экране будет отображаться папка входящих сообщений учетной записи, заданной по умолчанию.
- $\dot{\bullet}$  Если учетная запись только одна, она автоматически становится записью по умолчанию.

## Добавление дополнительной учетной записи электронной почты на устройство

- 1 На Начальный экран коснитесь ...
- 2 Найдите и коснитесь **Электронная почта**.
- 3 Коснитесь в верхней части экрана, затем **Добавить учетную запись**.
- 4 Введите адрес электронной почты и пароль, затем коснитесь **Далее**. Если не удалось осуществить автоматическую загрузку параметров учетной записи электронной почты, завершите процедуру настройки вручную.
- 5 При запросе введите имя своей учетной записи электронной почты, чтобы ее легко можно было определить. То же имя отображается в письмах электронной почты, отправляемых с данной учетной записи.
- 6 По окончании ввода данных коснитесь **Далее**.

## Удаление учетной записи электронной почты с устройства

- 1 На Начальный экран коснитесь ...
- 2 Найдите и коснитесь **Электронная почта**.
- 3 Нажмите , затем коснитесь **Параметры**.
- 4 Выберите учетную запись, подлежащую удалению.
- 5 Коснитесь **Удалить учетную запись** > **ОК**.

## Gmail™ и другие службы Google™

Наличие учетной записи Google™ позволяет использовать имеющееся на устройстве приложение Gmail™ для чтения, создания и управления сообщениями электронной почты. После настройки учетной записи Google™ на устройстве, вы можете общаться с друзьями в чате посредством

приложения Google Talk™, синхронизировать приложение календаря с Google Calendar™ и загружать приложения и игры из каталога Android Market™.

• Некоторые услуги и функции, описанные в данном разделе, поддерживаются не во всех странах и регионах, не всеми сетями и/или поставщиками услуг и не во всех зонах.

Настройка аккаунта Google™ в устройстве

- 1 На Начальный экран коснитесь ...
- 2 Найдите и коснитесь **Настройки** > **Добавить учетную запись** > **Google**.
- 3 Следуйте указаниям мастера регистрации, чтобы создать учетную запись Google™, или выполните вход, если у вас уже есть учетная запись.
- Кроме того, вход в уже существующую учетную запись или создание новой учетной записи Google™ возможны из мастера настройки при первом включении устройства. Или же вы можете подключиться к сети Интернет и создать учетную запись на *www.google.com/accounts*.

#### Чтобы открыть приложение **Gmail™**

- 1 На Начальный экран коснитесь ...
- 2 Найдите и коснитесь **Gmail** .

## Использование электронной почты

## Создание и отправка электронного письма

- 1 Убедитесь в наличии настроенной учетной записи электронной почты.
- 2 Перейдите на Начальный экран и коснитесь **, затем коснитесь Электронная почта**.
- 3 При наличии нескольких учетных записей электронной почты коснитесь  $\blacktriangledown$  в верхней части экрана и выберите учетную запись, которую нужно использовать.
- 4 Коснитесь +, затем коснитесь Кому и начните вводить имя или адрес электронной почты получателя или коснитесь  $\mathbf{A}^+$  и выберите одного или несколько получателей из списка контактов.
- $5$  Введите тему письма и текст, затем коснитесь  $\blacksquare$

## Прием сообщений электронной почты

- 1 На Начальный экран коснитесь ...
- 2 Найдите и коснитесь **Электронная почта**.
- 3 При использовании нескольких учетных записей электронной почты, коснитесь  $\blacktriangledown$  в верхней части экрана и выберите учетную запись для проверки. Чтобы проверить одновременно все учетные записи электронной почты, коснитесь **Совмещенный просмотр**.
- 4 Чтобы загрузить новые письма, коснитесь  $\mathbb{C}$ .
- Если у вас настроена учетная запись корпоративной электронной почты, периодичность проверки может быть установлена в режим **Автоматич. (принуд.)**.

#### Чтение сообщений электронной почты

- 1 На Начальный экран коснитесь ...
- 2 Найдите и коснитесь **Электронная почта**.
- 3 При использовании нескольких учетных записей электронной почты, коснитесь  $\blacktriangledown$  в верхней части экрана и выберите учетную запись для проверки. Чтобы проверить одновременно все учетные записи электронной почты, коснитесь **Совмещенный просмотр**.
- 4 В папке входящих сообщений прокрутите вверх и вниз и коснитесь сообщения, которое нужно прочитать.

## Использование панели просмотра сообщений электронной почты

- 1 На Начальный экран коснитесь **, затем найдите и коснитесь Электронная почта**.
- 2 При использовании нескольких учетных записей электронной почты, коснитесь  $\blacktriangleright$  и выберите учетную запись для проверки. Чтобы проверить одновременно все учетные записи электронной почты, коснитесь **Совмещенный просмотр**.
- 3 Держите устройство горизонтально. Отобразится панель просмотра сообщений электронной почты.
- 4 В папке входящих сообщений прокрутите список вверх и вниз и коснитесь сообщения, которое нужно прочитать. Сообщение открывается на панели просмотра. Для просмотра дополнительных сведений о сообщении электронной почты коснитесь значка направленной вниз стрелки рядом со временем отправления. В основном текстовом поле сведите два пальца вместе или разведением их в стороны для изменения масштаба (увеличения или уменьшения изображения).
- 5 Чтобы развернуть сообщение на весь экран, перетащите разделительную полосу (между списком сообщений и основной областью сообщения) соответствующим образом. В полноэкранном режиме для перехода к следующему или предыдущему сообщению используйте стрелки влево и вправо.
- 6 Чтобы вернуться к представлению входящих сообщений, перетащите разделительную полосу соответствующим образом.
- Прежде чем использовать панель просмотра, включите ее в параметрах настройки этой панели.
- Чтобы скрыть панель просмотра, удерживайте устройство вертикально или измените параметры панели просмотра.

#### Изменение настроек панели просмотра электронной почты

- 1 На Начальный экран коснитесь **, затем найдите и коснитесь Электронная почта**.
- 2 Нажмите , затем коснитесь **Параметры**.
- 3 Коснитесь **Общие** > **Панель просмотра**, затем выберите нужный параметр.

## Просмотр вложений в сообщениях электронной почты

- 1 На Начальный экран коснитесь ...
- 2 Найдите и коснитесь **Электронная почта**.
- 3 Найдите и коснитесь сообщения электронной почты с вложением, которое хотите просмотреть. Письма электронной почты, содержащие вложения, будут отмечены  $\oslash$ .
- 4 Когда сообщение электронной почты откроется, коснитесь  $\oslash$ , а затем **Просм.**.

## Сохранение адресов электронной почты отправителей в контактах

- 1 На Начальный экран коснитесь ...
- 2 Найдите и коснитесь **Электронная почта**.
- 3 Найдите и коснитесь сообщения электронной почты в папке входящих сообщений.
- 4 Введите имя отправителя, затем коснитесь **ОК**.
- 5 Выберите существующий контакт или коснитесь **Создать новый контакт**.
- 6 При необходимости отредактируйте информацию о контакте и коснитесь **Готово**.

## Ответ на электронное письмо

- 1 Перейдите на Начальный экран и коснитесь ...
- 2 Найдите и коснитесь **Электронная почта**.
- 3 В папке входящих сообщений коснитесь сообщения, на которое нужно ответить, а затем коснитесь $\leftarrow$ .
- 4 Коснитесь **Ответить** или **Ответить всем**.
- 5 Введите текст ответа и коснитесь .

## Пересылка электронного письма

- 1 Перейдите на Начальный экран и коснитесь ....
- 2 Найдите и коснитесь **Электронная почта**.
- 3 В папке входящих сообщений коснитесь сообщения, которое нужно переслать, затем коснитесь $\leftarrow$ .
- 4 Коснитесь **Переслать**.
- 5 Коснитесь **Кому** и введите адрес электронной почты получателя вручную или коснитесь  $\bullet$ , чтобы выбрать получателя из списка контактов.
- 6 Введите текст письма, а затем коснитесь =

## Удаление электронного письма

- 1 На Начальный экран коснитесь ...
- 2 Найдите и коснитесь **Электронная почта**.
- 3 В папке входящих сообщений найдите и коснитесь сообщения, которое нужно удалить, а затем выберите  $m$ .
- 4 Коснитесь **Удалить**.

#### Сортировка писем электронной почты

- 1 На Начальный экран коснитесь ...
- 2 Найдите и коснитесь **Электронная почта**.
- 3 При использовании нескольких учетных записей электронной почты, коснитесь  $\blacktriangledown$  в верхней части экрана и выберите учетную запись для проверки. Чтобы проверить одновременно все учетные записи электронной почты, коснитесь **Совмещенный просмотр**.
- 4 Нажмите **, затем коснитесь Сортировать**.
- 5 Выберите тип сортировки.

#### Поиск писем электронной почты

- 1 На Начальный экран коснитесь **, затем найдите и коснитесь Электронная почта**.
- 2 Коснитесь в верхней части экрана и выберите учетную запись, которую необходимо найти.
- 3 Коснитесь  $\Omega$ .
- 4 Введите текст поиска, а затем коснитесь  $\longleftarrow$  на клавиатуре.
- 5 Результаты поиска отобразятся в списке, отсортированном по дате. Коснитесь электронного письма, которое необходимо открыть.
- $\dot{\phi}$  Для изменения функций поиска коснитесь и выберите другую опцию.

## Просмотр всех папок для одной учетной записи электронной почты

- 1 На Начальный экран коснитесь . Затем найдите и коснитесь **Электронная почта**.
- 2 Коснитесь  $\bullet$  в верхней части экрана, выберите учетную запись для проверки, затем еще раз коснитесь и выберите **Показать все папки**, чтобы отобразить все папки учетной записи.

## Изменение периодичности проверки электронной почты

- 1 На Начальный экран коснитесь ...
- 2 Найдите и коснитесь **Электронная почта**.
- 3 Нажмите **"** затем коснитесь **Параметры**.
- 4 Выберите учетную запись, для которой хотите изменить частоту проверки электронной почты (папка «Входящие»).
- 5 Коснитесь **Частота проверки "Входящие"** и выберите нужный параметр.

## Установка автоответа «Не на работе» в учетной записи Exchange Active Sync

- 1 На Начальный экран коснитесь **, затем найдите и коснитесь Электронная почта**.
- 2 Нажмите , затем коснитесь **Параметры**.
- 3 Выберите учетную запись EAS (Exchange Active Sync), чтобы задать параметр автоматического ответа «Не на работе».
- 4 Коснитесь **Вне офиса**.
- 5 Коснитесь  $\odot$  рядом с Вне офиса, чтобы изменить значок  $\odot$  на  $\odot$ .
- 6 При необходимости поставьте флажок **Установить диапазон** и задайте интервал автоответа.
- 7 Введите сообщение «Не на работе» в основное текстовое поле.
- 8 Коснитесь **ОК** для подтверждения.

# Socialife™

# Использование приложения Socialife™

Используйте приложение Socialife™ от компании Sony для ознакомления с избранными новостями, видео и каналами социальных новостей в одном месте. Начальный экран приложения Socialife™ содержит обзор действий ваших друзей на Facebook и Twitter, а также новостные каналы, на которые вы подписаны. Размер и цветовое обозначение статей способствует облегчению их чтения, а фотографии и масштабированные изображения лиц ваших друзей иллюстрируют каждое событие.

<sup>●</sup> Приложение Socialife™ может быть недоступно для некоторых рынков.

## Запуск приложения Socialife™

- 1 На Начальный экран коснитесь ...
- 2 Найдите и коснитесь  $\Omega$ .

# Приложение WALKMAN

# О приложении WALKMAN

Получите максимум удовольствия от приложения WALKMAN. Слушайте и упорядочивайте музыку и аудиокниги, переданные на устройство с компьютера или приобретенные и загруженные из интернет-магазинов.

Чтобы обеспечить легкий доступ к содержимому из приложения WALKMAN, можно использовать приложение Media Go™. Media Go™ помогает перемещать музыкальное содержимое между компьютером и вашим устройством. Для получения дополнительных сведений см. Подключение вашего устройства к компьютеру на странице 111.

## Обзор приложения WALKMAN

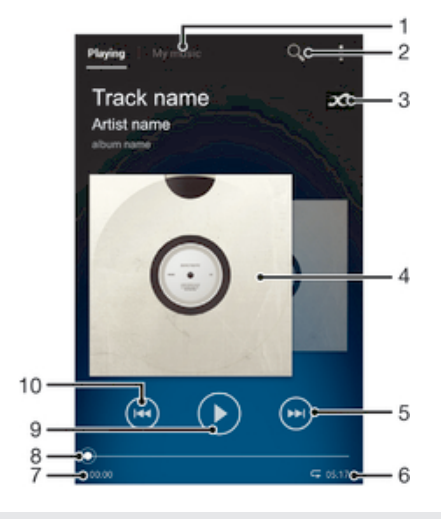

- 1 Просмотр музыкальных файлов
- 2 Поиск всех мелодий, сохраненных на устройстве
- 3 Коснитесь кнопки со значком бесконечности, чтобы начать поиск дополнительной информации в сети Интернет и плагинов в Google Play™
- 4 Обложка альбома (если доступна)
- 5 Переход к следующей мелодии в текущей очереди воспроизведения или перемотка вперед
- 6 Общая продолжительность мелодии
- 7 Истекшее время воспроизведения текущей мелодии
- 8 Индикатор воспроизведения перетащите индикатор или коснитесь линии в нужном месте, чтобы перемотать вперед или назад
- 9 Кнопка «Воспроизведение/пауза»
- 10 Переход к предыдущей мелодии в текущей очереди воспроизведения или перемотка назад

# Передача мультимедийных файлов на устройство

До использования приложения WALKMAN рекомендуется переместить предпочитаемое мультимедийное содержимое с компьютера на устройство, и затем воспроизводить или просматривать его на устройстве. Мультимедийное содержимое может состоять из музыки, фотографий и видео. Самым простым способом передачи файлов является использование кабеля USB. После подключения устройства к компьютеру с помощью кабеля USB для передачи файлов можно использовать диспетчер файлов компьютера или приложение Media Go™.

# Использование приложения WALKMAN

## Воспроизведение аудиосодержимого

- 1 В Начальный экран коснитесь , затем найдите и коснитесь
- 2 В **Моя музыка** выберите категорию музыкальных записей и перейдите к мелодии, которую нужно открыть
- 3 Коснитесь мелодии, чтобы воспроизвести её.
- Возможно, не удастся воспроизвести объекты, защищенные авторскими правами. Следует убедиться в наличии необходимых прав на материалы, которыми вы намерены обмениваться.

## Переключение мелодий

- Во время мелодии дорожки коснитесь (») или (\*4).
- Во время воспроизведения мелодии проведите по обложке альбома влево или вправо.

## Пауза мелодии

• Коснитесь  $(n)$ .

## Быстрая перемотка музыки вперед и назад

- $K$ оснитесь и удерживайте  $\overline{M}$  или  $\overline{M}$ .
- Также можно перетащить ползунок воспроизведения вправо или влево.

## Регулировка громкости

• Нажмите клавишу регулировки громкости.

## Улучшение качества звука с помощью эквалайзера

- 1 В открытом музыкальном приложении WALKMAN коснитесь ...
- 2 Коснитесь **Настройки** > **Звуковые эффекты**.
- 3 Выберите параметр и коснитесь **ОК** для подтверждения.

## Включение функции объемного звука

- 1 В открытом музыкальном приложении WALKMAN коснитесь ...
- 2 Коснитесь **Настройки** > **Звуковые эффекты** > **Улучшение звука** > **Настройки** > **Объемный звук (VPT)**.
- 3 Выберите параметр и коснитесь **ОК** для подтверждения.

## Просмотр текущей очереди воспроизведения

• Если в приложении WALKMAN воспроизводится дорожка, коснитесь  $\equiv$ .

## Сворачивание приложения WALKMAN

Во время использования приложения WALKMAN коснитесь  $\bigcirc$ , чтобы вернуться к предыдущему экрану, или коснитесь  $\mathcal{D}$  для перехода к Начальный экран. Приложение WALKMAN продолжает работать в фоновом режиме.

## Открытие приложения WALKMAN при его использовании в фоновом режиме

- 1 При фоновом воспроизведении мелодии коснитесь  $\Box$  чтобы открыть панель уведомлений.
- 2 Коснитесь названия мелодии, чтобы открыть приложение WALKMAN.

## Удаление мелодии

- 1 В **Моя музыка** перейдите к мелодии, которую нужно удалить.
- 2 Коснитесь и удерживайте название мелодии, затем коснитесь **Удалить**.
- Точно таким же образом удаляются и альбомы.

## Отправка мелодии

- 1 В **Моя музыка** при просмотре мелодий коснитесь и удерживайте название одной из них.
- 2 Коснитесь **Отпр**.
- 3 Выберите приложение из списка и следуйте инструкциям на экране.
- Таким образом можно также передавать альбомы и списки воспроизведения.

#### Поставить отметку «Мне нравится» на песне на Facebook™

- 1 Во время воспроизведения песни в приложении WALKMAN, коснитесь обложки альбома.
- 2 Коснитесь , нтобы показать, что песня вам нравится на Facebook™. При необходимости добавьте комментарий в специальное текстовое поле.
- 3 Коснитесь **Отправить**, чтобы отправить песню на Facebook™. Если песня передана успешно, вы получите подтверждающее сообщение от Facebook™.

## Визуализатор

Визуализатор добавляет визуальные эффекты при воспроизведении музыкальных записей. Эффекты для каждой записи основываются на характеристиках музыки. Они изменяются, к примеру, в зависимости от громкости музыки, ритма и уровня частот. Кроме того, вы можете менять стиль фона.

## Включение визуализатора

- 1 В приложении WALKMAN коснитесь .
- 2 Коснитесь **Визуализатор**.
- Коснитесь ∨, чтобы переключиться в полноэкранный режим.

#### Изменение стиля фона

- 1 В приложении WALKMAN коснитесь .
- 2 Коснитесь **Визуализатор**.
- 3 Коснитесь **: > Тема** и выберите стиль.

# Получение дополнительной информации о мелодии или исполнителе

В приложении WALKMAN можно получить дополнительную информацию о прослушиваемом исполнителе, коснувшись кнопки «бесконечность» .

Кнопка «бесконечность»  $\infty$  также позволяет получить доступ к связанному содержимому, например:

- Музыкальные видеозаписи на YouTube™
- Инф. об исполнителе на веб-сайте Wikipedia
- Тексты песен в Google
- Караоке-видео на YouTube™
- Расширенный поиск в Интернете
- Содержимое из службы PlayNow™
- Ţ Точность результатов поиска может меняться.

#### Дополнительная информация об исполнителе и мелодии

Во время воспроизведения мелодии в приложении WALKMAN коснитесь  $\infty$ .

# Использование меню "Моя музыка" для упорядочения мелодий

Коснитесь вкладки "Моя музыка" в приложении WALKMAN для просмотра всех мелодий, доступных на устройстве. В папке "Моя музыка" можно осуществлять управление альбомами и списками воспроизведения, создавать ярлыки и упорядочивать музыку по настроению и темпу.

## Обзор функции «Моя музыка»

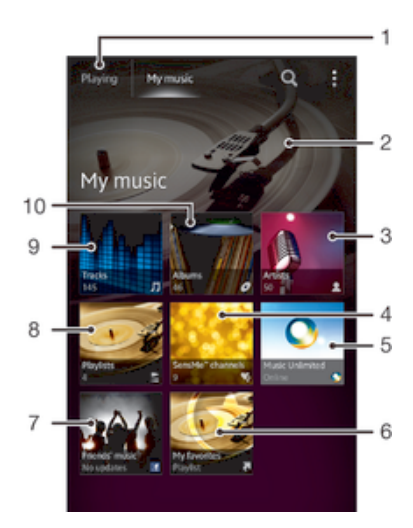

- 1 Возврат к текущей дорожке
- 2 Изображение текущего исполнителя (если доступно)
- 3 Просмотр музыки по исполнителю
- 4 Классификация музыки с помощью SensMe™ channels
- 5 Управляйте музыкой и редактируйте ее с помощью Music Unlimited™
- 6 Просматривайте избранные списки воспроизведения
- 7 Собирайте ссылки на музыку и относящееся к ней содержимое, которым вы и ваши друзья обмениваетесь при помощи интерактивных услуг
- 8 Просмотр всех списков воспроизведения
- 9 Просмотр аудио по дорожке
- 10 Просмотр по альбому

#### Добавление ярлыка к мелодии

- 1 В меню Моя музыка коснитесь  $\bullet$ ,  $\cdot =$ , Пили  $\bullet$ , а затем выберите мелодию, для которой требуется создать ярлык.
- 2 Коснитесь названия мелодии и удерживайте его.
- 3 Коснитесь **Добавить как ярлык**. Ярлык теперь отображается на основном экране "Моя музыка".

## Настройка ярлыков

• В **Моя музыка** коснитесь ярлыка и удерживайте его, пока он не увеличится и устройство не начнет вибрировать, а затем перетащите объект в новое местоположение.

#### Удаление ярлыка

- В **Моя музыка** коснитесь ярлыка и удерживайте его, пока он не увеличится и устройство не начнет вибрировать, а затем перетащите объект на  $\overline{m}$ .
- Удалять можно только те ярлыки, которые были созданы пользователем.

#### Обновление сведений о музыке

- 1 В меню **Моя музыка** коснитесь .
- 2 Коснитесь **Загрузка сведений** > **Запустить**. Устройство осуществляет поиск в сети и загружает последнюю доступную обложку альбома и информацию о мелодии.
- ÷. Приложение SensMe™ channels включается при загрузке музыкальной информации.

## Классификация музыки с помощью SensMe™ channels

Приложение SensMe™ channels помогает упорядочить музыку по настроению и темпу. SensMe™ группирует все мелодии по нескольким категориям, или каналам, и вы можете выбрать музыку, соответствующую вашему настроению или времени суток.

## Включение приложения SensMe™ channels

## **В Моя музыка** коснитесь , а затем — Загрузка сведений > Запустить.

1 Данное приложение требует подключения по мобильной сети или сети Wi-Fi®.

## Обмен музыкой при помощи функции Friends' music

Функция Friends' music собирает ссылки на музыку и содержимое, связанное с музыкой, которым вы и ваши друзья обмениваетесь при помощи Facebook™.

#### Управление музыкой, полученной от друзей

- 1 На вкладке **Моя музыка** коснитесь **Музыка друзей** > **Недавние**.
- 2 Коснитесь объекта, чтобы открыть его, и выполните нужные действия.
- 3 Коснитесь , чтобы поставить дорожке на **Facebook™** оценку «Нравится». При желании добавьте комментарий в текстовое поле.

## Просмотр музыки, которой вы обменялись

- 1 В меню **Моя музыка** коснитесь **Музыка друзей** > **Мои публик.**
- 2 Выполните прокрутку до объекта, который требуется открыть, и коснитесь его. Отображаются все комментарии к объекту, если таковые имеются.

## Воспроизведение музыки в случайном порядке

Мелодии из списков воспроизведения можно воспроизводить в случайном порядке. Списком воспроизведения может быть как самостоятельно созданный список, так и альбом.

## Воспроизведение мелодий в случайном порядке

- 1 В **Моя музыка** коснитесь **О**, чтобы найти альбом, или коснитесь чтобы просмотреть список воспроизведения.
- 2 Коснитесь обложки альбома, потом коснитесь  $\leq$ , чтобы включить **Режим перемешивания**.

## Выключение режима перемешивания

• При воспроизведении дорожек в произвольном порядке коснитесь  $\triangle$ .

## Управление списками воспроизведения

В **Моя музыка** можно создавать собственные списки воспроизведения из композиций, сохраненных на устройстве. Кроме того, можно установить на компьютер приложение Media Go™ и использовать его для копирования списков воспроизведения с компьютера на устройство.

Для получения более подробной информации см. раздел «Подключение вашего устройства к компьютеру» на стр. 111.

## Создание собственных списков воспроизведения

- 1 В **Моя музыка**, чтобы добавить исполнителя, альбом или мелодию в список воспроизведения, коснитесь имени исполнителя, альбома или мелодии и удерживайте.
- 2 В открывшемся меню коснитесь **Добавить в** > **Создать новый список**.
- 3 Введите имя для списка воспроизведения и коснитесь **OK**.

#### Добавление мелодий в список воспроизведения

- 1 Во время просмотра мелодий в **Моя музыка** коснитесь и удерживайте имя исполнителя, название альбома или мелодию, которые вы хотите добавить в список.
- 2 Коснитесь **Добавить в**.
- 3 Коснитесь названия списка воспроизведения, в который нужно добавить исполнителя, альбом или мелодию. Исполнитель, альбом или мелодия добавлены в список воспроизведения.

## Воспроизведение пользовательских списков воспроизведения

- 1 В меню **Моя музыка** коснитесь ...
- 2 В **Списки воспр.** коснитесь списка воспроизведения.
- 3 Коснитесь мелодии, чтобы воспроизвести её.

#### Удаление мелодии из списка воспроизведения

- 1 Коснитесь и удерживайте имя мелодии, которую нужно удалить из списка воспроизведения.
- 2 Коснитесь **Удалить из списка** в отобразившемся списке.

#### Удаление списка воспроизведения

- 1 В меню **Моя музыка** выберите **Списки воспр.**
- 2 Коснитесь и удерживайте список воспроизведения, который нужно удалить.
- 3 Коснитесь **Удалить**.
- 4 Коснитесь **Удалить** еще раз для подтверждения.
- Ţ. Невозможно удалить списки воспроизведения, заданные по умолчанию.

## Виджет WALKMAN

Виджет WALKMAN является миниатюрным приложением, которое предоставляет прямой доступ к приложению проигрывателя WALKMAN из Начальный экран. Необходимо добавить этот виджет на Начальный экран, перед тем как вы сможете использовать его.

#### Добавление виджета проигрывателя WALKMAN на начальный экран

- 1 Коснитесь пустой зоны на Начальный экран, затем коснитесь **Виджеты**.
- 2 Найдите и коснитесь **WALKMAN**.

## Защита слуха

Прослушивание приложения проигрывателя WALKMAN или других мультимедийных проигрывателей с повышенным уровнем громкости или в течение длительного периода времени даже при среднем уровне громкости может нанести вред слуху. Для сообщения о подобных рисках при установке слишком высоко уровня громкости или прослушивании проигрывателя «WALKMAN» в течение более 20 часов отображается предупреждение.

## Отключение предупреждения об уровне громкости

- При появлении **«** коснитесь **ОК**, чтобы скрыть предупреждение.
- $\rightarrow$ При каждом перезапуске устройства громкость воспроизведения мультимедийных файлов автоматически устанавливается на средний уровень громкости.

# Музыкальные службы

# Технология TrackID

## Идентификация музыки с использованием технологии TrackID™

С помощью службы распознавания музыки TrackID™ можно идентифицировать музыкальную дорожку, воспроизведение которой слышится в окружающей обстановке. Запишите короткий образец песни, и через несколько секунд вы получите информацию об этой песне, такую как исполнитель, название и альбом. Можно приобрести дорожки, распознанные с помощью TrackID™, просматривать рейтинги TrackID™ и узнавать, что ищут другие пользователи TrackID™ со всего мира. Для эффективной работы технологии TrackID™ необходимо отсутствие рядом источников постороннего шума.

<sup>•</sup> Приложение TrackID<sup>™</sup> и услуга TrackID™ поддерживаются не во всех странах/регионах и не всеми местными сетями и/или поставщиками услуг.

## Открытие приложения TrackID™

- 1 На Начальный экран коснитесь ....
- 2 Найдите и коснитесь **TrackID™**.
- Также можно использовать виджет TrackID™ для того, чтобы открыть приложение **TrackID™**.

## Поиск информации о дорожке с помощью TrackID™

- 1 Открыв приложение **TrackID™**, удерживайте устройство рядом с источником музыки.
- 2 Коснитесь . Если дорожка распознана с помощью службы TrackID™, результат отобразится на экране.
- $\cdot \dot{\bullet}$  Чтобы вернуться к начальному экрану **TrackID**™, нажмите <sup>+</sup>

## Просмотр чарта TrackID™

- 1 Когда открыто приложение **TrackID™**, коснитесь **Чарты**. При первом обращении к рейтингам данные выводятся по региону пользователя.
- 2 Чтобы просмотреть наиболее популярные поисковые запросы в других регионах, коснитесь > **Регионы**.
- 3 Выберите страну или регион.

## Использование результатов технологии TrackID™

Информация о дорожке отображается, когда приложение TrackID™ распознает дорожку. Можно купить дорожку или обменяться ей с помощью электронной почты или SMS. Также можно получить дополнительную информацию об исполнителе.

#### Покупка дорожек с использованием технологии TrackID™

- 1 В открытом приложении **TrackID™**, коснитесь названия дорожки.
- 2 В открывшемся экране с информацией о дорожке коснитесь **Загрузить**.
- 3 Следуйте инструкциям на устройстве, чтобы завершить процедуру покупки.
- $\mathbf{r}$ Функция покупки дорожек поддерживается не во всех странах/регионах, не всеми сетями и/или поставщиками услуг и не во всех зонах.

## Обмен дорожками с помощью электронной почты или SMS

- 1 В открытом приложении **TrackID™**, коснитесь названия дорожки.
- 2 Коснитесь **Отправить**, затем выберите способ обмена.
- 3 Следуйте инструкциям на устройстве, чтобы завершить процедуру.

## Просмотр информации об исполнителе

- 1 В открытом приложении **TrackID™**, коснитесь названия дорожки.
- 2 Коснитесь **Инф. об исполнителе**.

#### Рекомендация дорожки на Facebook™

- 1 В открытом приложении **TrackID™**, коснитесь названия дорожки.
- 2 На экране информации о дорожке дождитесь отображения вкладки  $\mathbf{I}$ , а затем коснитесь ее.
- 3 Войдите в **Facebook™** и порекомендуйте дорожку.
- Ţ Данная функция поддерживается не во всех странах/регионах, не всеми сетями и/или поставщиками услуг и не во всех зонах.

#### Удаление дорожки из истории дорожек

- 1 Когда открыто приложение **TrackID™**, коснитесь **Журнал**.
- 2 Коснитесь названия дорожки, затем коснитесь **Удалить**.
- 3 Коснитесь **Да**.

## Music Unlimited™

## Использование Music Unlimited™

Music Unlimited™ – это предоставляемая по подписке служба, которая предлагает доступ к миллионам песен с помощью подключения 3G или Wi-Fi®. Можно управлять и редактировать персональную музыкальную библиотеку в облаке с множества устройств, а также синхронизировать списки воспроизведения и музыку с помощью ПК с операционной системой Windows®. Для получения дополнительных сведений см. *www.sonyentertainmentnetwork.com*.

Ţ Music Unlimited™ может быть доступна не во всех странах и регионах.

#### Открытие Music Unlimited™

- 1 На Начальный экран коснитесь ...
- 2 Найдите и коснитесь  $\mathbf{C}_1$

# Использование службы PlayNow™

Службу PlayNow™ можно использовать для загрузки приложений, музыки, игр, сигналов вызова и фоновых рисунков. PlayNow™ предлагает как платные, так и бесплатные загрузки. Имейте в виду, что варианты оплаты для платных приложений могут отличаться в зависимости от страны пребывания.

В некоторых странах служба PlayNow™ может быть недоступна.

## Перед загрузкой содержимого

Перед загрузкой убедитесь, что у вас есть подключение к сети Интернет. Кроме того, для загрузки содержимого может понадобиться вставить в устройство карту памяти.

• При загрузке содержимого на устройство может взиматься оплата за объем переданных данных. Для получения информации по тарифам на передачу данных в вашей стране обращайтесь к оператору связи.

#### Запуск приложения PlayNow™

- 1 На Начальный экран коснитесь
- 2 Найдите и коснитесь ►.

## Загрузка из службы PlayNow™

Загружайте большой выбор содержимого из службы PlayNow™ напрямую на устройство. Вам предлагается множество приложений, игр, музыки, мелодий сигнала вызова и других ресурсов. Имейте в виду, что варианты оплаты для платных приложений могут отличаться в зависимости от страны пребывания.

## Загрузка на устройство объекта PlayNow

- 1 На Начальный экран коснитесь ...
- 2 Найдите и коснитесь **PlayNow™**.
- 3 Найдите нужный объект для загрузки, просмотрев категории приложений или воспользовавшись функцией поиска.
- 4 Коснитесь объекта, чтобы просмотреть подробную информацию о нем.
- 5 Чтобы начать процесс покупки, щелкните «Купить». Когда факт покупки будет подтвержден, можно приступать к загрузке содержимого.

# FM-радио

# О приложении FM-радио

FM-радио в вашем устройстве работает как любое FM-радио. Например, можно выбирать и слушать FM-радиостанции, а также сохранять их в избранном. Перед использованием радио необходимо подключить к устройству проводную мини-гарнитуру или наушники. Это необходимо, поскольку мини-гарнитура или наушники выступают в роли антенны. После их подключения при необходимости можно переключить звук радио на динамик устройства.

 $\bullet$ При открытии FM-радио автоматически отображаются доступные каналы. Если для канала транслируется информация RDS, она появится через несколько секунд после начала прослушивания канала.

## Запуск FM-радио

- 1 Подключите к устройству мини-гарнитуру или наушники.
- 2 На Начальный экран коснитесь ...
- 3 Найдите и коснитесь **FM-радио** . Доступные каналы отображаются по мере прокручивания частотного диапазона.
- $\mathbf{r}$ При запуске FM-радио автоматически отображаются доступные каналы. Если для канала транслируется информация RDS, она появится через несколько секунд после начала прослушивания канала.

## Перемещение между радиоканалами

• Перемещайте палец вверх или вниз вдоль диапазона частот.

## Выбор региона радио

- 1 Открыв радиоприемник, нажмите .
- 2 Коснитесь **Радиодиапазон**.
- 3 Выберите требуемый вариант.

## Настройка визуализатора

- 1 В открытом радио коснитесь .
- 
- 2 Коснитесь **Визуализатор**. Выберите требуемый вариант.

## Обзор радио FM

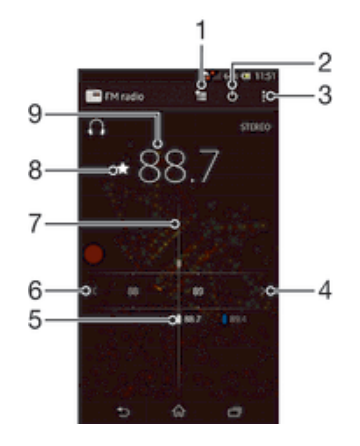

- 1 Список избранного
- 2 Кнопка включения/выключения радио
- 3 Функции меню просмотра
- 4 Перемещение вверх по частотному диапазону для поиска канала
- 5 Сохраненный избранный канал
- 6 Перемещение вниз по частотному диапазону для поиска канала
- 7 Колесо настройки
- 8 Сохранение канала в списке избранных или удаление канала из списка избранных
- 9 Настроенная частота

# Работа с избранными радиостанциями

Наиболее часто прослушиваемые радиостанции можно сохранять как избранные. С помощью избранных можно быстро переключаться между каналами.

#### Сохранение каналов как избранных

- 1 Когда радио открыто, перейдите к каналу, который требуется сохранить как избранный.
- 2 Коснитесь  $\frac{1}{2}$ .
- 3 Введите имя и выберите цвет для канала, затем нажмите **Сохран.**.

## Удаление каналов из избранных

- 1 Когда радио открыто, перейдите к каналу, который требуется удалить.
- 2 Коснитесь , а затем коснитесь **Удалить**.

## Новый поиск радиоканалов

При перемещении в новое местоположение или если в текущем местоположении улучшился прием можно начать новый поиск радиоканалов.

Ţ Новый поиск не влияет на сохраненные избранные каналы.

## Запуск нового поиска радиоканалов

- 1 Открыв радиоприемник, нажмите .
- 2 Коснитесь **Поиск станций**. Радиоприемник сканирует весь частотный диапазон и отображает все доступные каналы.

## Параметры звука

## Переключение звука радио между устройствами

Можно прослушать радио через проводную мини-гарнитуру или проводные наушники. При желании можно переключить звук на динамик после подключения одного из этих устройств.

#### Переключение звука радио на динамик

- 1 Открыв радиоприемник, нажмите .
- 2 Коснитесь **Через динамик**.
- $-\bullet$ Чтобы переключить звук обратно на проводную мини-гарнитуру или наушники, нажмите и коснитесь **Через наушники**.

## Переключение между моно- и стереорежимами

FM-радио можно прослушивать в моно- или стереорежиме. В некоторых случаях переход в моно режим может способствовать снижению уровня шумов и улучшить качество звука.

## Переключение между моно- и стереорежимами

- 1 Когда открыто радио, нажмите .
- 2 Коснитесь **Включить стереозвук**.
- 3 Для прослушивания радио в монорежиме, нажмите и коснитесь **Усиленный монозвук**.

# Идентификация музыкальных радиотрансляций с использованием технологии TrackID™

Технология **TrackID™** используется для распознавания песен, воспроизводимых встроенным FM-радиоприемником устройства.

## Определение песни на FM-радио с помощью TrackID™

- 1 Во время воспроизведения песни по FM-радио коснитесь , а затем выберите TrackID<sup>™</sup>.
- 2 Появится индикатор выполнения процесса обработки песни приложением TrackID™. В случае успешного результата будет представлена звуковая дорожка или список возможных дорожек.
- 3 Нажмите Эдля возврата в FM-радио.
- <sup>•</sup> Приложение TrackID™ и услуга TrackID™ поддерживаются не во всех странах/регионах и не всеми местными сетями и/или поставщиками услуг.
# Камера

# О приложении камеры

Камера в вашем устройстве оснащена высокочувствительным датчиком Exmor RS, который позволяет получать четкие фотографии и видеозаписи даже в условиях плохого освещения. Приложение «Камера» выполняет и ряд других функций. Используя приложение камеры, можно, например, отправлять друзьям фотографии и видеофайлы в качестве сообщений или загружать их в веб-альбомы. Кроме того, ваше устройство оснащено передней камерой, которую удобно использовать для съемки автопортретов.

# Обзор элементов управления камерой

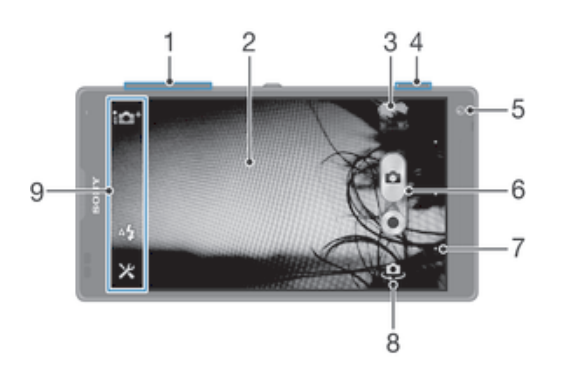

- 1 Увеличение и уменьшение
- 2 Основной экран камеры
- 3 Просмотр фотографий и видеозаписей
- 4 Клавиша камеры
- 5 Передняя камера
- 6 Фотосъемка или запись видео
- 7 Возврат к предыдущему шагу или выход из приложения камеры
- 8 Переключение между передней и основной камерой
- 9 Значки параметров камеры

# Запуск приложения камеры

• Нажмите и удерживайте клавишу камеры.

# Выключение камеры

Нажмите • на главном экране камеры.

# Использование камеры в режиме фотосъемки

Существует три способа фотосъемки с помощью камеры. Можно нажать клавишу камеры, коснуться экранной кнопки камеры или коснуться точки на экране.

# Фотосъемка с использованием клавиши камеры

- Включите камеру.
- 2 Нажмите клавишу камеры до упора.

# Съемка фотографий касанием экранной кнопки камеры

- 1 Включите камеру.
- 2 Направьте камеру на объект съемки.
- 3 Коснитесь экранной кнопки камеры **. Фотосъемка производится, как только палец** отрывается от экрана.

# Автопортретная фотосъемка с использованием передней камеры

- 1 Включите камеру.
- 2 Коснитесь значка в верхней левой части экрана, затем найдите и выберите **Передняя камера**.
- 3 Чтобы сфотографировать, нажмите клавишу камеры. Фотосъемка производится, как только палец отрывается от экрана.

# Использование функции изменения масштаба

- При включённом приложении камеры нажмите кнопку увеличения или уменьшения громкости.
- При включённом приложении камеры сведите или разведите двумя пальцами по экрану.

# Использование вспышки камеры для фотосъемки

- 1 При открытой камере коснитесь  $\mathbb{X}$ .
- 2 Коснитесь **Вспышка** и выберите настройки вспышки.
- 3 Сделайте снимок.

# Просмотр фотографий и видеозаписей

- 1 Откройте камеру, затем коснитесь миниатюры в верхней правой части экрана, чтобы открыть фотографию или видеозапись.
- 2 Пролистайте содержимое экранов влево или вправо, чтобы просмотреть имеющиеся фотографии и видеофайлы. Видеозаписи отмечаются значком .

# Удаление фотографии

- 1 Откройте фотографию, которую нужно удалить.
- 2 Коснитесь экрана, чтобы отобразить  $\overline{\overline{\mathfrak{m}}}$ .
- 3 Коснитесь  $\overline{m}$ .
- 4 Коснитесь **Удалить** для подтверждения.

# Распознавание лиц

Эта функция обеспечивает распознавание и наведение фокуса на лицо человека, находящегося за пределами центра кадра. Камера способна автоматически распознавать до пяти лиц в кадре, помечая их белыми рамками. Выбранное для фокусировки лицо выделяется рамкой желтого цвета. При этом фокус наводится на лицо, находящееся ближе всех к камере. Прикосновение к одной из рамок позволяет самостоятельно выбрать лицо, которое будет находится в фокусе камеры.

# Включение функции распознавания лица

- 1 Включите камеру.
- 2 Коснитесь значка в верхней левой части экрана, затем выберите **Обычный**.
- 3 Для отображения всех параметров коситесь  $\mathcal{L}$ .
- 4 Коснитесь **Режим фокусировки** > **Распознавание лиц**.

# Съемка с распознаванием лиц

- 1 Открыв камеру и включив **Распознавание лиц**, направьте камеру на объект съемки. Камера распознает до пяти лиц в кадре и выделяет каждое распознанное лицо рамкой.
- 2 Надавите на кнопку камеры до середины. Лицо, на которое наведен фокус, выделяется желтой рамкой.
- 3 Чтобы сделать снимок, до упора нажмите кнопку камеры.

# Использование Smile Shutter™ для съемки улыбающихся лиц

Используйте технологию Smile Shutter™, чтобы запечатлеть в кадре улыбающиеся лица. Камера обнаруживает до пяти лиц и выбирает одно лицо для распознавания улыбки и автофокусировки. Когда выбранный человек улыбается, камера автоматически делает снимок.

# Включение функции Smile Shutter™

- 1 Включите камеру.
- 2 Для отображения всех параметров коснитесь  $\mathcal{X}$ .
- 3 Коснитесь **Распознавание улыбки** и выберите уровень улыбки.

# Фотосъемка с использованием Smile Shutter™

- 1 Открыв камеру и включив Smile Shutter, направьте камеру на объект съемки. Камера выберет одно лицо для фокусировки.
- 2 Выбранное лицо отображается в цветной рамке, и фотография делается автоматически.
- 3 Если улыбка не обнаружена, нажмите клавишу камеры, чтобы сделать снимок вручную.

# Добавление географического положения к фотографиям

Функция добавления географических меток позволяет при съемке добавить к фотографиям информацию о приблизительном географическом местоположении. Географическое положение определяется с помощью беспроводных сетей (мобильных сетей или сетей Wi-Fi®) или технологии GPS.

Если на экране камеры отображается символ  $\lll_{\nu}$ , то функция добавления географических меток включена, однако географическое положение определить не удалось. Если на экране камеры отображается символ  $\bullet$ , то функция добавления географических меток включена и географическое положение определено, поэтому к фотографиям можно добавлять географические метки. Когда ни один из этих двух символов не отображается, добавление географической метки выключено.

# Включение функции добавления геометки

- 1 Включите камеру.
- 2 Коснитесь , затем коснитесь **Геометки** > **Включить**.
- 3 Коснитесь **OK** для подтверждения активации GPS и/или беспроводных сетей.
- 4 Отметьте нужные функции в списке **Службы местоположения**.
- 5 Символ на экране камеры означает, что текущее местоположение успешно определено и к фотографии может быть добавлена геометка. Если символ отсутствует, проверьте подключение к беспроводной сети и/или GPS.

# Использование параметров камеры в режиме фотосъемки

# Регулировка настроек параметров камеры в режиме фотосъемки

- 1 Включите камеру.
- 2 Для отображения всех параметров коснитесь  $\mathbb{X}$ .
- 3 Выберите параметр для настройки, затем отредактируйте его.

# Настройка панели параметров камеры в режиме фотосъемки

- 1 Открыв камеру, коснитесь ж для отображения всех параметров.
- 2 Коснувшись и удерживая параметр, который необходимо переместить, перетяните его в требуемое положение.
- $\frac{1}{2}$  Если параметр выйдет за пределы панели параметров, изменение будет отменено.

# Обзор параметров камеры в режиме фотосъемки

**Наилучшая автонастройка** Оптимизируйте параметры для любых условий съемки.

**Обычный** n. Ручная настройка камеры.

#### $\Box$ **Серия**

Используйте режим серийной съемки для быстрого получения нескольких последовательных снимков. Для включения режима нажмите и удерживайте кнопку затвора. Предусмотрено три скорости серийной съемки, каждому из которых соответствует соответствующее разрешение (размер) изображения.

#### $\bullet$ **Передняя камера**

Чтобы сделать автопортрет, выберите переднюю камеру.

- **Графический эффект**  $\mathcal{F}'$ Примените к фотографиям эффекты.
- **SCN**<br>AUTO **Выбор сцены**

Функция выбора условий съемки позволяет быстро настроить камеру, используя заранее заданные параметры.

#### **Панорамный обзор**  $\Box$

Используйте этот параметр для съемки широкоугольных, панорамных фотографий. Просто нажмите клавишу камеры и плавно поверните камеру из стороны в сторону.

# Разрешение

Выбор размера изображения и соотношения сторон перед съёмкой. Для фотографий в более высоком разрешении требуется больше памяти.

#### **4128×3096(4:3)** m

Разрешение 13 мегапикселей с соотношением сторон 4:3. Формат фотографий для просмотра на дисплеях с обычным соотношением сторон или для печати с высоким разрешением. Размер изображения 13 МП доступен при следующих условиях: выбран режим фотосъемки «Normal» (Обычный), отключен «HDR» (Расширенный динамический диапазон); выбран режим «Scene» (Условия съемки) за исключением случая использования режима «Backlight Correction HDR» (Коррекция контрового света, расширенный динамический диапазон).

# **3920×2940(4:3)**

Разрешение 12 мегапикселей с соотношением сторон 4:3. Формат фотографий для просмотра на дисплеях с обычным соотношением сторон или для печати с высоким разрешением. Размер изображения 12 МП — это максимальное разрешение для режима «Superior Auto» (Наилучшая автонастройка).

#### **3920×2204(16:9)** 面

Разрешение 9 мегапикселей с соотношением сторон 16:9. Широкоэкранный формат с высоким разрешением. Имеет более высокое разрешение по сравнению с видеостандартом высокой четкости Full HD. Формат фотографий для просмотра на широкоэкранных дисплеях.

# **2592×1944(4:3)**

Разрешение 5 мегапикселей с соотношением сторон 4:3. Формат фотографий для просмотра на дисплеях с обычным соотношением сторон или для печати с высоким разрешением.

#### **1920×1080(16:9)**  $(\overline{2n})$

Разрешение 2 мегапикселя с соотношением сторон 16:9. Формат фотографий для просмотра на широкоэкранных дисплеях.

# **640×480(4:3)**

Формат VGA с соотношением сторон 4:3. 640x480 пикселей.

- $\mathbf{I}$ Размер изображения 12 МП — это максимальное доступное разрешение при фотографировании с использованием режима **Наилучшая автонастройка**; либо в случае, если HDR включен в режиме **Обычный**; или выбран режим **HDR-коррекция подсветки** в режиме **Условия съемки**.
- Разрешение изображения 13 МП доступно только в случае выбора режима фотосъемки **Обычный**, если при этом HDR отключен, а также в случае выбора режима **Условия съемки** (за исключением режима **HDR-коррекция подсветки**).

# Вспышка

Фотовспышка используется для съемки в условиях слабого или фонового освещения.

A<sup>4</sup> **Авто**

Камера автоматически определяет необходимость использования вспышки в соответствии с условиями освещения.

#### **Заполняющая вспышка**  $\frac{1}{2}$

Данный параметр используется, когда яркость фона превышает яркость объекта съемки. Это позволяет избежать нежелательных затемненных областей на фотографии.

#### $\mathcal{L}$ **Выключить**

Вспышка выключена. Иногда отсутствие фотовспышки позволяет добиться более высокого качества фотографий (даже в условиях слабого освещения). В случае съемки без фотовспышки для получения фотографий хорошего качества камера должна оставаться неподвижной. Во избежание получения размытых фотографий используйте автотаймер.

**Устранение красных глаз** Уменьшает эффект красных глаз во время фотосъемки.

# Автотаймер

Автотаймер позволяет фотографировать, не держа устройство в руке. Данная функция используется для съемки автопортретов или групповых фотографий, чтобы в кадр смогли попасть все присутствующие. Автотаймер можно использовать для обеспечения неподвижности камеры при съемке.

- $\mathcal{S}$ **Вкл. (10 сек.)** Устанавливает 10-секундную задержку с момента касания экрана камеры до момента съемки.
- ζŚ, **Вкл. (2 сек.)** Устанавливает 2-секундную задержку с момента касания экрана камеры до момента съемки.
- **Выключить** 6 Съемка производится в момент касания экрана камеры.

# Smile Shutter™

Функция распознавания улыбки используется для определения типа улыбки, на который камера должна среагировать и сделать снимок.

# Быстрый запуск

Используйте параметры быстрого запуска для запуска камеры с экрана блокировки. Если устройство находится режиме сна, нажмите клавишу камеры.

- **Запустить и снять** При нажатии и удержании клавиши камеры первый снимок делается сразу после запуска камеры из спящего режима.
- **Только запустить (фотокамера)** Нажав и удерживая клавишу камеры, можно запустить фотокамеру, когда телефон находится в режиме сна.
- **Запустить и записать видео**

Нажав и удерживая клавишу камеры, можно запустить видеокамеру и немедленно снять первое видео, когда телефон находится в режиме сна.

- **Только запустить (видеокамера)** Нажав и удерживая клавишу камеры, можно запустить видеокамеру, когда телефон находится в режиме сна.
- **Выключить**

# Режим фокусировки

Настройки функции фокусировки определяют, какая часть фотографии должна оставаться четкой. Если включен режим постоянной автоматической фокусировки, камера постоянно настраивает фокус так, чтобы область в желтой фокусной рамке всегда оставалась четкой.

## **Одиночная автофокусировка**

Камера автоматически фокусируется на выбранном предмете. Постоянная автоматическая фокусировка включена. Коснитесь экрана камеры и удерживайте его; желтая фокусная рамка станет синей, указывая на то, что камера сфокусирована на объекте. Фотография будет сделана, когда отпустите палец.

## **ПЕЭ Мультиавтофокусировка**

Фокус автоматически устанавливается на нескольких участках изображения. Коснитесь экрана камеры и удерживайте его; желтая фокусная рамка станет синей, указывая на то, что камера сфокусирована на объекте. Фотография будет сделана, когда отпустите палец. Постоянная автоматическая фокусировка выключена.

#### **Распознавание лиц IQI**

Камера способна автоматически распознавать до пяти лиц в кадре, помечая их рамками на экране. При этом фокус автоматически наводится на самое близкое к камере лицо. Лицо, на которое будет наводиться фокус, можно выбрать самостоятельно, коснувшись его на экране. Если вы коснетесь экрана камеры, синяя рамка покажет, на

какое лицо наведен фокус. При некоторых условиях съемки функция распознавания лиц может быть недоступной. Постоянная автоматическая фокусировка включена.

**Сенсорная фокусировка**

Чтобы задать область фокусировки, коснитесь определенного участка на экране камеры. Постоянная автоматическая фокусировка выключена. Коснитесь экрана камеры и удерживайте его; желтая фокусная рамка станет синей, указывая на то, что камера сфокусирована на объекте. Фотография будет сделана, когда отпустите палец.

**Слежение за объектом**

Когда вы выбираете объект, касаясь его в видоискателе, камера отслеживает его.

Ţ Этот параметр доступен только в режиме фотосъемки **Обычный**.

# Значение экспозиции

Определяет поток света на фотографии, которую требуется сделать. Чем выше значение, тем больше поток света.

Î Этот параметр доступен только в режиме фотосъемки **Обычный**.

# **HDR**

Используйте параметр HDR (High Dynamic Range, расширенный динамический диапазон) для фотографирования в сильном контровом свете или в условиях повышенной контрастности. HDR компенсирует потерю деталей и позволяет получить изображение с надлежащей видимостью как в темных, так и светлых участках.

Ţ Этот параметр доступен только в режиме съемки **Обычный**.

# Баланс белого

Настройка баланса белого регулирует цветовой баланс согласно условиям освещения.

- **Автоматически** Автоматическая настройка цветового баланса в соответствии с условиями освещения.
- **Лампа накаливания** Цветовой баланс настраивается для съемки в условиях теплого освещения (например, ламп накаливания).
- 鹽 **Флуор. лампа** Настройка цветового баланса для съемки в помещении, освещенном лампами дневного света.
- 骤 **Дневной свет** Цветовой баланс настраивается для съемки в солнечную погоду под открытым небом.
	- **Облачность**

Настройка цветового баланса для съемки на улице в облачную погоду.

Ţ Этот параметр доступен только в режиме съемки **Обычный**.

# ISO

Размытость изображения, вызванная плохим освещением или перемещением объектов, может быть сокращена посредством увеличения чувствительности ISO.

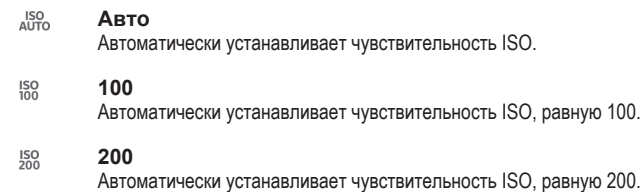

ISO<br>400 **400** Автоматически устанавливает чувствительность ISO, равную 400.

#### **800**  ${}^{150}_{800}$

Автоматически устанавливает чувствительность ISO, равную 800.

**1600**  $150$ 

Автоматически устанавливает чувствительность ISO, равную 1600.

Ţ Этот параметр доступен только в режиме съемки **Обычный**.

# Режим измерения

Эта функция позволяет автоматически выставлять сбалансированную экспозицию, измеряя поток света, падающий на объект фотосъемки.

- $\circ$ **По центру** Настраивает экспозицию по центру изображения.
- 囨 **Средний уровень** Вычисляет экспозицию, исходя из общего потока света во всем изображении.
- **Точечное освещение**  $\boxed{\bullet}$

Настраивает экспозицию по предельно малому участку изображения.

Ţ Этот параметр доступен только в режиме съемки **Обычный**.

# Стабилизация изображения

При фотосъемке устройство трудно удерживать в устойчивом положении. Функция стабилизации изображения помогает компенсировать небольшие смещения камеры.

# Добавление геометок

Добавьте к фотографии метку с подробной информацией о месте съемки.

 $\bullet$ **Включить**

Если функция добавления геометок включена, при съемке к фотографиям добавляется информация о приблизительном географическом местоположении. Для использования функции добавления географических меток необходимо включить функцию определения местоположения в меню **Настройки**. Чтобы иметь возможность добавлять к фотографии географические метки, перед началом фотосъемки необходимо определить свое текущее местоположение. В случае успешного определения текущего местоположения на экране камеры появляется значок  $\blacklozenge$ . В процессе определения местоположения на экране отображается значок  $\clubsuit$ ,

# **Выключить**

Если функция добавления геометок выключена, просмотреть информацию о месте съемки будет невозможно.

# Просмотр

Можно выбрать просмотр фотографии сразу после того, как она была сделана, или видео сразу после его записи.

**Неограниченный**

После того, как фотография или видеозапись будет сделана, она откроется для просмотра.

**5 секунд**

После того, как фотография или видеозапись будут сделаны, они откроются для просмотра на 5 секунд.

**3 секунды**

После того, как фотография или видеозапись будут сделаны, они откроются для просмотра на 3 секунды.

**Выключить**  $\overline{\phantom{1}}$ 

После съемки или записи сделанное фото или видеозапись сохраняются, но при этом для просмотра не открываются.

Ţ Этот параметр доступен только в режиме фотосъемки **Обычный**.

# Автозагрузка на сервер

Автоматически загружает обновления фотографий в предварительно выбранную службу социальной сети (ССС).

# Съемка касанием

Позволяет выбрать конкретную область фокусировки, коснувшись ее пальцем на экране камеры. Фотосъемка производится, как только палец отрывается от экрана. Данный параметр доступен, только если установлен режим фокусировки касанием.

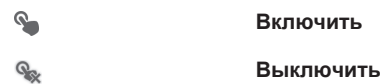

# Звук затвора

Выберите, включить или выключить звук затвора при записи видео.

# Хранение данных

Данные можно сохранять на съемной SD-карте или на внутреннем накопителе устройства.

#### **Внутренний накопитель** ■

Фотографии и видео сохраняются в памяти устройства.

**SD-карта**

Фотографии и видео сохраняются на SD-карте.

# Использование видеокамеры

# Управление записью видео при помощи кнопки камеры

- 1 Включите камеру.
- 2 Нажмите клавишу камеры, чтобы начать видеозапись.
- 3 Нажмите клавишу камеры еще раз, чтобы остановить запись.
- Для получения наилучших записей снимайте видео в альбомной ориентации.

# Осуществление видеозаписи с помощью касания экрана.

- 1 Включите камеру.
- 2 Направьте камеру на объект съемки.
- 3 Коснитесь чтобы начать запись.
- 4 Коснитесь , чтобы остановить запись.
- Для получения лучших результатов снимайте видео в альбомной ориентации.

# Воспроизведение видеозаписей

- 1 Включите камеру.
- 2 Выберите миниатюры в верхней части экрана.
- 3 Для просмотра фотографий и видеофайлов пролистайте экран влево или вправо. Видеозаписи отмечаются значком ...
- 4 Коснитесь для воспроизведения видео.
- 5 Чтобы остановить воспроизведение видеофайла, коснитесь (1) или  $\spadesuit$ .

# Удаление видеозаписи

- 1 Найдите видео, которое нужно удалить.
- 2 Коснитесь экрана, чтобы отобразить
- 3 Коснитесь  $\overline{m}$ .
- 4 Коснитесь **Удалить** для подтверждения.

# Работа с параметрами видеокамеры

# Регулировка настроек параметров камеры в режиме видеосъемки

- 1 Включите камеру.
- 2 Коснитесь одного из значков параметров на экране.
- 3 Для отображения всех параметров коситесь  $\mathbb{X}$ .
- 4 Выберите параметр, который нужно настроить, и внесите изменения.

# Настройка панели параметров камеры в режиме видеосъемки

- 1 Открыв камеру, коснитесь для отображения всех параметров.
- 2 Коснувшись и удерживая параметр, который необходимо переместить, перетащите его в требуемое место.
- $\frac{1}{2}$ Если параметр выйдет за пределы панели параметров, изменение будет отменено.

# Обзор параметров видеокамеры

#### 围 **Видеокамера**

Выберите основную камеру для записи видеосъемки.

睛 **Передняя видеокамера** Выберите переднюю камеру для записи видеосъемки.

# Условия съемки

Функция выбора условий съемки позволяет быстро настроить камеру, используя заранее заданные параметры. Камера определяет оптимальный набор параметров, соответствующих выбранным условиям съемки и обеспечивающих наилучшее качество видео.

## **Выключить**

Функция выбора условий съемки выключена и видео можно снимать вручную.

**Мягкий фокус** 28

Используется для видеосъемки на неконтрастном фоне.

# **Пейзаж**

Используется для пейзажной видеосъемки. Фокус камеры наводится на удаленные объекты.

# $\bigcup$  Ночной режим

Увеличивает светочувствительность. Используется в условиях слабого освещения. Быстро движущиеся объекты в записи могут получиться смазанными. Камера должна оставаться неподвижной. Используйте опору. Для получения качественной видеозаписи рекомендуется выключать ночной режим в условиях достаточного освещения.

## **Пляж**

Этот режим следует использовать в условиях яркого освещения во избежание получения переэкспонированного изображения.

### **Снег**

Этот режим следует использовать в условиях яркого освещения во избежание получения переэкспонированного изображения.

# **Спорт**

Служит для видеосъемки быстро движущихся объектов. Короткое время экспозиции сводит эффект смазанных движений к минимуму.

## **ЗАЗИ Вечеринка**

Служит для видеосъемки в помещении в условиях слабой освещенности. Этот режим обеспечивает адаптацию к фоновому освещению закрытых помещений или полумраку. Быстро движущиеся объекты в записи могут получиться смазанными. Камера должна оставаться неподвижной. Используйте опору.

# Разрешение видео

Настройка разрешения видео для различных форматов.

# **1920×1080(16:9)**

Формат Full HD с соотношением сторон 16:9. 1920×1080 пикселей.

# **1280×720(16:9)**

Формат высокой четкости HD с соотношением сторон 16:9. 1280×720 пикселей.

#### **640×480(4:3) VGA**

Формат VGA с соотношением сторон 4:3. 640x480 пикселей.

#### **176×144(11:9) MMS**

Запись видео в формате, пригодном для отправки в виде мультимедийных сообщений. Время записи этого формата видео ограничено допустимым размером мультимедийного сообщения.

# Автотаймер

Автотаймер позволяет вести видеосъемку, не держа устройство в руке. Этот режим можно использовать для групповой видеосъемки, где в кадре должен присутствовать каждый. Автотаймер можно также использовать для обеспечения неподвижности камеры во время видеосъемки.

- **Вкл. (10 сек.)** Š, Устанавливает 10-секундную задержку с момента касания экрана камеры до начала записи видео.
- **Вкл. (2 сек.)** E3. Устанавливает 2-секундную задержку с момента касания экрана камеры до начала записи видео.
- **Выключить** Видеосъемка начинается в момент касания экрана камеры.

# Быстрый запуск

Используйте параметры быстрого запуска для запуска камеры с экрана блокировки. Если устройство находится режиме сна, нажмите клавишу камеры.

**Запустить и снять**

При нажатии и удержании клавиши камеры первый снимок делается сразу после запуска камеры из спящего режима.

- **Только запустить (фотокамера)** Нажав и удерживая клавишу камеры, можно запустить фотокамеру, когда телефон находится в режиме сна.
- **Запустить и записать видео** Нажав и удерживая клавишу камеры, можно запустить видеокамеру и немедленно снять первое видео, когда телефон находится в режиме сна.
- **Только запустить (видеокамера)** Нажав и удерживая клавишу камеры, можно запустить видеокамеру, когда телефон находится в режиме сна.
- **Выключить**

# Режим фокусировки

От параметров фокусировки зависит, какая часть изображения должна быть четкой. Если включен режим постоянной автоматической фокусировки, камера постоянно настраивает фокус так, чтобы область в белой фокусной рамке всегда оставалась четкой.

## **Одиночная автофокусировка**

Камера автоматически фокусируется на выбранном объекте. Постоянная автоматическая фокусировка включена.

#### $[0]$ **Распознавание лиц**

Камера способна автоматически распознавать до пяти лиц в кадре, помечая их рамками на экране. При этом фокус автоматически наводится на самое близкое к камере лицо. Лицо, на которое будет наводиться фокус, можно выбрать самостоятельно, коснувшись его на экране. Если вы коснетесь экрана камеры, желтая рамка покажет, на какое лицо наведен фокус. При некоторых условиях съемки функция распознавания лиц может быть недоступной. Постоянная автоматическая фокусировка включена.

# **Слежение за объектом**

Когда вы выбираете объект, касаясь его в видоискателе, камера отслеживает его.

# Значение экспозиции

Этот параметр позволяет определить поток света, падающий на объект съемки. Чем выше значение, тем больше поток света.

# Видео HDR

Используйте видео HDR (High-Dynamic Range, расширенный динамический диапазон) для записи видео в сильном контровом свете или в условиях повышенной контрастности. Видео HDR компенсирует потерю деталей и позволяет получить изображение с надлежащей видимостью как в темных, так и светлых участках.

# Баланс белого

Настройка баланса белого регулирует цветовой баланс согласно условиям освещения.

**Автоматически**

Цветовой баланс настраивается автоматически в зависимости от условий освещения.

**Лампа накаливания**

Цветовой баланс настраивается для съемки в условиях теплого освещения (например, ламп накаливания).

**Флуор. лампа** 巡

Цветовой баланс настраивается для ламп люминесцентного освещения.

骤 **Дневной свет**

Цветовой баланс настраивается для съемки в солнечную погоду под открытым небом.

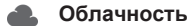

Цветовой баланс настраивается для съемки при облачности.

# Измерение

Эта функция позволяет автоматически выставлять сбалансированную экспозицию, измеряя поток света, падающий на объект фотосъемки.

 $\circ$ **По центру**

Настраивает экспозицию по центру изображения.

**Средний уровень** <u>म्ब</u>

Вычисляет экспозицию, исходя из общего потока света во всем изображении.

**Точечное освещение**  $\overline{\bullet}$ Настраивает экспозицию по предельно малому участку изображения.

# Стабилизация изображения

При видеосъемке устройство трудно удерживать в устойчивом положении. Функция стабилизации изображения помогает компенсировать небольшие смещения камеры.

# Добавление геометок

Добавьте к видеоролику метку с подробной информацией о месте съемки.

# **Включить**

Если функция добавления геометок включена, при съемке к видео добавляется информация о приблизительном географическом местоположении. Для использования функции добавления географических меток необходимо включить функцию определения местоположения в меню **Настройки**. Чтобы иметь возможность добавлять к видео геометки, перед началом фотосъемки необходимо определить свое текущее местоположение. В случае успешного определения текущего местоположения на экране камеры появляется значок . В процессе определения местоположения на экране отображается значок .

# **Выключить**

Если функция добавления геометок выключена, просмотреть информацию о месте видеосъемки будет невозможно.

# Микрофон

Выберите, следует ли одновременно с видео записывать также фоновый звук.

# Съемка касанием

Позволяет выбрать конкретную область фокусировки, коснувшись ее пальцем на экране камеры. Фотосъемка производится, как только палец отрывается от экрана. Данный параметр доступен, только если установлен режим фокусировки касанием.

 $\mathcal{P}_\bullet$ **Включить** R **Выключить**

# Звук затвора

Выберите, включить или выключить звук затвора при записи видео.

# Хранение данных

Данные можно сохранять на съемной SD-карте или на внутреннем накопителе устройства.

 $\ddot{\mathbf{m}}$ 

**Внутренний накопитель** Фотографии и видео сохраняются в памяти устройства.

**SD-карта**  $\blacksquare$ Фотографии и видео сохраняются на SD-карте.

# Альбом

# О приложении Альбом

Используйте Альбом для просмотра фотографий и воспроизведения видеозаписей, сделанных камерой, а также другого содержимого, сохраненного на устройстве. Вы можете добавлять к фотографиям и видео геометки, чтобы затем просматривать их на карте мира. Альбом также позволяет просматривать фотографии и видеозаписи, хранящиеся на сетевом сервере, например веб-альбомы в Picasa™ или в Facebook™.

Из Альбома можно обмениваться любимыми фотографиями и видеофайлами с друзьями через беспроводное соединение Bluetooth™, по электронной почте, через службу сообщений или посредством различных интерактивных услуг. Вы можете выполнять базовые операции редактирования фотографий и использовать их в качестве фоновых рисунков или изображений для контактов. Для получения более подробной информации см. раздел «Подключение вашего устройства к компьютеру» на стр. 111.

# Обзор вкладок Альбома

В Альбоме доступны такие вкладки:

- **Изображения** просмотр всех фотографий и видео, сохраненных на устройстве.
- **Мои альбомы** просмотр веб-альбомов, фотографий и видеоклипов с геометками на карте мира.

# Открытие Альбома

- 1 На Начальный экран коснитесь ...
- 2 Найдите и коснитесь **Альбом**.
- -64 Если при поворачивании устройства на бок не происходит автоматической смены ориентации экрана, установите флажок **Автоповорот экрана** в меню **Настройки** > **Дисплей**.

# Mobile BRAVIA® Engine

Технология Mobile BRAVIA® Engine компании Sony улучшает визуальные качества фотографий и видеозаписей после съемки, делая изображения чище, четче и натуральнее. Функция Mobile BRAVIA Engine включена по умолчанию, но ее можно выключить, если необходимо сократить потребление энергии аккумулятора.

# Включение Mobile BRAVIA® Engine

- 1 На Начальный экран коснитесь ...
- 2 Найдите и коснитесь **Настройки** > **Дисплей**.
- 3 Отметьте флажок против **Mobile BRAVIA Engine 2**, если он не установлен.

# Просмотр фотографий и видео на вкладке **Изображения**

На вкладке **Изображения** Альбома можно просматривать миниатюры фотографий и видео в режиме значков.

# Обзор вкладки **Изображения**

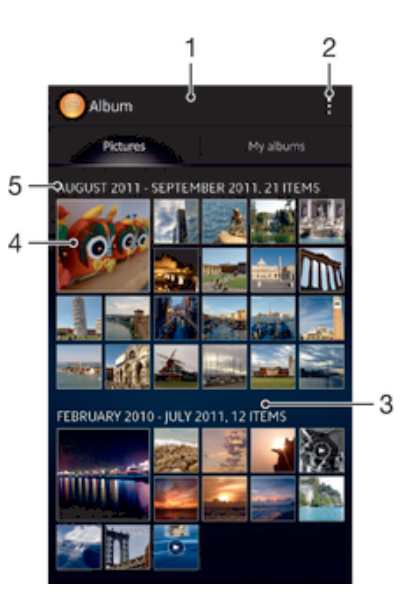

- 1 Просмотр фотографий и видеофайлов.
- 2 Функции меню просмотра.
- 3 Прокрутка вверх и вниз для просмотра содержимого.
- 4 Просмотр фотографий и видеофайлов осуществляется в одно касание.
- 5 Дата и количество объектов в группе ниже.

# Просмотр фотографий и видео в режиме значков

- 1 На Начальный экран коснитесь ...
- 2 Найдите и коснитесь **Альбом**. Все фотографии и видеофайлы отображаются в хронологическом порядке в виде значков. Видео отмечается значком .
- 3 Просмотр фотографий и видеофайлов осуществляется в одно касание.
- 4 Пролистайте экран влево, чтобы увидеть следующую фотографию или видеозапись. Пролистайте экран вправо, чтобы увидеть предыдущую фотографию или видеофайл в средстве просмотра фотографий.
- 寧 Если при поворачивании устройства на бок не происходит автоматической смены ориентации экрана, установите флажок **Автоповорот экрана** в меню **Настройки** > **Дисплей**.

# Изменение размера миниатюр в Альбоме

• Во время просмотра миниатюр фотографий и видео в Альбоме разведите пальцы в стороны для увеличения масштаба или сведите их вместе для уменьшения масштаба.

# Работа с пакетами фотографий или видеофайлов в Альбоме

- 1 При просмотре миниатюр фотографий и видео в Альбоме коснитесь , затем коснитесь **Выбор объектов**.
- 2 Коснитесь объектов, с которыми желаете работать. Выбранные объекты подсвечиваются синей рамкой.
- 3 При помощи инструментов панели инструментов вверху экрана работайте с выбранными объектами.
- ÷, Включение режима выделения выполняется также касанием и удержанием объекта до появления синей рамки. После этого можно касанием выбрать другие объекты.

# Просмотр фотографий и видеозаписей на вкладке **Мои альбомы**

В «Моих альбомах» доступны следующие иконки:

- **Альбомы камеры** просмотр всех фотографий и видеозаписей, сделанных камерой устройства.
- **Внутренняя память** просмотр всех фотографий и видеозаписей, сохраненных во внутренней памяти устройства.
- **Моя SD-карта** просмотр всех фотографий и видеозаписей, сохраненных на съемной карте памяти вашего устройства.

# Обзор вкладки **Мои альбомы**

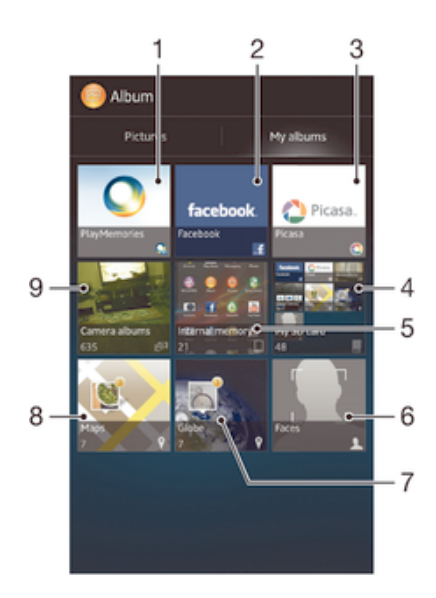

- 1 Просмотр фотографий и видео с помощью услуги PlayMemories Online.
- 2 Просмотр фотографий и видео на Facebook™.
- 3 Просмотр фотографий и видео в Picasa™.
- 4 Просмотр всех фотографий и видео, записанных на съемной карте памяти.
- 5 Просмотр всех фотографий и видео, сохраненных во внутренней памяти устройства.
- 6 Просмотр всех фотографий, на которых изображены лица.
- 7 Просмотр фотографий в режиме глобуса.
- 8 Просмотр фотографий на карте.
- 9 Просмотр всех фотографий и видеозаписей, снятых камерой устройства.

# Просмотр содержимого иконки «Альбомы камеры» в режиме списка

- 1 Перейдите на Начальный экран и коснитесь ...
- 2 Найдите и коснитесь **Альбом** > **Мои альбомы** > **Альбомы камеры**.
- 3 Коснитесь папки, которую необходимо открыть. Содержимое папки отображается с помощью значков, расположенных в хронологическом порядке. Видеозаписи отмечены значком  $\mathcal{D}$ .
- 4 Коснитесь фотографии или видеозаписи для ее просмотра.
- 5 Пролистните экран влево, чтобы увидеть следующую фотографию или видеозапись. Пролистните экран вправо, чтобы увидеть предыдущую фотографию или видеозапись.
- $-\frac{1}{2}$ Если при повороте устройства не происходит автоматической смены ориентации экрана, установите флажок **Автоповорот экрана** в меню **Настройки** > **Дисплей**.

# Просмотр содержимого иконки «Внутренняя память» в режиме списка

- 1 Перейдите на Начальный экран и коснитесь ....
- 2 Найдите и коснитесь **Альбом** > **Мои альбомы** > **Внутренняя память**.
- 3 Коснитесь папки, которую необходимо открыть. Содержимое папки отображается с помощью значков, расположенных в хронологическом порядке. Видеозаписи отмечены значком  $\binom{2}{k}$ .
- 4 Коснитесь фотографии или видеозаписи для ее просмотра.
- 5 Пролистните экран влево, чтобы увидеть следующую фотографию или видеозапись. Пролистните экран вправо, чтобы увидеть предыдущую фотографию или видеозапись.
- $\dot{\phi}$  Если при повороте устройства не происходит автоматической смены ориентации экрана, установите флажок **Автоповорот экрана** в меню **Настройки** > **Дисплей**.

# Просмотр содержимого иконки «Моя SD-карта» в режиме списка

- 1 Перейдите на Начальный экран и коснитесь ...
- 2 Найдите и коснитесь **Альбом** > **Мои альбомы** > **Моя SD-карта**.
- 3 Коснитесь папки, которую необходимо открыть. Содержимое папки отображается с помощью значков, расположенных в хронологическом порядке. Видеозаписи отмечены значком  $\binom{2}{x}$ .
- 4 Коснитесь фотографии или видеозаписи для ее просмотра.
- 5 Пролистните экран влево, чтобы увидеть следующую фотографию или видеозапись. Пролистните экран вправо, чтобы увидеть предыдущую фотографию или видеозапись.
- Если при повороте устройства не происходит автоматической смены ориентации экрана, установите флажок **Автоповорот экрана** в меню **Настройки** > **Дисплей**.

# Просмотр фотографий с лицами списком на экране Лица

- 1 В Начальный экран коснитесь
- 2 Найдите и коснитесь **Альбом** > **Мои альбомы** > **Лица**.
- 3 Коснитесь папки, которую необходимо открыть. Содержимое папки отображается значками в хронологическом порядке.
- 4 Коснитесь фотографии для просмотра.
- 5 Пролистайте экран влево, чтобы увидеть следующую фотографию. Пролистайте экран вправо, чтобы увидеть предыдущую фотографию в альбоме.
- 等。 Если при поворачивании устройства на бок не происходит автоматической смены ориентации экрана, установите флажок **Автоповорот экрана** в меню **Настройки** > **Дисплей**.

# Операции с фотографиями в Альбоме

В Альбоме можно редактировать фотографии. Например, можно обрезать фотографии, использовать их в качестве фотографий контактов или обоев.

# Изменение масштаба фотографий

- Во время просмотра фотографии дважды коснитесь экрана для увеличения масштаба. Повторите двойное касание для уменьшения масштаба.
- Во время просмотра фотографии разведите пальцы в стороны для увеличения масштаба или сведите их вместе для уменьшения масштаба.

# Просмотр фотографий в виде слайд-шоу

- 1 При просмотре фотографии коснитесь экрана, чтобы отобразить панели управления, а затем выберите **> Слайд-шоу**, чтобы начать воспроизведение всех фотографий в альбоме.
- 2 Коснитесь фотографии, чтобы завершить слайд-шоу.

# Просмотр фотографий в виде слайд-шоу

- 1 При просмотре фотографий коснитесь экрана, чтобы открыть панели инструментов, потом коснитесь > **SensMe™ слайд-шоу**.
- 2 Выберите музыку и тему, которую вы хотите использовать для слайд-шоу, потом коснитесь . Приложение «Альбом» анализирует фотографии и использует музыкальные данные SensMe™ для воспроизведения слайд-шоу.
- 3 Чтоб приостановить воспроизведение, коснитесь экрана, чтобы открыть элементы управления, затем коснитесь ...

# Изменение ориентации фотографии

- 1 При просмотре фотографии коснитесь экрана, чтобы отобразить панели инструментов, после чего коснитесь .
- 2 Выберите **Повернуть влево** или **Повернуть**. Фотография сохраняется в новой ориентации.

# Обрезка фотографии

- 1 При просмотре фотографий коснитесь экрана, чтобы открыть панели инструментов, потом коснитесь > **Редактировать фотографию**> > **Обрезать**.
- 2 Чтобы настроить рамку для обрезки фотографии, коснитесь края рамки и удерживайте его. Когда квадратики по краям исчезнут, изменение размера кадра осуществляется перетаскиванием наружу или внутрь.
- 3 Чтобы все стороны рамки изменялись пропорционально, коснитесь и удерживайте один из четырех углов рамки для того, чтобы квадратики по краям пропали, затем перетащите угол.
- 4 Чтобы переместить рамку для обрезки на другой участок фотографии, коснитесь внутренней части рамки и, удерживая ее, перетащите рамку в требуемое положение.
- 5 Чтобы сохранить копию фотографии после обрезки, коснитесь **Сохранить**. На устройстве останется также исходное необрезанное изображение.

# Передача фотографии

- 1 При просмотре фотографии коснитесь экрана, чтобы отобразить панели инструментов, после чего коснитесь > **Использовать как**.
- 2 Выберите функцию в отобразившемся списке.
- 3 Выполните соответствующие действия для использования фотографии.

# Редактирование фотографии

• При просмотре фотографии коснитесь экрана, чтобы отобразить панели инструментов, после чего коснитесь > **Редактировать фотографию**.

# Добавление специальных эффектов на фотографию

- 1 При просмотре фотографий коснитесь экрана, чтобы открыть панели инструментов, затем коснитесь **Редактировать фотографию** >  $\pm$ .
- 2 Выберите требуемый вариант.
- 3 Чтобы сохранить копию отредактированной фотографии, коснитесь **Сохранить**.
- $\mathbf{y}$ После сохранения отредактированной фотографии исходная неизменённая фотография останется на вашем устройстве.

# Улучшение фотографий с помощью расширенных настроек

- 1 При просмотре фотографий коснитесь экрана, чтобы открыть панели инструментов, затем **коснитесь Редактировать фотографию** >  $\Box$ .
- 2 Выберите требуемый вариант.
- 3 Чтобы сохранить копию отредактированной фотографии, коснитесь **Сохранить**.
- $\mathbf{r}$ После сохранения отредактированной фотографии исходная неизменённая фотография останется на вашем устройстве.

# Задание настроек освещения для фотографии

- 1 При просмотре фотографий коснитесь экрана, чтобы открыть панели инструментов, затем коснитесь **Редактировать фотографию** > ...
- 2 Выберите требуемый вариант.
- 3 Чтобы сохранить копию отредактированной фотографии, коснитесь **Сохранить**.
- После сохранения отредактированной фотографии исходная неизменённая фотография останется на вашем устройстве.

# Задание уровня насыщения цветов на фотографии

- 1 При просмотре фотографий коснитесь экрана, чтобы открыть панели инструментов, затем **коснитесь > Редактировать фотографию** >  $\otimes$ .
- 2 Выберите требуемый вариант.
- 3 Чтобы сохранить копию отредактированной фотографии, коснитесь **Сохранить**.
- Ţ. После сохранения отредактированной фотографии исходная неизменённая фотография останется на вашем устройстве.

# Передача фотографии

- 1 При просмотре фотографии коснитесь экрана, чтобы отобразить панели инструментов, после чего коснитесь .
- 2 В открывшемся меню коснитесь приложения, которое нужно использовать для передачи выбранной фотографии, затем выполните действия для его отправки.

# Добавление географической метки к фотографии

- 1 При просмотре фотографии коснитесь экрана, чтобы отобразить панели инструментов, после чего коснитесь ..., чтобы открыть экран карты.
- 2 Отыщите и коснитесь желаемого местоположения, тем самым помещая фотографию на карту.
- 3 Чтобы изменить местоположение фотографии, коснитесь местоположения на карте, куда бы вы хотели переместить фотографию.
- 4 По окончании коснитесь **OK**, чтобы сохранить геометку и вернуться к просмотру фотографий.
- $-\bullet$ Когда фотография получит геометку, вместе с информацией о местоположении отобразится . Чтобы просмотреть фотографию на карте, можно коснуться этого значка.

# Удаление фотографии

- 1 При просмотре фотографии коснитесь экрана, чтобы отобразить панели инструментов, тосле чего коснитесь  $\widehat{\mathfrak{m}}$ .
- 2 Коснитесь **Удалить**.

# Анализ фото с лицами в приложении «Альбом»

С помощью устройства вы можете анализировать любые фотографии, на которых имеются лица людей. Например, их можно просканировать. Проанализировав фотографии, можно их затем упорядочить по лицам людей.

# Отключение функции анализа фотографий

- 1 Перейдите на Начальный экран и коснитесь ...
- 2 Найдите и коснитесь **Альбом** > **Мои альбомы** > **Лица**.
- 3 Коснитесь **Включить**. Все фотографии на устройстве были проанализированы и сгруппированы по папкам.

# Отключение функции анализа фотографий

- 1 Перейдите на Начальный экран и коснитесь ...
- 2 Найдите и коснитесь **Альбом** > **Мои альбомы** > **Лица**.
- 3 Коснитесь , а затем коснитесь **Анализ фотографий**.
- 4 Перетащите ползунок влево для выключeния функции анализа фотографий.

# Назначение имени человеку на фотографии

- 1 На плитке «Лица» перейдите в папку «Безымянные лица» и выберите человека, имя которого вы хотите указать.
- 2 Коснитесь **Добавить имя**.
- 3 Введите имя, а затем коснитесь **ОК**.

# Изменение имени лица

- 1 При просмотре лица в полноэранном режиме коснитесь экрана, чтобы открыть панели инструментов, затем коснитесь > **Редактировать метки имен**.
- 2 Коснитесь имени лица, чтобы его изменить.
- 3 Введите имя, затем коснитесь **ОК**.

# Операции с видеороликами в Альбоме

Используйте Альбом для просмотра видеофайлов, сделанных камерой телефона, а также загруженных или скопированных на устройство. Вы можете обмениваться видео с друзьями, например, загружая видео в интерактивные службы.

# Просмотр видеозаписи

- 1 Откройте вкладку **Изображения** или **Мои альбомы** в Альбоме.
- 2 В режиме просмотра значков или списка отыщите видеофайл, который хотите открыть.
- 3 Коснитесь видео, чтобы воспроизвести его.
- 4 Если элементы управления воспроизведением не появились, попробуйте прикоснуться к экрану. Чтобы скрыть элементы управления воспроизведением, коснитесь экрана еще раз.

# Приостановка воспроизведения видео

- 1 При проигрывании видео коснитесь экрана, чтобы отобразить элементы управления.
- $2$  Коснитесь  $\binom{11}{12}$

# Быстрая перемотка видео вперед и назад

- 1 При проигрывании видео коснитесь экрана, чтобы отобразить элементы управления.
- 2 Для быстрой перемотки видео вперед или назад потяните ползунок воспроизведения соответственно вправо или влево.

# Регулировка громкости видео

• Нажмите клавишу регулировки громкости.

# Передача видео

- 1 При воспроизведении видео коснитесь экрана, чтобы отобразить панели инструментов, после чего коснитесь**! > Обменяться**.
- 2 В открывшемся меню коснитесь приложения, которое нужно использовать для передачи выбранного видео, затем выполните соответствующие действия для его отправки.
- γ. Возможно, защищенные авторскими правами объекты нельзя будет копировать, отправлять или передавать. Некоторые элементы не могут быть отправлены по причине слишком большого размера файла.

# Удаление видео

- 1 В Альбоме найдите видеофайл, который нужно удалить.
- 2 Коснитесь и удерживайте видео для включения режима выделения. В выбранном состоянии рамка миниатюры видео становится синей.
- 3 Коснитесь m, а затем коснитесь **Удалить**.

# Просмотр фотографий на карте

Если при съемке фотографий включена функция определения местоположения, собираемую информацию можно использовать позже. Например, можно просматривать фотографии на карте и показывать друзьям и родственникам, где вы находились в момент съемки. Добавление информации о местоположении также называется функцией добавления географических меток. При включенном определении местоположения для поиска положения можно использовать спутники GPS или беспроводные сети, либо и то, и другое.

Дополнительную информацию см. Об услугах определения местоположения на стр. 120.

# Обзор иконки **Карты**

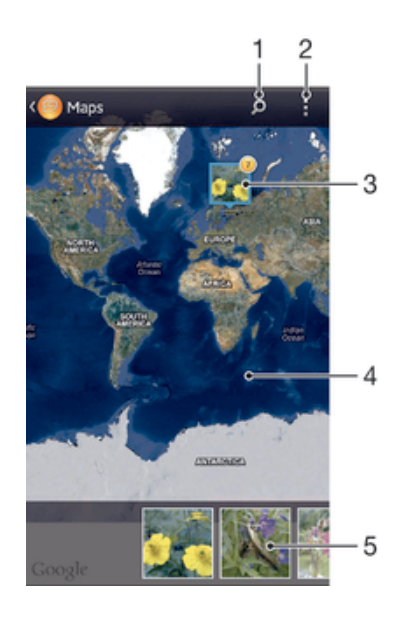

- 1 Поиск местоположения на карте.
- 2 Функции меню просмотра.
- 3 Группа фотографий и/или видеозаписей с совпадающими геометками.
- 4 Коснитесь дважды, чтобы увеличить. Выполните движение щипком, чтобы уменьшить. Перетаскивайте для просмотра разных участков карты.
- 5 Миниатюры выбранной группы фотографий и/или видеозаписей. Коснитесь объекта для просмотра в полноэкранном режиме.

# Включение функции определения местоположения

- 1 На Начальный экран коснитесь ...
- 2 Найдите и коснитесь **Настройки** > **Службы местоположения**.
- 3 Отметьте флажок напротив **Спутники GPS** и/или **Местоположение от Google**.

# Просмотр фотографий в Альбоме с геометками на карте

- 1 На Начальный экран коснитесь ...
- 2 Найдите и коснитесь **Альбом** > **Мои альбомы** > **Карты**.
- 3 Коснитесь фотографии, чтобы развернуть ее на полный экран.
- 4 Если в одном и том же месте снято несколько фотографий, на карте будет отображаться лишь одна из них. Общее число фотографий отображается в верхнем правом углу, например,  $\mathbb{E}$ . Для просмотра этих фотографий коснитесь верхней фотографии и одной из миниатюр внизу экрана.
- $\frac{1}{2}$ При просмотре фотографии с геометкой в программе просмотра фотографий можно коснуться экрана, чтобы отобразить панели инструментов, затем коснуться , чтобы просмотреть фотографию на карте.

# Просмотр фотографий в Альбоме с геометками на глобусе

- 1 На Начальный экран коснитесь ...
- 2 Найдите и коснитесь **Альбом** > **Мои альбомы** > **Глобус**.
- 3 Коснитесь фотографии, чтобы развернуть ее на полный экран.
- 4 Если в одном и том же месте снято несколько фотографий, на карте будет отображаться лишь одна из них. Общее число фотографий отображается в верхнем правом углу, например.  $\mathbb{E}$ . Для просмотра этих фотографий коснитесь верхней фотографии и одной из миниатюр внизу экрана.
- При просмотре фотографии с геометкой в приложении камеры можно коснуться экрана, чтобы отобразить панели инструментов, затем коснуться , чтобы просмотреть фотографию на карте.

# Добавление геометки при просмотре карты в Альбоме

- 1 Просматривая карту в Альбоме, коснитесь , затем коснитесь **Добавить геометку**.
- 2 Найдите и коснитесь фотографии, для которой вы хотите добавить геометку.
- 3 Коснитесь желаемого местоположения на карте, чтобы установить геометку, затем коснитесь **OK**.

# Редактирование геометки фотографии в Альбоме

- 1 При просмотре фотографии на карте в Альбоме можно коснуться и удерживать фотографию, пока ее рамка не посинеет.
- 2 Перетащите фотографию на новое место.
- Вместо перетаскивания можно просто коснуться нужного места на карте.

# Изменение режима просмотра карты в Альбоме

• Просматривая карту в Альбоме, коснитесь ... затем выберите Обычный вид или Спутник.

# Просмотр альбомов в сети Интернет

Альбом позволяет просматривать фотографии и видеозаписи, загруженные вами и вашими друзьями на интерактивные услуги наподобие Picasa™ и Facebook™. Можно просматривать комментарии друзей и писать собственные комментарии.

# Обзор интерактивных услуг

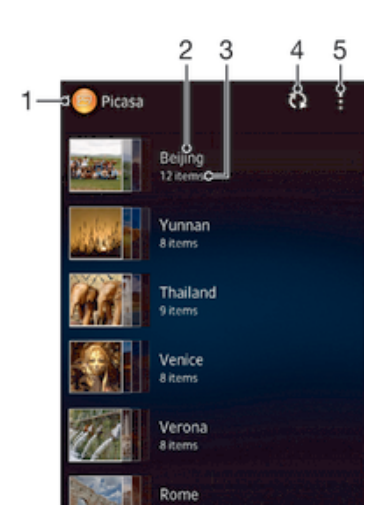

- 1 Активная интерактивная услуга.
- 2 Название альбома в сети Интернет.
- 3 Количество объектов в альбоме в сети Интернет.
- $4$  Обновление
- 5 Функции меню просмотра.

# Просмотр фотографий из интерактивных услуг в Альбоме

- 1 Убедитесь, что выполнен вход в интерактивную услугу, которую необходимо использовать, например в Facebook™.
- 2 На Начальный экран коснитесь ...
- 3 Найдите и коснитесь **Альбом** > **Мои альбомы**.
- 4 Коснитесь нужной интерактивной услуги.
- 5 Коснитесь **Подкл.**. Отображаются все доступные загруженные альбомы.
- 6 Коснитесь любого альбома, чтобы просмотреть его содержимое, затем коснитесь фотографии в альбоме.
- 7 Пролистайте экран влево, чтобы увидеть следующую фотографию или видеозапись. Пролистайте экран вправо, чтобы увидеть предыдущую фотографию или видеофайл в средстве просмотра фотографий.

# Просмотр и добавление комментариев к содержимому онлайн-альбома

- 1 При просмотре фотографии из онлайн-альбома коснитесь экрана, чтобы отобразить панели инструментов, затем коснитесь для просмотра комментариев.
- 2 Для просмотра остальных коментариев прокрутите экран.
- 3 Чтобы добавить собственные комментарии, введите их внизу экрана, затем коснитесь **Опубл.**

# Пометка фотографий и видео «Мне нравится» на Facebook™

• При просмотре фотографии или видео из одного из ваших альбомов на Facebook™ коснитесь экрана для отображения панелей инструментов, затем коснитесь  $\blacktriangleleft$ , чтобы установить значок «Мне нравится» на **Facebook™**.

# Фильмы

# О приложении «Фильмы»

Используйте приложение «Фильмы» для воспроизведения фильмов и другого видео, сохраненного на устройстве. Кроме того, приложение «Фильмы» позволяет получить изображения афиш, краткое описание сюжета, сведения о жанре и создателях каждого фильма. Также вы можете воспроизвести свои фильмы на других устройствах, подключенных к той же сети.

ı Видеозаписи, сделанные камерой устройства, отображаются в приложении «Альбом», а не в приложении «Фильмы».

# $\overline{2}$ 1 **TITTIUM** 3  $\Delta$

# Обзор приложения «Фильмы»

- 1 Открытие приложения Video Unlimited
- 2 Функции меню просмотра
- 3 Просмотр всех загруженных видеороликов, а также выбор онлайн-видео в приложении Video Unlimited
- 4 Просмотр всех ярлыков
- 5 Доступ ко всем подключенным устройствам DLNA Certified™
- 6 Воспроизведение видеофайла одним касанием
- Услуги Sony Entertainment Network с функциями Video Unlimited и Music Unlimited предоставляются не во всех странах. Требуется дополнительная подписка. Применяются дополнительные условия.

# Использование приложения «Фильмы»

# Воспроизведение видео в приложении «Фильмы»

- 1 Перейдите на Начальный экран и коснитесь **, настая коснитесь Фильмы.**
- 2 Выберите видеофайл, который вы хотите воспроизвести, и коснитесь его. Если нужный видеофайл не отображается на экране, коснитесь **Еще** на вкладке **Моя коллекция**, а затем найдите нужный видеофайл и коснитесь его.
- 3 Чтобы показать или скрыть элементы управления, коснитесь экрана.
- 4 Чтобы приостановить воспроизведение, коснитесь  $\circ$ , Чтобы продолжить воспроизведение, коснитесь .
- 5 Для перемотки назад перетащите метку на шкале времени влево. Для перемотки вперед перетащите метку на шкале времени вправо.

# Просмотр видео в полноэкранном режиме

- 1 Во время воспроизведения видео коснитесь экрана, чтобы отобразить элементы управления.
- 2 Коснитесь  $\frac{8}{6}$
- В полноэкранный режим можно перейти, только если видеофайл уже не воспроизводится в полноэкранном режиме. Для воспроизведения видео в начальном размере, коснитесь  $\frac{3}{2}$   $\frac{1}{2}$ .

# Передача видео

- 1 Во время воспроизведения видео коснитесь , затем коснитесь **Опубликовать**.
- 2 В открывшемся меню коснитесь приложения, которое нужно использовать для передачи выбранного видео, затем выполните соответствующие действия для его отправки.

# Получение информации о фильме вручную

- 1 Убедитесь, что на устройстве включена передача данных.
- 2 Перейдите на Начальный экран и коснитесь , затем коснитесь Фильмы.
- 3 Коснитесь **Еще** на вкладке **Моя коллекция** и выберите миниатюру файла, о котором нужно получить информацию.
- 4 Коснитесь миниатюры видео и удерживайте ее, затем коснитесь **Поиск сведений**.
- 5 При появлении запроса разрешите вашему устройству загрузить сведения о видеофайле при помощи мобильного подключения для передачи данных.
- 6 В поле поиска введите ключевые слова для видео и нажмите клавишу подтверждения на клавиатуре. Все совпадения отображаются в списке.
- 7 Выберите результат поиска и коснитесь **Готово**. Начнется загрузка информации.
- Вы также сможете автоматически получать сведения о новых добавленных видеофайлах при каждом запуске приложения «Фильмы», если установить флажок **Получать сведения о видео** в разделе параметров. Может взиматься плата за передачу данных.
- Если загружена неверная информация, используйте для поиска другие ключевые слова.

# Удаление информации о видео

- 1 Перейдите на Начальный экран и коснитесь **, начальмитесь Фильмы**.
- 2 Коснитесь **Еще** на вкладке **Моя коллекция** и выберите видео, которое требуется отредактировать.
- 3 Коснитесь миниатюры видео и удерживайте ее, затем коснитесь **Очистить сведения**.

# Воспроизведение видео на внешнем устройстве

- 1 Во время воспроизведения видео коснитесь экрана, чтобы отобразить элементы управления.
- 2 Коснитесь **:> Throw.**
- 3 Выберите внешнее устройство для воспроизведения видео. Если внешних устройств нет, следуйте инструкциям на экране, чтобы добавить устройство.

# Изменение параметров приложения «Фильмы»

- 1 Перейдите на Начальный экран и коснитесь **, начальмитесь Фильмы**.
- 2 Коснитесь , затем измените требуемые параметры.

# Изменение параметров звука во время воспроизведения видео

- 1 При воспроизведении видео коснитесь экрана, чтобы отобразить элементы управления.
- 2 Коснитесь , а затем коснитесь **Параметры звука**.
- 3 Установите флажки для параметров звука, которые следует включить.
- 4 По окончании ввода данных коснитесь **OK**.

# Удаление видео

- 1 На начальном экране коснитесь **, ватем найдите и коснитесь Фильмы**.
- 2 Коснитесь **Еще** на вкладке **Моя коллекция** и выберите видео, которое требуется удалить.
- 3 Коснитесь миниатюры видео и удерживайте ее, а затем в отобразившемся списке коснитесь **Удалить**.
- 4 Коснитесь **Удалить** еще раз для подтверждения.

# Video Unlimited

# Об услуге Video Unlimited

Используйте услугу Video Unlimited, чтобы взять напрокат или купить видео, которое можно просмотреть не только на своем устройстве Android™, но также и на компьютере, устройствах PlayStation<sup>®</sup> Portable (PSP<sup>®</sup>), PlayStation<sup>®</sup> 3 и PlayStation<sup>®</sup> Vita. Сделайте выбор из коллекции голливудских премьер, боевиков, комедий, классических фильмов и фильмов других жанров.

ı Услуга Video Unlimited может быть доступна не во всех странах и регионах.

# Запуск Video Unlimited

- 1 В Начальный экран коснитесь ...
- 2 Найдите и коснитесь .

# Обзор меню управления Video Unlimited

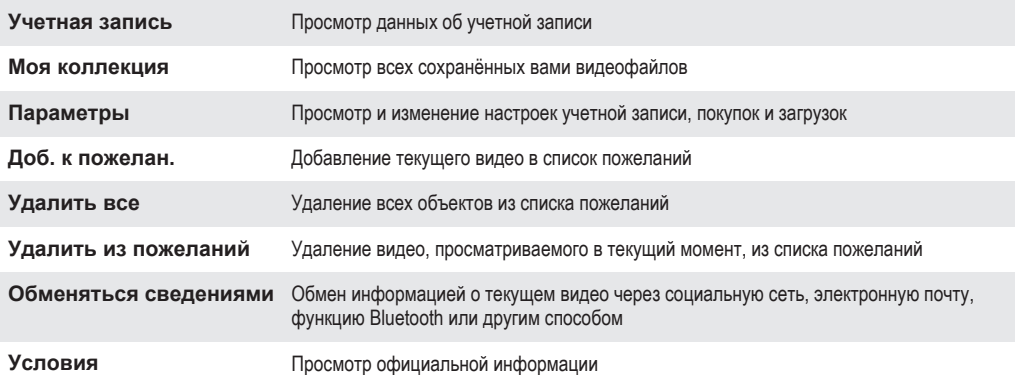

Ţ Меню Video Unlimited является динамическим, поэтому варианты могут быть доступны не во всех случаях. Например, функция удаления всех объектов из списка пожеланий доступна только при просмотре списка.

# Открытие меню Video Unlimited

В открытом приложении Video Unlimited коснитесь .

# Создание учетной записи Video Unlimited

Чтобы покупать или брать в прокат фильмы через службу Video Unlimited, необходимо создать учетную запись Video Unlimited. В качестве альтернативы можно использовать сетевую учетную запись PlayStation® или учётную запись Sony Entertainment Network, если она у вас есть.

# Выбор видео в службе Video Unlimited

Можно просматривать видео по категории или ввести текст для поиска определенного ролика. Также есть возможность предварительного просмотра заинтересовавших вас роликов.

# Прокат или покупка видео

Если вы берете видео напрокат, то для его просмотра отводится определенный срок. Этот срок зависит от условий конкретного рынка. Кроме того, можно выбрать загрузку купленного видео на большинство устройств Sony™, подключенных к вашей учетной записи Video Unlimited.

# Обзор уведомлений Video Unlimited

Во время покупки или взятия видео в прокат могут отображаться следующие уведомления:

- $\overline{\mathbf{r}}$ Загрузка видео завершена
- $\bar{\mathbb{P}}$ Не удалось выполнить загрузку. Необходимо убедиться, например, что устройство подключено к сети Wi-Fi® и что на карте памяти или на внутреннем накопителе достаточно свободного места.
- $\ddot{\ddot{\bullet}}$ Выполняется загрузка видео
- $\hat{\bar{\star}}^0$ Загрузка временно приостановлена
- Подтверждение успешной покупки  $\blacksquare$
- $\Box$ Начался отсчет оставшегося срока проката

# Просмотр видеозаписей из Video Unlimited

Взятые напрокат или приобретенные видео можно просмотреть на большинстве устройств Sony™, подключенных к учетной записи Video Unlimited.

# Веб-браузер

# О веб-браузере

Веб-браузер Google Chrome™ для устройств под управлением Android™ предварительно устанавливается на многих рынках. Для получения дополнительных сведений об использовании данного Интернет-браузера, зайдите на http://support.google.com/chrome и щелкните ссылку «Chrome for Mobile».

 $\mathbf{I}$ Интернет-браузер Google Chrome™ может быть недоступен в некоторых странах.

# Открытие веб-браузера

- 1 На Начальный экран коснитесь ...
- 2 Найдите и коснитесь

# Связь с устройствами

# Подключение к беспроводным сетям

Использование Wi-Fi® позволяет иметь беспроводный доступ к Интернет с устройства. Таким образом, можно просматривать Интернет-страницы и обмениваться медиафайлами по той же сети Wi-Fi® , к которой подключены другие устройства DLNA Certified™, например телевизоры, обычные и планшетные компьютеры.

Если в вашей компании или организации имеется виртуальная частная сеть (VPN), устройство может быть подключено к этой сети. VPN может использоваться для получения доступа к внутренним сетям и другим внутренним сервисам компании.

# Подготовка к использованию Wi-Fi®

Для возможности просмотра Интернета посредством подключения Wi-Fi® нужно найти доступную сеть Wi-Fi® и подключиться к ней, а затем открыть Интернет-браузер. Мощность сигнала сети Wi-Fi® может быть различной в зависимости от расположения устройства. Один из возможных способов повышения мощности сигнала состоит в том, чтобы расположиться ближе к точке доступа Wi-Fi® .

# Включение Wi-Fi®

- 1 В Начальный экран коснитесь ...
- 2 Найдите и коснитесь **Настройки**.
- 3 Чтобы включить функцию **Wi-Fi** , перетащите ползунок рядом со значком Wi-Fi® вправо.
- $\mathbf{r}$ Перед включением функции Wi-Fi® может пройти несколько секунд.

# Подключение к сети Wi-Fi®

- 1 На Начальный экран коснитесь ...
- 2 Найдите и коснитесь **Настройки**.
- 3 Убедитесь, что функция включена Wi-Fi® . Коснитесь **Wi-Fi** .
- 4 На экране отображаются доступные сети Wi-Fi® . Доступные сети могут быть открытыми или защищенными. Открытые сети могут быть определены по значку  $\geqslant$  а защищенные по значку а, расположенному рядом с именем сети Wi-Fi®.
- 5 Коснитесь сети Wi-Fi® , чтобы подключиться к ней. При попытке подключения к защищенной сети будет предложено ввести пароль. После подключения в строке состояния появится значок
- Устройство запоминает сети Wi-Fi® , к которым подключается. При следующем попадании устройства в зону действия ранее подключавшейся сети Wi-Fi® происходит автоматическое подключение.
- В некоторых местах открытые сети Wi-Fi® требуют входа на веб-страницу перед доступом в Интернет. Обратитесь к администратору соответствующей сети Wi-Fi® для получения дополнительной информации.

# Подключение к другой сети Wi-Fi®

- 1 На Начальный экран коснитесь ...
- 2 Найдите и коснитесь **Настройки** > **Wi-Fi**. Отобразятся обнаруженные сети Wi-Fi®.
- 3 Чтобы подключиться к другой сети Wi-Fi®, коснитесь ее.

# Сканирование сетей Wi-Fi® вручную

- 1 На Начальный экран коснитесь ...
- 2 Найдите и коснитесь **Настройки** > **Wi-Fi**.
- 3 Нажмите **В** затем коснитесь **Поиск**.
- 4 Для подключения к сети Wi-Fi® коснитесь имени сети.

# Добавление сети Wi-Fi® вручную

- 1 Удостоверьтесь, что включен Wi-Fi® .
- 2 На Начальный экран коснитесь ...
- 3 Найдите и коснитесь **Настройки** > **Wi-Fi** .
- 4 Коснитесь —
- 5 Введите **Имя сети (SSID)** для сети.
- 6 Коснитесь поля **Безопасность**, чтобы выбрать тип защиты.
- 7 При необходимости введите пароль.
- 8 Коснитесь **Сохранить**.
- $\mathbf{r}$ Имя сети Wi-Fi® указано как SSID, ESSID, Access Point и т. д. Чтобы получить имя Network SSID и пароль, обратитесь к администратору сети Wi-Fi® .

# Расширенные параметры Wi-Fi®

# Состояние сети Wi-Fi®

При подключении к сети Wi-Fi® или при наличии поблизости сетей Wi-Fi® возможно просмотреть состояние сетей Wi-Fi® . Можно также разрешить устройству уведомлять вас обо всех обнаруженных открытых сетях Wi-Fi® .

# Включение уведомлений сети Wi-Fi®

- 1 Включите Wi-Fi®, если эта функция еще не включена.
- 2 На Начальный экран коснитесь ...
- 3 Найдите и коснитесь **Настройки** > **Wi-Fi**.
- $4$  Нажмите ...
- 5 Коснитесь **Расширенные**.
- 6 Установите флажок **Уведомления о сетях**.

# Просмотр подробной информации о подключенной сети Wi-Fi®

- 1 На Начальный экран коснитесь ...
- 2 Найдите и коснитесь **Настройки** > **Wi-Fi**.
- 3 Коснитесь сети Wi-Fi®, к которой вы в данный момент подключены. Будет отображена подробная информация о сети.

# Политика перехода в спящий режим Wi-Fi®

Добавив политику перехода в спящий режим Wi-Fi® , можно указать момент переключения из режима Wi-Fi® в режим передачи данных по мобильной сети.

• Если подключение к сети Wi-Fi® отсутствует, устройство использует подключение по сети мобильной связи для доступа к Интернету (если подключение по сети мобильной связи настроено и активировано в устройстве).

# Добавление политики спящего режима Wi-Fi®

- 1 На Начальный экран коснитесь ...
- 2 Найдите и коснитесь **Настройки** > **Wi-Fi**.
- 3 Нажмите **.**
- 4 Коснитесь **Расшир. настройки**.
- 5 Коснитесь **Не выключать Wi-Fi в режиме сна**.
- 6 Выберите нужный параметр.

# Wi-Fi Direct™

Используйте Wi-Fi Direct™, чтобы подключаться к другим устройствам напрямую без входа в традиционную домашнюю, офисную сеть или сеть с высокоскоростной точкой доступа. Например, можно настроить устройство так, чтобы оно напрямую подключалось к компьютеру. Таким образом можно получить доступ к содержимому на компьютере с устройства. Устройства, с которыми идет обмен содержимым, должны иметь подтверждение прав доступа Wi-Fi Direct™.

# Включение Wi-Fi Direct™

- 1 Убедитесь, что включена функция Wi-Fi® устройства.
- 2 На Начальный экран коснитесь ...
- 3 Найдите и коснитесь **Настройки** > **Wi-Fi**.
- 4 Коснитесь **:> Wi-Fi Direct**.

# Предоставление общего доступа к мобильной сети передачи данных

Данная функция позволяет предоставлять доступ к мобильной сети передачи данных с устройства на другой компьютер с помощью кабеля USB. Это называется подключением по USB-модему. Кроме того, переключив ваше устройство в режим портативной точки доступа Wi-Fi® , можно создать подключение к Интернету одновременно для восьми других устройств.

# Обзор общего доступа к мобильной сети передачи данных

Если доступ к мобильной сети передачи данных с вашего устройства предоставляется другим устройствам, в строке состояния или панели уведомлений отображаются следующие значки:

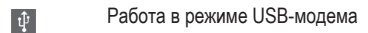

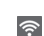

Портативная точка доступа Wi-Fi® включена

# Обмен трафиком через кабель USB

- 1 Выключите все подключения кабеля USB к устройству.
- 2 Используя кабель USB из комплекта поставки, подключите устройство к компьютеру.
- 3 На Начальный экран коснитесь .
- 4 Найдите и коснитесь **Настройки** > **Еще...** > **Режим модема и точка доступа**.
- 5 Отметьте флажком **USB-модем**.
- 6 Чтобы остановить обмен трафиком, снимите флажок против **USB-модем** или отсоедините кабель USB.
- Одновременный обмен мобильным трафиком и данными SD-карты через кабель USB невозможен.
- Перед установкой сетевого подключения через кабель USB может потребоваться предварительная подготовка компьютера. Для получения самой последней информации перейдите на веб-сайт www.android.com/tether.

# Использование устройства в качестве портативной точки доступа Wi-Fi®

- 1 На Начальный экран коснитесь ...
- 2 Найдите и коснитесь **Настройки** > **Еще...** > **Режим модема и точка доступа**.
- 3 Коснитесь **Параметры точки доступа Wi-Fi** > **Настройка точки доступа Wi-Fi**.
- 4 Введите **Имя сети (SSID)** для сети. Коснитесь поля **Безопасность**, чтобы выбрать тип защиты.
- 5 При необходимости введите пароль.
- 6 Коснитесь **Сохранить**.
- 7 Установите флажок **Портатив. зона доступа Wi-Fi**. Устройство начнет передавать свое имя в сети Wi-Fi (SSID). К этой сети может подключиться до восьми компьютеров или иных устройств.
- 8 Снимите флажок напротив **Портатив. зона доступа Wi-Fi**, чтобы остановить обмен трафиком телефона через подключение Wi-Fi®.

# Переименование и защита портативной точки доступа

- 1 На Начальный экран коснитесь ...
- 2 Найдите и коснитесь **Настройки** > **Еще...** > **Режим модема и точка доступа**.
- 3 Коснитесь **Параметры точки доступа Wi-Fi** > **Настройка точки доступа Wi-Fi**.
- 4 Введите **Имя сети (SSID)** для сети.
- 5 Чтобы выбрать тип защиты, коснитесь поля **Безопасность**.
- 6 При необходимости введите пароль.
- 7 Коснитесь **Сохранить**.

# Виртуальные частные сети (VPN)

Используйте ваше устройство для подключения к виртуальным частным сетям (VPNs), что откроет вам доступ к защищенным локальным сетям из глобальной сети. Так, подключения VPN обычно используется корпорациями и образовательными учреждениями для предоставления пользователям доступа к внутренним сетям и другим внутренним службам, когда они находятся вне пределов данной внутренней сети, например, во время путешествий.

Настройка VPN подключений осуществляется разными способами, в зависимости от конкретной сети. Некоторые сети требуют передачи и установки на устройство сертификатов безопасности. За более подробной информацией о настройке подключения к частной виртуальной сети обращайтесь к сетевому администратору вашей компании или организации.

# Добавление виртуальной частной сети (VPN)

- 1 Перейдите на Начальный экран и коснитесь ...
- 2 Найдите и коснитесь **Настройки** > **Еще...** > **VPN**.
- $3$  Коснитесь $\textbf{+}$ .
- 4 Выберите тип добавляемой сети VPN.
- 5 Введите параметры VPN.
- 6 Коснитесь **Сохранить**.

# Подключение к виртуальной частной сети (VPN)

- 1 На Начальный экран коснитесь ...
- 2 Найдите и коснитесь **Настройки** > **Еще...** > **VPN**.
- 3 В списке доступных сетей коснитесь сети VPN, к которой необходимо подключиться.
- 4 Введите необходимую информацию.
- 5 Коснитесь **Подключить**.

# Отключение от виртуальной частной сети

- 1 Перетащите строку состояния вниз.
- 2 Коснитесь уведомления подключения VPN для его включения.

# Обмен содержимым с устройствами DLNA Certified™

Сохраненное на устройстве медиасодержимое можно просматривать или воспроизводить на других устройствах, например телевизоре или компьютере. Такие устройства должны иметь знак сертификации DLNA Certified™ от организации Digital Living Network Alliance и должны быть подключены к той же сети Wi-Fi® , что и все устройства, чтобы можно было приступить к обмену содержимым. На устройстве также можно просматривать или воспроизводить содержимое с других устройств DLNA Certified™.

После настройки функции обмена содержимым между устройствами можно, например, прослушивать музыкальные файлы, хранящиеся на домашнем компьютере, с помощью данного устройства или просматривать фотографии, сделанные камерой устройства, на широкоформатном телевизоре.

# Воспроизведение файлов с устройств DLNA Certified™ на устройстве

При воспроизведении на устройстве файлов с другого устройства DLNA Certified™ оно выступает в роли сервера. Другими словами, оно позволяет обмениваться содержимым по сети. Функция обмена содержимым на устройстве-сервере должна быть включена и предоставлять разрешение на доступ к устройству. Устройство-сервер также должно быть подключено к той же сети Wi-Fi® , что и устройство.

# Воспроизведение дорожки с общим доступом на устройстве

- 1 Убедитесь, что устройства для обмена файлами подключены к той же сети Wi-Fi® , что и данное устройство.
- 2 На Начальный экран коснитесь **, затем найдите и коснитесь WALKMAN**.
- 3 Коснитесь **Моя музыка**, чтобы открыть музыкальную библиотеку.
- 4 Выберите устройство в списке подключенных устройств.
- 5 Перейдите к папкам подключенного устройства и выберите дорожку, которую нужно воспроизвести. Дорожки начнут воспроизводиться автоматически.

# Воспроизведение видео с общим доступом на устройстве

- 1 Убедитесь, что устройства для обмена файлами подключены к той же сети Wi-Fi® , что и данное устройство.
- 2 На Начальный экран коснитесь **, а** затем найдите и коснитесь Фильмы > **Устройства**.
- 3 Выберите устройство в списке подключенных устройств.
- 4 Перейдите к папкам подключенного устройства и выберите видео, которое нужно воспроизвести.

# Просмотр фотографии с общим доступом на устройстве

- 1 Убедитесь, что устройства для обмена файлами подключены к той же сети Wi-Fi® , что и данное устройство.
- 2 На Начальный экран коснитесь ...
- 3 Найдите и коснитесь **Альбом** > **Мои альбомы**. Отобразятся все доступные альбомы в сети Интернет и подключенные устройства.
- 4 Выберите устройство в списке подключенных устройств.
- 5 Перейдите к папкам подключенного устройства и выберите фотографию для просмотра.

# Подготовка к воспроизведению содержимого устройства на устройствах DLNA Certified™

До начала просмотра или воспроизведения медиафайлов с вашего устройства на других устройствах DLNA Certified™ на нем необходимо настроить функцию обмена файлами. Устройства, с которыми выполняется обмен содержимым, называются клиентскими устройствами. Например, в роли клиентских устройств могут выступать телевизор, обычный или планшетный компьютер. При передаче содержимого клиентским устройствам ваше устройство действует как медиасервер. При настройке функции обмена файлами на вашем устройстве также необходимо задать разрешение на доступ для клиентских устройств. После выполнения этой операции такие устройства отображаются как зарегистрированные. Устройства, для которых не было назначено разрешение на доступ, отображаются как ожидающие устройства.

# Настройка обмена файлами с другими устройствами DLNA Certified™

- 1 Подключите свое устройство к сети Wi-Fi® .
- 2 Перейдите на Начальный экран и коснитесь , затем коснитесь ...
- 3 Коснитесь **Моя музыка**, чтобы открыть аудиотеку.
- 4 Нажмите **В** затем коснитесь **Медиасервер**.
- 5 Чтобы включить функцию **Обменяться содержимым**, перетащите ползунок. В строке состояния отобразится . Устройство готово к использованию в качестве мультимедийного сервера.
- 6 Подключите компьютер или другие устройства к той же сети Wi-Fi® , что и ваше устройство.
- 7 В строке состояния устройства отобразится уведомление. Откройте уведомление и установите права доступа для других устройств.
- Описанные выше инструкции могут отличаться в зависимости от используемых клиентских устройств. Дополнительные сведения см. в руководстве по эксплуатации клиентского устройства. Если устройство не может подключиться, убедитесь, что сеть Wi-Fi® работает.
- 等。 Вы также можете открыть меню **Медиасервер**, выбрав **Настройки** > **Еще...** > **Параметры медиасервера**. Если закрыть окно **Медиасервер**, то функция продолжит работать в фоновом режиме.

# Прекращение обмена файлами с другими устройствами DLNA Certified™

- 1 На Начальный экран коснитесь , затем найдите и коснитесь
- 2 Коснитесь **Моя музыка**, чтобы открыть музыкальную библиотеку.
- 3 Нажмите , затем коснитесь **Медиасервер**.
- 4 Перетащите ползунок для выключения функции **Обменяться содержимым**.

# Установка разрешений для устройств, ожидающих доступа

- 1 На Начальный экран коснитесь , затем найдите и коснитесь
- 2 Коснитесь **Моя музыка**, чтобы открыть музыкальную библиотеку.
- 3 Нажмите , затем коснитесь **Медиасервер**.
- 4 Выберите устройство из списка **Ожидающие устройства**.
- 5 Выберите уровень разрешенного доступа.

# Изменение имени зарегистрированного устройства

- 1 На Начальный экран коснитесь , затем найдите и коснитесь
- 2 Коснитесь **Моя музыка**, чтобы открыть музыкальную библиотеку.
- 3 Нажмите , затем коснитесь **Медиасервер.**
- 4 Выберите устройство в списке **Зарегистрированные устройства**, затем выберите **Изменить имя**.
- 5 Введите новое имя устройства.

# Изменение уровня доступа для зарегистрированных устройств

- 1 На Начальный экран коснитесь , затем найдите и коснитесь ...
- 2 Коснитесь **Моя музыка**, чтобы открыть музыкальную библиотеку.
- 3 Нажмите , затем коснитесь **Медиасервер**.
- 4 Выберите устройство из списка **Зарегистрированные устройства**.
- 5 Коснитесь **Измен. уровень доступа** и выберите нужный параметр.

# Получение справки об обмене содержимым с другими устройствами DLNA Certified™

- 1 На Начальный экран коснитесь , затем найдите и коснитесь .
- 2 Коснитесь **Моя музыка**, чтобы открыть музыкальную библиотеку.
- 3 Нажмите , затем коснитесь **Медиасервер**.
- 4 Коснитесь .

# Воспроизведение файлов на устройстве рендерера цифрового мультимедиа (DMR)

С помощью технологии DLNA™ можно передавать мультимедийное содержимое, сохраненное на устройстве, на другое устройство, подключенное к той же сети Wi-Fi® . Другое устройство должно быть способно функционировать в качестве DMR-устройства, т. е. воспроизводить содержимое, полученное с устройства. DMR-устройством может служить, например, телевизор с функцией DLNA или ПК, работающий под управлением Windows® 7 или более новой версии.

Параметры включения DMR могут отличаться в зависимости от используемого устройства. См. руководство по эксплуатации соответствующего устройства для получения подробной информации.

# Просмотр фотографий и видеозаписей с вашего устройства на устройстве DMR

- 1 Убедитесь, что устройство DMR настроено правильно и подключено к той же сети Wi-Fi® , что и ваше устройство.
- 2 Перейдите на Начальный экран и коснитесь ...
- 3 Найдите и коснитесь **Альбом**.
- 4 Найдите и откройте файл для просмотра.
- $5$  Коснитесь экрана, чтобы отобразить панели инструментов, затем коснитесь  $\hat{a}$  и выберите устройство DMR для обмена содержимым. На выбранном устройстве начнется воспроизведение выбранных файлов в хронологическом порядке.
- 6 Чтобы отключиться от устройства DMR, коснитесь  $\hat{u}$  и выберите свое устройство. Воспроизведение файла на устройстве DMR будет остановлено, но продолжится на вашем устройстве.
- $-64$ Можно также открыть общий доступ к видео в приложении «Фильмы» на устройстве, выбрав нужное видео и коснувшись .

# Воспроизведение музыкальной дорожки с вашего устройства на устройстве DMR

- 1 Убедитесь, что устройство DMR настроено правильно и подключено к той же сети Wi-Fi® , что и ваше устройство.
- 2 Перейдите на Начальный экран и коснитесь , затем коснитесь **WALKMAN**.
- 3 Коснитесь **Моя музыка**, чтобы открыть аудиотеку.
- 4 Выберите музыкальную категорию, а затем коснитесь дорожки, к которой нужно открыть общий доступ.
- 5 Коснитесь  $\hat{i}$  и выберите устройство DMR для обмена содержимым. Дорожка будет воспроизведена на выбранном устройстве автоматически.
- 6 Чтобы отключиться от устройства DMR, коснитесь  $\hat{u}$  и выберите свое устройство. Воспроизведение дорожки на устройстве DMR будет остановлено, но продолжится на вашем устройстве.

# **NFC**

Используйте технологию беспроводной высокочастотной связи малого радиуса действия (NFC) для обмена с другими устройствами данными, например, видео, фото, адресами веб-страниц, музыкальными файлами или контактами. Также можно использовать NFC для сканирования меток, которые дают больше информации о продукте или услуге, а также меток, которые включают определенные функции в вашем устройстве.

NFC — это беспроводная технология, максимальный радиус которой составляет один сантиметр, поэтому устройства нужно держать достаточно близко друг к другу. Прежде чем воспользоваться NFC, нужно включить функцию NFC, а экран устройства должен быть активен.

 $\mathbf{y}$ NFC может быть доступна не во всех странах и (или) регионах.

# Включение функции NFC

- 1 На Начальный экран коснитесь ...
- 2 Найдите и коснитесь **Настройки** > **Еще...**.
- 3 Отметьте флажком **Включить NFC**.

# Зона обнаружения NFC

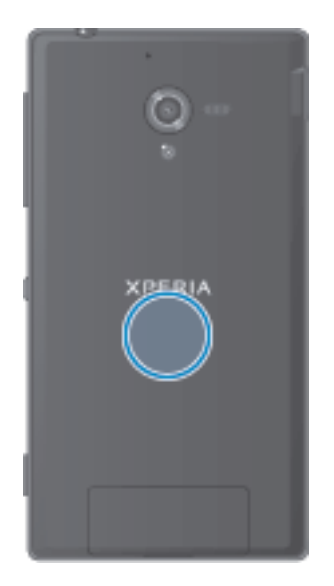

Ţ Местоположение области обнаружения NFC не одинаково для разных устройств. При передаче данных на другое устройство с помощью NFC для получения дополнительных сведений обратитесь к Руководству пользователя.

# Для обмена контактами с другим устройством с помощью NFC

- 1 Убедитесь, что на обоих устройствах включена функция NFC, а оба экрана активны.
- 2 Для просмотра контактов перейдите на Начальный экран, коснитесь  $\mathbb{H}$ , а затем  $\mathbb{L}$ .
- 3 Коснитесь контакта, который необходимо передать.
- 4 Держите устройства задними сторонами друг к другу так, чтобы их области обнаружения NFC соприкасались. При установке соединения устройства начинают вибрировать и раздается короткий звуковой сигнал. На экране появится миниатюра контакта.
- 5 Коснитесь миниатюры, чтобы начать передачу.
- 6 По завершении передачи, данные контакта отобразятся на экране и будут сохранены в память принимающего устройства.

# Обмен музыкальным файлом с другим устройством с помощью NFC

- 1 Убедитесь, что на обоих устройствах включена функция NFC, а экраны обоих устройств активны.
- 2 Чтобы открыть приложение "WALKMAN", коснитесь ,,, затем найдите и коснитесь ...
- 3 Чтобы открыть аудиотеку, коснитесь вкладки **Моя музыка**.
- 4 Выберите музыкальную категорию и найдите дорожку, к которой хотите открыть общий доступ.
- 5 Коснитесь дорожки, чтобы воспроизвести ее. Коснитесь  $\textcircled{\tiny{1}}$ , чтобы приостановить воспроизведение дорожки. Передача дорожки идет и во время воспроизведения, и во время паузы.
- 6 Держите устройства задними сторонами друг к другу так, чтобы их области обнаружения NFC соприкасались. При установке соединения устройства начинают вибрировать и раздается короткий звуковой сигнал. На экране появится миниатюра дорожки.
- 7 Коснитесь миниатюры, чтобы начать передачу.
- 8 По завершении передачи принимающее устройство сразу начнет воспроизведение музыкального файла. Одновременно с этим файл сохраняется в память принимающего устройства.
- Возможно, защищенные авторскими правами объекты нельзя будет копировать, отправлять или передавать.

# Для обмена фотографиями или видеозаписями с другим устройством с помощью NFC

- 1 Убедитесь, что на обоих устройствах включена функция NFC, а оба экрана активны.
- 2 Для просмотра фото и видео на устройстве перейдите в Начальный экран, нажмите  $\blacksquare$ . затем найдите и коснитесь **Альбом**.
- 3 Коснитесь фотографии или видеозаписи, которую нужно передать.
- 4 Держите устройства задними сторонами друг к другу так, чтобы области обнаружения NFC соприкасались. При установке соединения устройства начинают вибрировать и раздается короткий звуковой сигнал. На экране появится миниатюра фотографии или видеозаписи.
- 5 Коснитесь миниатюры, чтобы начать передачу.
- 6 После завершения передачи фотография или видеозапись будут отображены на экране принимающего устройства. Одновременно с этим элемент сохраняется в память принимающего устройства.
- $-\bullet$ Также можно использовать NFC для обмена видео с приложением «Фильмы».

# Передача веб-адреса на другое устройство с помощью NFC

- 1 Убедитесь, что на обоих устройствах включена функция NFC, а оба экрана активны.
- 2 На Начальный экран коснитесь ...
- 3 Чтобы открыть веб-браузер, найдите и коснитесь  $\Box$
- 4 Загрузите веб-страницу, которую необходимо передать.
- 5 Держите устройства задними сторонами друг к другу так, чтобы области обнаружения NFC соприкасались. При установке соединения устройства начинают вибрировать и раздается короткий звуковой сигнал. На экране появится миниатюра веб-страницы.
- 6 Коснитесь миниатюры, чтобы начать передачу.
- 7 По завершении передачи веб-страница отображается на экране принимающего устройства.
### Выбор кошелька для использования на устройстве

- 1 Убедитесь, что функция NFC включена.
- 2 Из Начальный экран коснитесь ....
- 3 Найдите и коснитесь **Настройки** > **Еще...**.
- 4 Коснитесь **Обработчик данных NFC** и выберите нужный параметр.

### Подключение к устройству с поддержкой NFC

Устройство можно подключить к другому устройству производства Sony с поддержкой NFC, например динамику или наушникам. Для получения более подробной информации при установлении подобного подключения см. руководство по эксплуатации совместимого устройства.

Î Для создания соединения и работы может потребоваться включить Wi-Fi® или Bluetooth™ на обоих устройствах.

# Беспроводная технология Bluetooth®

Функция Bluetooth® используется для передачи файлов на другие устройства, совместимые с Bluetooth<sup>®</sup>, или для подключения к аксессуарам громкой связи. Включите функцию Bluetooth<sup>®</sup> на устройстве, чтобы создать беспроводные подключения к другим совместимым устройствам  $B$ luetooth<sup>®</sup>, например компьютерам, мини-гарнитурами или телефонам. Подключения Bluetooth<sup>®</sup> работают наилучшим образом в пределах 10 метров, в зоне прямой видимости устройств. В некоторых случаях необходимо вручную установить сопряжение своего устройства с другими устройствами Bluetooth®.

Ţ Совместимость разных устройств Bluetooth® может отличаться.

#### Включение функции Bluetooth® и режима видимости устройства

- 1 Перетащите строку состояния вниз, затем коснитесь  $\mathbb X$ .
- 2 Прикоснитесь к выключателю рядом с **Bluetooth** и включите функцию Bluetooth®.
- 3 Коснитесь **Bluetooth**. Ваше устройство и все доступные устройства Bluetooth® отобразятся в виде списка.
- $4$  Коснитесь своего устройства, чтобы оно стало видимым для других устройств Bluetooth®.

### Настройка времени доступности вашего устройства другим устройствам Bluetooth®

- 1 Перетащите строку состояния вниз, затем коснитесь  $\mathcal{X}$ .
- 2 Найдите и коснитесь **Bluetooth**.
- 3 Нажмите и выберите **Тайм-аут видимости**.
- 4 Выберите нужный параметр.

### Присвоение имени устройству

Устройству можно дать имя. Это имя будет отображаться для других устройств после включения функции Bluetooth® и перевода устройства в режим доступности.

### Присвоение имени устройству

- $1$  Убедитесь, что функция Bluetooth<sup>®</sup> включена.
- 2 Перетащите строку состояния вниз, затем коснитесь  $\mathcal{X}$ .
- 3 Найдите и коснитесь **Bluetooth**.
- 4 Коснитесь и выберите **Переименовать телефон**.
- 5 Введите имя устройства.
- 6 Коснитесь **Переименовать**.

# Сопряжение с другим устройством Bluetooth®

Выполнив сопряжение вашего устройства с другим устройством, можно, например, подключить

устройство к мини-гарнитуре Bluetooth<sup>®</sup> или автомобильному комплекту Bluetooth<sup>®</sup>, а также использовать эти устройства для обмена музыкальными файлами.

После установки сопряжения с другим устройством Bluetooth® ваше устройство запомнит это сопряжение. При сопряжении телефона с устройством Bluetooth® может потребоваться ввести код доступа. Ваше устройство автоматически попробует универсальный код доступа 0000. Если этот код не подходит, найдите нужный код в документации на сопрягаемое устройство Bluetooth<sup>®</sup>. Повторно вводить код при следующем соединении с ранее сопряженным устройством Bluetooth® не нужно.

- Ţ Некоторые устройства Bluetooth®, например большинство мини-гарнитур Bluetooth®, требуют для правильной работы установить сопряжение и подключение к другому устройству.
- Ţ Устройство можно сопрягать с несколькими устройствами Bluetooth®, но одновременно может быть подключен только один профиль Bluetooth®.

### Сопряжение устройства с другим устройством Bluetooth®

- 1 Убедитесь, что на устройстве, с которым вы хотите установить сопряжение, включена функция Bluetooth<sup>®</sup> и режим видимости для других устройств Bluetooth<sup>®</sup>.
- 2 Перетащите строку состояния вниз, затем коснитесь  $\chi$ .
- 3 Найдите и коснитесь **Bluetooth**. Все доступные устройства Bluetooth® отобразятся в виде списка.
- $4$  Выберите устройство Bluetooth<sup>®</sup> для сопряжения с вашим устройством.
- 5 Если необходимо, введите пароль или подтвердите один и тот же пароль на обоих устройствах. Теперь ваше устройство и устройство Bluetooth® сопряжены.

### Подключение устройства к другому устройству Bluetooth®

- $1 -$ Если при подключении вашего устройства к устройству Bluetooth<sup>®</sup> требуется сначала установить сопряжение, то выполните нужные действия.
- 2 Перетащите строку состояния вниз, затем коснитесь  $\mathcal{X}$ .
- 3 Найдите и коснитесь **Bluetooth**.
- $4$  Коснитесь устройства Bluetooth<sup>®</sup>, к которому необходимо подключить ваше устройство.

### Разрыв сопряжения с устройством Bluetooth®

- 1 Перетащите строку состояния вниз, затем коснитесь  $\chi$ .
- 2 Найдите и коснитесь **Bluetooth**.
- 3 В разделе **Сопряженные устройства** коснитесь  $\chi$  рядом с именем устройства, для которого необходимо разорвать сопряжение.
- 4 Коснитесь **Отменить сопряжение**.

### Отправка и получение объектов с помощью технологии Bluetooth<sup>®</sup>

Обменивайтесь объектами с другими устройствами, совместимыми с Bluetooth<sup>®</sup>, например телефонами или компьютерами. Функция Bluetooth<sup>®</sup> позволяет отправлять и получать объекты нескольких видов:

- Фотографии и видео
- Музыкальные и другие звуковые файлы
- Контакты
- Веб-страницы

### Отправка объектов с помощью Bluetooth®

- $1$  Принимающее устройство: Убедитесь, что функция Bluetooth<sup>®</sup> включена, а устройство видимо для других устройств Bluetooth®.
- 2 Передающее устройство: Откройте приложение, содержащее объект, который нужно отправить, и выполните прокрутку до объекта.
- 3 В зависимости от приложения и передаваемого объекта, может понадобиться, например, коснуться объекта и удерживать его, открыть объект и нажать . Могут существовать и другие способы передачи объекта.
- 4 Выберите **Bluetooth**.
- 5 При запросе включите Bluetooth®.
- 6 Коснитесь имени принимающего устройства.
- 7 Принимающее устройство: Примите подключение при появлении запроса.
- 8 Передающее устройство: Если появится запрос, подтвердите передачу на принимающее устройство.
- 9 Принимающее устройство: Примите входящий объект.

### Получение объектов с помощью Bluetooth®

- $1$  Убедитесь, что функция Bluetooth<sup>®</sup> включена и устройство доступно для других устройств Bluetooth®.
- 2 Передающее устройство начинает отправлять данные на ваше устройство.
- 3 При запросе введите одинаковый пароль на обоих устройствах или подтвердите предлагаемый пароль.
- 4 При получении уведомления о входящем файле перетащите строку состояния вниз и коснитесь уведомления, чтобы принять файл.
- 5 Коснитесь **Принять** для начала передачи файла.
- 6 Для просмотра состояния передачи перетащите строку состояния вниз.
- 7 Чтобы открыть полученный объект, перетащите строку состояния вниз и коснитесь соответствующего уведомления.

### Просмотр файлов, полученных через Bluetooth®

- 1 Перетащите строку состояния вниз, затем коснитесь  $\mathbb X$ .
- 2 Найдите и коснитесь **Bluetooth**.
- 3 Нажмите и выберите **Показать полученные**.

# Подключение вашего устройства к компьютеру

Подключите устройство к компьютеру для передачи изображений, музыки и файлов других типов. Проще всего выполнить подключение с помощью кабеля USB или беспроводной технологии Bluetooth ®.

При подключении устройства к компьютеру при помощи кабеля USB выдается запрос на установку программного обеспечения на компьютер — например, приложения PC Companion для

компьютеров с ОС Windows или Sony™ Bridge для компьютеров Apple® Mac®. PC Companion и Sony™ Bridge для компьютеров Mac помогают получать доступ к дополнительным приложениям для передачи и организации мультимедийных файлов, обновлять программное обеспечение устройства, синхронизировать содержимое устройств и т. д.

 $\mathbf{y}$ Передача между устройством и компьютером некоторых материалов, охраняемых законом об авторских правах, невозможна.

# Передача содержимого с помощью кабеля USB и работа с содержимым

Соединение компьютера и устройства с помощью USB-кабеля позволяет легко передавать файлы и управлять ими. После установления подключения между двумя устройствами можно перетаскивать содержимое между устройством и компьютером или между внутренним накопителем и SD-картой с помощью файлового проводника на компьютере.

При передаче музыки, видео, изображений или других медиафайлов на устройство лучше всего использовать приложение Media Go™ на компьютере. Приложение Media Go™ преобразует медиафайлы так, чтобы их можно было использовать на вашем устройстве.

Перемещение содержимого между устройством и компьютером с помощью кабеля USB

- 1 Подключите устройство к компьютеру с помощью кабеля USB. В строке состояния на экране устройства отобразится **Внутренний накопитель и SD-карта подключены**.
- 2 Компьютер: Откройте проводник Microsoft® Windows® на компьютере и подождите, пока внутренний накопитель устройства и SD-карта не отобразятся в проводнике как внешние диски.
- 3 Компьютер: Для перемещения нужных файлов между устройством и компьютером используйте метод перетаскивания мышью.

Перемещение содержимого между внутренним накопителем и SD-картой с помощью подключения USB

- 1 Подключите устройство к компьютеру с помощью кабеля USB. В строке состояния на экране устройства отобразится **Внутренний накопитель и SD-карта подключены**.
- 2 Компьютер: Откройте проводник Microsoft® Windows® на компьютере и подождите, пока внутренний накопитель устройства и SD-карта не отобразятся в проводнике как внешние диски.
- 3 Компьютер: Для перемещения нужных файлов между внутренним накопителем устройства и SD-картой используйте метод перетаскивания мышью.

Передача файлов непосредственно с внутреннего накопителя на SD-карту устройства

- 1 На Начальный экран коснитесь ...
- 2 Найдите и коснитесь **Настройки** > **Память** > **Передать данные на SD-карту**.
- 3 Отметьте типы файлов, которые необходимо передать на SD-карту.
- 4 Коснитесь **Передать**.
- $-1$ Метод непосредственного переноса означает, что подключение к компьютеру с помощью кабеля USB необязательно.

# Передача файлов через Wi-Fi® в режиме передачи мультимедийных объектов

Можно передавать файлы между вашим устройством и другими MTP-совместимыми

устройствами, такими как компьютер, используя соединение Wi-Fi®. Перед подключением необходимо выполнить процедуру сопряжения двух устройств. При передаче музыки, видео, изображений или других медиафайлов между устройством и компьютером лучше всего использовать приложение Media Go™ на компьютере. Приложение Media Go™ преобразует медиафайлы так, чтобы их можно было использовать на вашем устройстве.

Для использования этой функции требуется устройство с поддержкой Wi-Fi®, допускающее передачу мультимедийных объектов, например компьютер под управлением ОС Microsoft® Windows Vista® или Windows® 7.

### Беспроводное соединение устройства с компьютером в режиме передачи мультимедийных объектов

- 1 Убедитесь, что режим передачи мультимедийных объектов включен на вашем устройстве. Он обычно включен по умолчанию.
- 2 Соедините устройство с компьютером при помощи кабеля USB.
- 3 Компьютер: когда на экране появится имя устройства, щелкните *Конфигурация сети* и следуйте инструкциям по соединению с компьютером.
- 4 Закончив соединение, отсоедините кабель USB от обоих устройств.
- Приведенные выше инструкции применимы, только если на компьютере установлена ОС Windows<sup>®</sup> 7 и компьютер подключен к точке доступа Wi-Fi® при помощи сетевого кабеля.

Беспроводное подключение сопряженных устройств в режиме передачи мультимедийных объектов

- 1 Убедитесь, что режим передачи мультимедийных объектов включен на вашем устройстве. Он обычно включен по умолчанию.
- 2 На Начальный экран коснитесь ::::
- 3 Найдите и коснитесь **Настройки** > **Xperia™** > **Подключения USB**.
- 4 Коснитесь сопряженного устройства, к которому нужно подключиться, в группе **Доверенные устройства**.
- 5 Коснитесь **Подкл.**.
- $\mathbf{I}$ Удостоверьтесь, что функция Wi-Fi® включена

Отключение устройств, подсоединенных через беспроводное соединение, в режиме передачи мультимедийных объектов

- 1 На Начальный экран коснитесь ...
- 2 Найдите и коснитесь **Настройки** > **Xperia™** > **Подключения USB**.
- 3 Коснитесь сопряженного устройства, от которого нужно отключиться, в группе **Доверенные устройства**.
- 4 Коснитесь **Отключить**.

### Удаление сопряжения с другим устройством

- 1 На Начальный экран коснитесь
- 2 Найдите и коснитесь **Настройки** > **Xperia™** > **Подключения USB**.
- 3 Коснитесь сопряженного устройства, которое нужно удалить.
- 4 Коснитесь **Игнор.**.

# PC Companion

PC Companion – приложение для компьютера, которое обеспечивает доступ к дополнительным функциям, помогающим передавать музыку, изображения и видео с компьютера на устройство и наоборот. Кроме того, можно использовать PC Companion, чтобы обновить прошивку устройства и установить новейшую версию программного обеспечения. Установочные файлы PC Companion сохранены на вашем устройстве, и установка запускается с устройства при его подключении к компьютеру с помощью кабеля USB.

Для работы с приложением PC Companion требуется компьютер, подключенный к Интернету и управляемый одной из следующих операционных систем:

- Microsoft® Windows® 7
- Microsoft® Windows® 8
- Microsoft® Windows Vista®
- Microsoft® Windows® XP (с пакетом обновления 3 или выше)

### Установка PC Companion на компьютере

- 1 Подключите устройство к ПК при помощи кабеля USB.
- 2 Устройство: Коснитесь **Установ.** в окне установки программного обеспечения.
- 3 Компьютер: Установщик приложения PC Companion запустится автоматически через несколько секунд. Для установки приложения PC Companion выполняйте инструкции, отображаемые на экране.
- Программа установки программного обеспечения включена на телефоне по умолчанию. Этот параметр можно отключить в настройках устройства.

### Запуск приложения PC Companion

- 1 Убедитесь, что приложение PC Companion установлено на ПК.
- 2 Откройте PC Companion на ПК, затем щелкните Запустить, чтобы открыть нужную функцию.

### Sony™ Bridge for Mac

С помощью приложения Sony™ Bridge for Mac можно передавать музыку, видео и прочие

мультимедийные файлы с вашего устройства на компьютер Apple® Mac® и обратно. Также приложение Sony™ Bridge for Mac позволяет работать с файлами через файловый браузер, обновлять программное обеспечение устройства и выполнять резервное копирование и восстановление содержимого устройства.

Для использования приложения Sony™ Bridge for Mac требуется подключённый к сети Интернет компьютер Apple® Mac® с операционной системой MacOS версии 10.6 или выше.

### Установка Sony™ Bridge для Mac на компьютерах Apple® Mac®

- 1 Убедитесь, что установлен флажок **Установить ПО** в разделе **Настройки** > **Подключения Xperia™** > **Подключения USB**.
- $2$  С помощью кабеля USB подключите устройство к компьютеру Apple® Mac®.
- 3 Устройство: Коснитесь **Установ.**.
- 4 Компьютер: Программа установки Sony™ Bridge для Mac запустится автоматически через несколько секунд. Во время установки следуйте указаниям на экране.

# Запуск приложения Sony™ Bridge for Mac

- 1 Убедитесь, что приложение Sony™ Bridge for Mac установлено на вашем компьютере Apple® Mac®.
- 2 Компьютер: Нажмите двойным кликом мыши на иконке приложения Sony™ Bridge for Mac в директории "Приложения".

### Передача содержимого с помощью Sony™ Bridge for Mac

- 1 С помощью кабеля USB подключите устройство к компьютеру Apple® Mac®.
- 2 Компьютер: Запуск приложения Sony™ Bridge for Mac Через несколько мгновений программа The Sony™ Bridge for Mac обнаружит ваше устройство.
- $3$  Компьютер: Перетащите файлы, которые нужно передать с Apple® Мас® на ваше устройство или обратно.

# Подключение устройства к телевизору

Подключите устройство к телевизору и начните просмотр сохраненного на устройстве содержимого на большом экране. При подключении устройства к телевизору открывается приложение TV Launcher. Это приложение позволяет воспроизводить мультимедийные файлы с устройства на телевизоре и других устройствах.

 $\cdot$  Кабель MHL продается отдельно.

### Просмотр содержимого устройства на телевизоре, у которого есть вход для кабеля MHL

- 1 Соедините устройство с телевизором при помощи кабеля MHL.
- 2 Приложение **TV launcher** запускается автоматически. Следуйте инструкциям для просмотра мультимедийных файлов на телевизоре.

#### Просмотр содержимого устройства на телевизоре со входом HDMI™

- 1 Подключите устройство к переходнику MHL, а переходник к источнику питания с разъемом USB.
- 2 Подключите переходник к телевизору с помощью кабеля HDMI™. ...
- 3 Приложение **TV launcher** запускается автоматически. Следуйте инструкциям для просмотра мультимедийных файлов на телевизоре.

### Просмотр справки по использованию телевизионного пульта ДУ

- 1 При подключенном к телевизору устройстве перетащите строку состояния вниз, чтобы открыть панель уведомлений.
- 2 Коснитесь **Подключено через MHL**.
- $-\frac{1}{2}$ Также можно нажать желтую кнопку на телевизионном пульте ДУ, чтобы открыть панель уведомлений.

### Отключение устройства от телевизора

• Отключите кабель MHL™ или адаптер MHL от устройства.

# Дублирование экрана

Используйте функцию дублирования экрана, чтобы показать экран своего устройства на телевизоре или на другом большом дисплее без использования кабельного подключения. Технология Wi-Fi Direct™ создает беспроводное подключение между двумя устройствами, поэтому вы можете расслабиться и с комфортом просматривать на диване избранные фотографии. Вы также можете использовать данную функцию для прослушивания музыки с устройства через динамики телевизора.

- $\mathbf{r}$ Чтобы можно было включить описанную выше функцию, ваш телевизор должен поддерживать дублирование экрана на основании Wi-Fi CERTIFIED Miracast™. Если ваш телевизор не поддерживает дублирование экрана, вам следует отдельно приобрести адаптер беспроводного дисплея.
- При использовании дублирования экрана качество изображения иногда может снижаться в случае наведения помех от других сетей Wi-Fi® .

### Дублирование экрана вашего устройства на экране телевизора

- 1 Следуйте приведенным в руководстве пользователя инструкциям по дублированию экрана вашего устройства на экране телевизора.
- 2 Перетащите строку состояния вниз, затем коснитесь  $\mathcal{X}$ .
- 3 Найдите и коснитесь **Дисплей** > **Дублирование экрана**.
- 4 Коснитесь **Включить дублирование экрана** и выберите устройство.
- Ţ. При использовании режима дублирования экрана не закрывайте чем-либо антенну Wi-Fi вашего устройства.

# Сканирование штрихкодов с помощью приложения NeoReader™

### О сканировании с помощью приложения NeoReader<sup>™</sup>

Используйте свое устройство в качестве сканера штриховых кодов, чтобы узнать больше о предметах, которые вы сканируете. Например, вы видите куртку в рекламном журнале и хотите найти ближайший магазин, где она продается. Если реклама содержит штриховой код, приложение NeoReader™ может использовать этот штриховой код для получения доступа к мобильному интернет-содержимому, например к интернет-странице с более подробной информацией о продукте или карте с ближайшими точками продажи. NeoReader™ поддерживает большинство стандартных типов штриховых кодов.

### Для запуска приложения NeoReader™

- 1 На Начальный экран коснитесь ...
- 2 Найдите и коснитесь **M** NeoReader™.

### Сканирование штрихового кода

- 1 При открытом приложении NeoReader™ удерживайте устройство над штриховым кодом до тех пор, пока в видоискателе не будет виден весь штриховой код.
- 2 Устройство сканирует штриховой код автоматически и подает вибросигнал, когда код распознан.

#### Ввод штрихкода вручную

- 1 Когда открыто приложение NeoReader™, коснитесь .
- 2 Введите цифры штрихкода в текстовом поле, затем коснитесь **GO!**

### Обзор меню приложения NeoReader™

В меню приложения NeoReader™ доступны следующие функции:

- Коснитесь для отображения дополнительных параметров
- Ввод цифр штрихового кода вручную. Эту функцию можно использовать, если возникают сложности при чтении 囲 штрихового кода камерой
- Просмотр списка ранее сканированных штриховых кодов  $\overline{\mathbb{R}}$
- Просмотр сведений о приложении NeoReader™. Дополнительные сведения о разных типах штриховых кодов и ò о работе с NeoReader™
- Выберите персональные параметры, такие как язык или страна. Данная информация используется для **IKG** персонализации содержимого штрихового кода. Кроме того, можно выбрать предпочитаемые варианты для использования приложения NeoReader™
- Отправить текстовое сообщение и предложить другу загрузить приложение NeoReader™  $\lambda_{\rm th}$

# Smart Connect

Приложение Smart Connect позволяет отслеживать процессы, выполняемые на устройстве при подключении к нему аксессуаров и при их отключении. Также приложение Smart Connect можно использовать, чтобы задать конкретное действие или группу действий, запускаемых на устройстве в определенное время дня.

Например, при подключении мини-гарнитуры можно задать событие, чтобы на устройстве выполнялись следующие действия:

- В период между 7 и 9 часами утра во время поездки на работу запускается приложение WALKMAN, а в веб-браузере отображается утренняя газета. Сигнал вызова переключается на вибрацию.
- По пути домой включается FM-радио, и открывается приложение записок со списком покупок.

### Запуск приложения Smart Connect

- 1 На Начальный экран коснитесь ...
- 2 Найдите и коснитесь **Smart Connect**.

### Создание события Smart Connect

- 1 Запустите приложение Smart Connection. Если вы запускаете приложение Smart Connect впервые, коснитесь **ОК**, чтобы закрыть экран вводной информации.
- $2$  Коснитесь  $+$ .
- 3 Присвойте событию имя, а затем коснитесь **Создать**.
- 4 В пункте **Когда** добавьте либо аксессуар, либо временной интервал, либо и то и другое.
- 5 В пункте **Действия** добавьте действие, которое нужно выполнить при подключении аксессуара к устройству или в заданный момент времени.
- 6 В пункте **При завершении** добавьте действие, которое нужно выполнить при отключении аксессуара от устройства или по истечении заданного временного интервала. Если задать оба условия, действия начнутся либо при отключении аксессуара, либо по истечении заданного временного интервала.
- Для сохранения события нажмите ...
- Для добавления аксессуара Bluetooth™ сначала необходимо установить его сопряжение с устройством.

### Редактирование события Smart Connect

- 1 Запустите приложение Smart Connection.
- 2 На вкладке **События** коснитесь события.
- 3 Если событие выключено, сдвиньте ползунок вправо.
- 4 Настройте параметры.
- 5 Для сохранения события коснитесь  $\rightarrow$ .
- -64 Для удаления неверно введенного события коснитесь и удерживайте его, а затем коснитесь > **Delete event** и коснитесь **Удалить** для подтверждения удаления.

# Синхронизация данных на устройстве

# О синхронизации данных на устройстве

Можно синхронизировать контакты, электронную почту, события календаря и другие данные на устройстве, используя несколько учетных записей электронной почты, службы синхронизации и другие типы учетных записей в зависимости от установленных приложений. Синхронизация устройства с другими источниками информации — это простой и практичный способ всегда оставаться в курсе происходящих событий.

# Синхронизация с Google™

Синхронизируйте устройство с различными службами Google™, чтобы информация оставалась актуальной независимо от того, с какого устройства используется учетная запись Google™. Например, можно синхронизировать контакты, почту Gmail™, календарь и данные веб-браузера.

### Настройка синхронизации учетной записи Google™

- 1 На Начальный экран коснитесь ...
- 2 Коснитесь **Настройки** > **Добавить учетную запись** > **Google**.
- 3 С помощью мастера регистрации создайте учетную запись Google™ или выполните вход в уже существующую учетную запись.
- 4 Установите флажок **Резерв. копир. и восстан.**, если требуется создать резервную копию данных в вашей учетной записи Google™, затем коснитесь **Далее**.
- 5 Коснитесь вновь созданной учетной записи Google™, затем коснитесь объектов, которые требуется синхронизировать.

### Синхронизация вручную с учетной записью Google™

- 1 На Начальный экран коснитесь ...
- 2 Коснитесь **Настройки** > **Google**.
- 3 Коснитесь учетной записи Google™, которую необходимо синхронизировать.
- 4 Нажмите **"Затем коснитесь Синхронизировать сейчас**.

### Удаление учетной записи Google™

- 1 На Начальный экран коснитесь ...
- 2 Коснитесь **Настройки** > **Google**.
- 3 Коснитесь учетной записи Google™, которую необходимо удалить из списка учетных записей.
- 4 Нажмите **"Затем коснитесь Удалить учетную запись**.
- 5 Коснитесь **Удалить учетную запись** еще раз для подтверждения.

# Синхронизация корпоративной электронной почты, календаря и контактов

Данная функция открывает доступ к сообщениям корпоративной электронной почты, событиям календаря и контактам непосредственно с вашего устройства. Вы можете просматривать их и управлять ими так же легко, как с компьютера. По завершению настройки эти данные становятся доступными в приложениях **Электронная почта**, **Календарь** и **Контакты**.

Ţ Чтобы получить доступ к описанной выше функции, необходимо сохранить корпоративную информацию на сервер Microsoft® Exchange.

### Настройка корпоративной электронной почты, календаря и контактов

- 1 На Начальный экран коснитесь ...
- 2 Коснитесь **Настройки** > **Добавить учетную запись** > **Exchange ActiveSync**.
- 3 Введите адрес корпоративной электронной почты и пароль.
- 4 Коснитесь **Далее**. Устройство начнет получение информации учетной записи. В случае сбоя обратитесь к администратору корпоративной сети для получения дополнительной информации.
- 5 Коснитесь **ОК**, чтобы разрешить корпоративному серверу управлять устройством.
- 6 Выберите данные для синхронизации с устройством, например контакты и записи в календаре.
- 7 При необходимости включите администратора устройства, чтобы корпоративный сервер мог контролировать некоторые функции безопасности на вашем устройстве. Например, можно разрешить корпоративному серверу устанавливать правила для пароля и шифровать накопитель.
- 8 По завершении настройки введите имя корпоративной учетной записи.

Редактирование настроек корпоративной электронной почты, календаря и контактов

- 1 На Начальный экран коснитесь ...
- 2 Коснитесь **Электронная почта**, а затем коснитесь ...
- 3 Коснитесь **Настройки** и выберите корпоративную учетную запись.
- 4 Измените необходимые параметры.

## Установка интервала синхронизации для корпоративной учетной записи

- 1 В Начальный экран коснитесь ...
- 2 Коснитесь Электронная почта, а затем коснитесь ...
- 3 Коснитесь **Настройки** и выберите корпоративную учетную запись.
- 4 Коснитесь **Частота проверки** и выберите интервал.

### Удаление корпоративной учетной записи

- 1 На Начальный экран коснитесь ...
- 2 Коснитесь **Настройки** > **Exchange ActiveSync** и выберите корпоративную учетную запись.
- 3 Коснитесь , а затем коснитесь **Удалить учетную запись**.
- 4 Коснитесь **Удалить учетную запись** еще раз для подтверждения.

# Синхронизация с Facebook™

Существуют два способа использования Facebook™ на устройстве. Можно воспользоваться стандартным приложением Facebook для доступа к учетной записи на сайте Facebook, либо выполнить синхронизацию устройства с учетной записью на сайте Facebook и обмениваться данными между Facebook™ и рядом других приложений. Например, можно обмениваться музыкой в приложении WALKMAN на устройстве через Facebook. Для синхронизации устройства с Facebook сначала требуется настроить учетную запись «Xperia™ с Facebook».

### Настройка учетной записи Xperia™ with Facebook на устройстве

- 1 На Начальный экран коснитесь ...
- 2 Коснитесь **Настройки** > **Добавить учетную запись** > **Xperia™ с Facebook**.
- 3 Следуйте инструкциям на экране, чтобы войти или создать новую учетную запись Facebook™.

### Синхронизация вручную с учетной записью интеграции Facebook™

- 1 На Начальный экран коснитесь ...
- 2 Коснитесь **Настройки** > **Xperia™ с Facebook**.
- 3 Выберите учетную запись, которую необходимо синхронизировать.
- 4 Нажмите , затем коснитесь Синхронизировать сейчас.

# Удаление учетной записи Xperia™ with Facebook

- Если удалить учетную запись Xperia™ with Facebook с устройства, то сама учетная запись Facebook не будет удалена, и вы по-прежнему будете иметь к ней доступ с компьютера.
- 1 На Начальный экран коснитесь ...
- 2 Коснитесь **Настройки** > **Xperia™ с Facebook**.
- 3 Выберите учетную запись, подлежащую удалению.
- 4 Нажмите , затем коснитесь **Удалить учетную запись**.
- 5 Коснитесь **Удалить учетную запись** еще раз для подтверждения.

# Карты и местоположение

# Об услугах определения местоположения

Используйте свое устройство для определения местоположения. Существует два способа определения местоположения: GPS и беспроводные сети. Для быстрого определения приблизительного местоположения воспользуйтесь функцией беспроводных сетей. Если же необходимо определить более точное местоположение и при этом вы находитесь под открытым небом, используйте функцию GPS. В случае слабого сигнала беспроводной сети необходимо использовать обе функции, чтобы гарантировать определение местоположения.

Ţ Компания Sony не гарантирует точность услуг определения местоположения, включая навигационные услуги.

# Использование GPS

Устройство оснащено глобальной системой определения местоположения GPS, которая использует спутниковые сигналы для определения текущего местоположения.

Î При использовании функций определения местоположения, требующих использования приемника GPS, рекомендуется выйти под открытое небо.

### Включение GPS

- 1 На главном экране коснитесь ....
- 2 Коснитесь **Настройки** > **Службы местоположения**.
- 3 Установите флажок **Спутники GPS**.

### Обеспечение оптимальных условий работы

При первом обращении к GPS определение текущего местоположения может занять от 5 до 10 минут. Чтобы облегчить поиск местонахождения выйдите под открытое небо. Стойте спокойно, не перекрывайте антенну GPS (выделенная область на рисунке). Сигналы GPS легко проходят сквозь облака и пластик, но не большинство монолитных объектов (напр., здания или горы). Если по истечении нескольких минут координаты текущего местонахождения определить не удалось, перейдите в другое место.

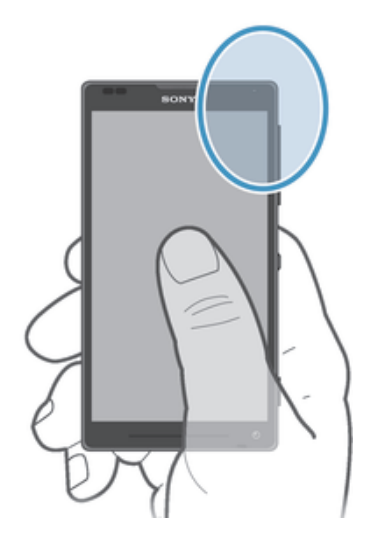

# Google Maps™

Данное приложение позволяет отслеживать текущее местоположение, просматривать состояние на дорогах в режиме реального времени, а также получать подробные инструкции по маршруту движения к пункту назначения. Поэтому, во избежание значительных расходов на услуги

роуминга, перед началом путешествия рекомендуется загрузить и сохранить необходимые карты на карту памяти телефона.

Ţ. Для использования приложения Google Maps™ необходимо подключение к Интернету. При подключении к Интернету с устройства может взиматься плата за передачу данных. За дополнительной информацией обратитесь к оператору сети. Приложение Google Maps™ может оказаться недоступным для некоторых рынков, стран или регионов.

### Использование Карты Google™

- 1 На Начальный экран коснитесь ...
- 2 Найдите и коснитесь **Карты**.
- Ţ Для использования Google Maps™ необходимо включить определение местоположения одним из способов, доступных в разделе **Настройки** > **Службы местоположения**.

### Дополнительная информация по Google Maps<sup>™</sup>

**Во время работы с Google Maps™ нажмите . затем коснитесь Справка.** 

# Просмотр местоположения друзей в приложении Google Latitude™

Воспользуйтесь приложением Google Latitude™, которое позволяет просматривать местоположение ваших друзей на карте, а также обмениваться с ними данными о собственном местоположении и другой информацией.

# Использование Google Maps™ для получения маршрутов

Используйте приложение Google Maps™ для получения маршрутов передвижения пешком, общественным транспортом или на машине. Можно добавить ярлык пункта назначения на начальный экран телефона для быстрого получения маршрутов, где бы вы не находились.

При обращении к карте создается подключение к сети Интернет, через которое данные передаются на устройство. Перед поездкой полезно будет загрузить и сохранить карты на устройстве. Так вы сможете избежать значительных расходов на услуги роуминга.

Ţ Sony не гарантирует точности данных, предоставляемых службами по прокладыванию маршрутов передвижения.

### Использование навигационного приложения

Используйте навигационное приложение на устройстве, чтобы получать пошаговые инструкции о том, как добраться до нужного места. Голосовые указания сопровождаются экранными.

Ţ Навигационное приложение доступно не на всех рынках.

### Запуск навигационного приложения

- 1 Находясь на главном экране, коснитесь ...
- 2 Найдите и коснитесь **Навигация**.

# Календарь и будильник

# Календарь

# О календаре

В устройстве имеется календарь для управления личным графиком. Наличие учетной записи Google™ позволяет синхронизировать календарь устройства с веб-календарем. См. Синхронизация корпоративной электронной почты, календаря и контактов на стр. 117.

### Установка режима календаря

- 1 На Начальный экран коснитесь **, затем найдите и коснитесь Календарь**.
- 2 Коснитесь **Месяц**, **Неделя** или **День** для выбора нужного параметра.

### Просмотр нескольких календарей

- 1 На Начальный экран коснитесь **, затем найдите и коснитесь Календарь**.
- 2 Нажмите , затем коснитесь Мои календари.
- 3 Выберите календари для просмотра.

## Создание событий календаря

- 1 На Начальный экран коснитесь **, л**атем коснитесь **Календарь**.
- $2$  Коснитесь  $+$ .
- 3 Введите название, время, местоположение и описание события.
- 4 Выберите напоминание о событии. Чтобы добавить новое напоминание для события, коснитесь +.
- 5 При необходимости коснитесь **Ещё** и выберите другой вариант в **Повторять**.
- 6 Коснитесь **Готово**.
- -ò-С наступлением времени события устройство воспроизводит короткий звуковой сигнал напоминания. Кроме того, в строке состояния отображается [31].

### Просмотр событий в календаре

- 1 На Начальный экран коснитесь **, должноститесь Календарь**.
- 2 Коснитесь события, которое нужно просмотреть.

### Изменение параметров календаря

- 1 На Начальный экран коснитесь , затем коснитесь Календарь.
- 2 Нажмите , затем коснитесь **Настройки**.
- 3 Коснитесь параметра, который нужно изменить, и внесите необходимые корректировки.

# Будильник

## О будильнике

Устройство можно использовать как будильник, а в качестве сигнала будильника можно выбрать любой звук, доступный на устройстве. Сигнал будильника не сработает в случае, если устройство выключено. Однако если устройство переведено в беззвучный режим, сигнал будильника все равно будет проигрываться.

### Открытие будильника

- 1 На Начальный экран коснитесь ...
- 2 Найдите и коснитесь **Будильник и часы**.

### Установка нового сигнала будильника

- 1 На главном экране коснитесь ....
- 2 Найдите и коснитесь **Будильник и часы**.
- 3 Коснитесь **Доб. будильник**.
- 4 Коснитесь **Время** и задайте время с помощью прокрутки вверх и вниз.
- 5 Коснитесь **Готово**.
- 6 При желании измените другие параметры будильника.
- 7 Коснитесь **Готово**.

### Редактирование существующего сигнала будильника

- 1 На Начальный экран коснитесь ...
- 2 Найдите и коснитесь **Будильник и часы**.
- 3 Коснитесь сигнала будильника, который необходимо изменить.
- 4 Коснитесь **Время** и задайте время с помощью прокрутки вверх и вниз.
- 5 Коснитесь **Готово**.
- 6 При желании измените другие параметры будильника.
- 7 Коснитесь **Готово**.
- Формат времени будильника аналогичен формату, выбранному в общих настройках времени, например 12- или 24-часовой.

### Отключение будильника

- 1 На Начальный экран коснитесь ...
- 2 Найдите и коснитесь **Будильник и часы**.
- 3 Коснитесь ( рядом с сигналом будильника, который хотите отключить.

### Включение имеющегося будильника

- 1 На Начальный экран коснитесь ...
- 2 Найдите и коснитесь **Будильник и часы**.
- 3 Коснитесь рядом с сигналом будильника, который хотите включить.

### Удаление будильников

- 1 На Начальный экран коснитесь ...
- 2 Найдите и коснитесь **Будильник и часы**.
- 3 Коснитесь и удерживайте будильник, который нужно удалить.
- 4 Коснитесь **Удалить будильник**, а затем коснитесь **Да**.

#### Установка мелодии для будильника

- 1 На Начальный экран коснитесь ...
- 2 Найдите и коснитесь **Будильник и часы**.
- 3 Коснитесь сигнала будильника, который необходимо изменить.
- 4 Коснитесь **Расширенные параметры** и снимите отметку в поле **Параметры стиля**.
- 5 Коснитесь **Сигнал будильника** и выберите нужный параметр.
- 6 Коснитесь **Готово**, а затем коснитесь **Готово**.

# Установка повторяющихся будильников

- 1 На Начальный экран коснитесь ...
- 2 Найдите и коснитесь **Будильник и часы**.
- 3 Коснитесь сигнала будильника, который необходимо изменить.
- 4 Коснитесь **Дни недели**.
- 5 Отметьте нужные дни, а затем коснитесь **ОК**.
- 6 Коснитесь **Готово**.

### Установка названия будильника

- 1 На Начальный экран коснитесь ...
- 2 Найдите и коснитесь **Будильник и часы**.
- 3 Коснитесь сигнала будильника, который необходимо изменить.
- 4 Коснитесь **Расширенные параметры**, затем поля **Текст будильника** и введите имя для будильника.
- 5 Коснитесь **Готово**.

### Включение вибросигнала для будильника

- 1 На Начальный экран коснитесь ...
- 2 Найдите и коснитесь **Будильник и часы**.
- 3 Коснитесь сигнала будильника, который необходимо изменить.
- 4 Коснитесь **Расширенные параметры**, а затем отметьте поле **Вибросигнал**.
- 5 Коснитесь **Готово**.

Воспроизведение сигналов будильника, когда устройство работает в беззвучном режиме

- 1 Перейдите на Начальный экран и коснитесь ...
- 2 Найдите и коснитесь **Будильник и часы**, затем касанием выберите будильник.
- 3 Коснитесь **Расширенные параметры**, затем установите флажок **Включать всегда**.
- 4 Коснитесь **Готово**.

Повтор сигнала будильника при его срабатывании

• Коснитесь **Повтор - %s мин.**

Выключение будильника при его срабатывании

• Сдвиньте В вправо.

# Поддержка и техобслуживание

# Обновление устройства

Для обеспечения оптимального функционирования и получения новейших усовершенствований выполните обновление устройства до последней версии программного обеспечения.

Можно использовать приложение «Центр обновления» на устройстве для запуска обновления по беспроводной сети, а также можно использовать приложение PC Companion на компьютере для запуска обновления при подключении с помощью кабеля USB. При обновлении по беспроводной сети можно использовать либо мобильную сеть, либо сетевое подключение Wi-Fi®. Перед обновлением обязательно убедитесь, что созданы резервные копии всех данных на устройстве.

При запуске обновления с помощью приложения «Центр обновления» будет установлено подключение для передачи данных и может потребоваться дополнительная оплата. Также учтите, что доступность обновлений через мобильную сеть зависит от вашего оператора. За дополнительной информацией можно обратиться к оператору сети.

## Обновление устройства через беспроводное соединение

Чтобы обновить устройство через беспроводное соединение, используйте приложение центра обновлений. Можно загрузить обновления программного обеспечения вручную либо позволить службе обновлений обновлять устройство автоматически при появлении доступных загрузок. После включения функции автоматических обновлений в строке состояния будет отображаться уведомление каждый раз, как будет доступно обновление.

### Загрузка обновлений программного обеспечения вручную из Update Center

- 1 На начальном экране коснитесь ....
- 2 Найдите и коснитесь **Update Center**.
- 3 Выберите желаемое обновление для приложения или системы и коснитесь ↓ или коснитесь \*, чтобы загрузить все обновления.
- Обновления приложений запускаются автоматически после загрузки. Обновления системы следует устанавливать вручную после их загрузки. Устройство автоматически перезапустится после того, как установка будет завершена. При загрузке обновлений через мобильные сети с телефона может взиматься плата за передачу данных.

Активация автоматических обновлений программного обеспечения посредством приложения "Центр обновления"

- 1 На главном экране коснитесь ....
- 2 Найдите и коснитесь **Update Center**.
- 3 Нажмите , затем коснитесь **Параметры**.
- 4 Установите флажок **Разрешить автоматическую загрузку**, затем коснитесь **Принять**. Теперь доступные обновления будут немедленно загружаться автоматически.
- При загрузке обновлений через мобильные сети с телефона может взиматься плата за передачу данных.

### Установка системных обновлений

- 1 На начальном экране коснитесь ....
- 2 Найдите и коснитесь **Update Center**.
- 3 Выберите системное обновление, которое требуется установить, а затем коснитесь  $\mathbb{R}$ .

### Обновление устройства через подключение с помощью кабеля USB

Некоторые обновления нельзя загрузить через подключение к беспроводной сети. Уведомления о таких обновлениях отображаются в строке состояния. Для загрузки и запуска обновлений необходим USB-кабель и компьютер, на котором загружено приложение PC Companion. Установить приложение PC Companion на компьютер можно с помощью установочных файлов,

сохраненных на устройстве, либо можно загрузить приложение непосредственно с веб-сайта *PC Companion*.

# Загрузка приложения PC Companion с устройства

- 1 Подключите устройства к компьютеру при помощи кабеля USB.
- 2 При появлении запроса следуйте инструкциям на экране устройства для запуска установки PC Companion на компьютере.
- PC Companion можно также загрузить с веб-сайта *PC Companion*.

Загрузка обновлений программного обеспечения через подключение с помощью кабеля USB

- 1 Установите на используемый компьютер приложение PC Companion, если оно еще не установлено.
- 2 Соедините устройство с компьютером при помощи кабеля USB.
- 3 Компьютер: запустите приложение PC Companion. Через некоторое время PC Companion обнаружит устройство и выполнит поиск нового программного обеспечения для него.
- 4 Устройство. при появлении уведомлений в строке состояния следуйте экранным инструкциям по установке соответствующих обновлений программного обеспечения.

Обновление устройства с помощью компьютера Apple® Mac®

- 1 Установите на компьютер Apple® Mac® приложение Sony™ Bridge для Mac, если оно еще не установлено.
- 2 С помощью кабеля USB подключите устройство к компьютеру Apple® Mac®.
- 3 Компьютер: запустите приложение Sony™ Bridge для Mac. Через некоторое время приложение Sony™ Bridge для Mac обнаружит устройство и выполнит поиск нового программного обеспечения для него.
- 4 Компьютер: если будет найдено обновление программного обеспечения, то отобразится всплывающее окно. Следуйте инструкциям на экране для выполнения обновления программного обеспечения.
- $\mathbf{r}$ Приложение Sony™ Bridge для Mac можно загрузить с веб-сайта *Bridge for mac*.

## Приложение резервного копирования и восстановления

Приложение резервного копирования и восстановления используется для создания резервных копий содержимого на карте памяти или USB-накопителе. Такие резервные копии могут быть использованы для восстановления содержимого и некоторых параметров в случае, если данные были утеряны или стерты.

## Типы содержимого, для которого можно создавать резервные копии

Используйте приложение резервного копирования и восстановления для создания резервных копий следующих типов данных:

- Закладки
- Журнал вызовов
- Контакты
- Приложения, загруженные из Google Play™
- Мультимедийные сообщения
- Системные параметры (например, параметры будильника, громкости звонка, языка)
- Текстовые сообщения
- $\bullet$ Вам не нужно выполнять резервное копирование музыкальных файлов, фотографий или видеозаписей, снятых на камеру. Резервное копирование выполняется автоматически на карту памяти устройства.
- <sup>•</sup> При восстановлении приложений Google Play™ возможно взимание дополнительной платы за передачу данных.

### Подготовка к использованию приложения резервного копирования и восстановления

Перед резервным копированием содержимого можно выбрать место назначения для сохранения резервной копии и типы данных, которые необходимо сохранить.

### Выбор места назначения для сохранения резервной копии

- 1 На Начальный экран коснитесь ...
- 2 Найдите и коснитесь **Копир. и восстан.**
- 3 Коснитесь **Создать резервную копию**.
- 4 Коснитесь панели под **Место сохранения резервных копий**.
- 5 Выберите место назначения для сохранения резервной копии содержимого.

#### Выбор типа данных для резервного копирования

- 1 На Начальный экран коснитесь ...
- 2 Найдите и коснитесь **Копир. и восстан.**
- 3 Коснитесь **Создать резервную копию**.
- 4 Выберите тип данных, для которых нужно создать резервную копию.

### Создание резервной копии содержимого

- 1 На Начальный экран коснитесь ...
- 2 Найдите и коснитесь **Копир. и восстан.**
- 3 Коснитесь **Создать резервную копию**, а затем коснитесь **Создать резервную копию**.

### Восстановление содержимого из резервной копии с помощью приложения резервного копирования и восстановления

При восстановлении содержимого из резервной копии необходимо выбрать запись резервной копии, которую нужно восстановить. Если вы несколько раз выполняли резервное копирование содержимого, у вас имеется несколько записей резервных копий. После того, как выбрана запись резервной копии, можно выбрать тип данных, которые нужно восстановить.

#### Восстановление содержимого из резервной копии

- 1 На Начальный экран коснитесь ...
- 2 Найдите и коснитесь **Копир. и восстан.**
- 3 Коснитесь **Восстановить**.
- 4 Выберите запись, которую необходимо восстановить, и коснитесь **Восстановить**.
- $\mathbf{r}$ Помните, что все изменения, которые внесены в данные или параметры после создания резервной копии, будут удалены во время процесса восстановления.

### Управление резервными копиями

Резервные копии, выполненные с помощью функции «Резервное копирование и восстановление», можно удалять и переименовывать.

#### Порядок переименования резервной копии

- 1 На Начальный экран коснитесь ...
- 2 Найдите и коснитесь **Копир. и восстан.**
- 3 Нажмите . затем коснитесь Управление резер. копиями.
- 4 Выберите запись резервной копии, которую необходимо переименовать.
- 5 Коснитесь . ∴
- 6 Введите новое имя и коснитесь **Переименовать**.

#### Порядок удаления резервных копий

- 1 На Начальный экран коснитесь ...
- 2 Найдите и коснитесь **Копир. и восстан.**
- 3 Нажмите , затем коснитесь Управление резер. копиями.
- 4 Выберите резервную копию, которую нужно удалить, или коснитесь  $\nabla$ , если хотите удалить все записи.
- 5 Коснитесь **<sup>•</sup>> Удалить**.

# Сброс параметров устройства

Данная функция позволяет восстановить исходные параметры устройства (с удалением или без удаления ваших персональных данных). Перед выполнением сброса обязательно создайте резервные копии всех важных данных, сохраненных на устройстве.

Сброс с восстановлением заводских настроек

- Ŷ. Во избежание безвозвратного повреждения своего устройства не перезапускайте его в процессе сброса.
- 1 Перетащите строку состояния вниз, затем коснитесь  $\mathcal{X}$ .
- 2 Найдите и коснитесь **Резервное копирование и сброс** > **Общий сброс**.
- 3 Если вы желаете стереть данные, такие как изображения или музыку, сохраненные во внутренней памяти устройства, отметьте флажком **Очистить внутренний накопитель**.
- 4 Коснитесь **Сбросить настройки телефона**.
- 5 Коснитесь **Стереть все**, чтобы подтвердить выбор.

# Блокировка и защита устройства

### Номер IMEI

Каждое устройство имеет уникальный номер IMEI (международный идентификатор мобильного оборудования). Сделайте для себя копию этого номера. Если ваше устройство украдут, поставщик сетевых услуг может использовать номер IMEI для прекращения доступа данного устройства к сети в вашей стране.

### Просмотр номера IMEI

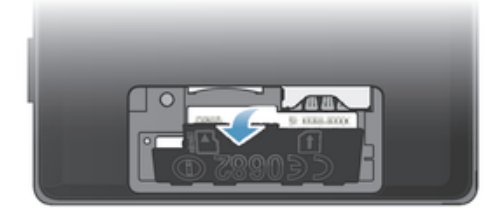

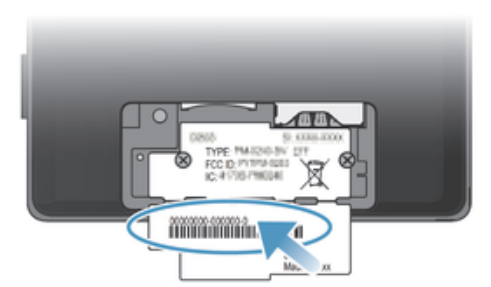

- Снимите панель, чтобы увидеть номер IMEI.
- Откройте меню набора номера и введите \*#06#\*.

### Просмотр номера IMEI в устройстве

- 1 На Начальный экран коснитесь ...
- 2 Найдите и коснитесь **Настройки** > **О телефоне** > **Общая информация**.
- 3 Чтобы просмотреть номер **IMEI**, прокрутите до **IMEI**.

### Защита SIM-карты

Вы можете разблокировать и заблокировать любую из SIM-карт, используемых в вашем устройстве, с помощью PIN-кода. Если SIM-карта заблокирована, абонентская подписка, связанная с этой SIM-картой, защищена от несанкционированного использования.

При превышении максимального числа попыток неправильного ввода PIN-кода ваша SIM-карта будет заблокирована. Вам потребуется ввести ваш PUK-код (персональный ключ разблокирования), затем – новый PIN-код. PIN-код и PUK-код предоставляются оператором сотовой сети.

### Блокировка SIM-карты

- 1 Находясь на Начальный экран, коснитесь ....
- 2 Найдите и коснитесь **Настройки** > **Безопасность** > **Настроить блокировку SIM/RUIM** > **Блокировать SIM**.
- 3 Введите PIN-код SIM-карты и коснитесь **ОК**.

### Разблокирование заблокированной SIM-карты

- 1 Введите PUK-код и коснитесь **ОК**.
- 2 Введите новый PIN-код и коснитесь **ОК**.
- 3 Повторно введите новый PIN-код и коснитесь **ОК**.
- Если вы введете неправильный PUK-код слишком много раз, SIM-карта будет заблокирована. Если это произошло, обратитесь к поставщику услуг для получения новой SIM-карты.

### Изменение PIN-кода SIM-карты

- 1 На Начальный экран коснитесь ...
- 2 Найдите и коснитесь **Настройки** > **Безопасность** > **Настроить блокировку SIM/RUIM** > **Изменить PIN SIM-карты**.
- 3 Введите старый PIN-код SIM-карты и коснитесь **ОК**.
- 4 Введите новый PIN-код SIM-карты и коснитесь **ОК**.
- 5 Введите еще раз новый PIN для SIM-карты и коснитесь **ОК**.

### Изменение кода PIN2 SIM-карты

- 1 На Начальный экран коснитесь ...
- 2 Найдите и коснитесь **Настройки** > **Вызовы**
- 3 Коснитесь **Разрешенные номера** > **Изменить PIN2**.
- 4 Введите старый код PIN2 SIM-карты и коснитесь **ОК**.
- 5 Введите новый PIN2-код SIM-карты и коснитесь **ОК**.
- 6 Подтвердите новый PIN2 и коснитесь **ОК**.

### Установка параметров блокировки экрана

Существует несколько способов блокировки экрана устройства. Например, можно использовать функцию Face Unlock, которая для разблокирования экрана использует фотографию вашего лица. Также можно установить графический ключ доступа, цифровой PIN-код или текстовый пароль для снятия блокировки экрана.

Очень важно помнить графический ключ доступа, PIN-код или пароль для снятия блокировки экрана. В случае утери данной информации восстановление важных данных (например, контакты и сообщения) может оказаться невозможным. Для получения дополнительных сведений обратитесь в службу поддержки пользователей Sony.

### Блокировка экрана

- 1 В Начальный экран, коснитесь > **Настройки** > **Безопасность** > **Блокировка экрана**.
- 2 Выберите требуемый вариант.

### Настройка функции Face Unlock

- 1 Перейдите на Начальный экран и коснитесь > **Настройки** > **Безопасность** > **Блокировка экрана**.
- 2 Коснитесь **Распознавание лица**, затем следуйте инструкциям на устройстве, чтобы сфотографировать свое лицо.
- 3 После получения изображения своего лица коснитесь **Продолжить**.
- 4 Выберите запасной способ блокировки и следуйте инструкциям на устройстве, чтобы завершить настройку.
- Функция Face Unlock менее безопасна, чем графический ключ блокировки экрана, PINкод или пароль. Человек, похожий на вас, сможет разблокировать ваше устройство.
- $\frac{1}{2}$ Рекомендуется фотографировать свое лицо в помещении с хорошим, но не слишком ярким освещением, держа устройство на уровне глаз.

#### Снятие блокировки экрана с помощью функции Face Unlock

- 1 Активируйте экран.
- 2 Посмотрите на телефон под тем же углом, что и во время съемки фотографии Face Unlock.
- Если функции Face Unlock не удается распознать ваше лицо, потребуется нарисовать резервный графический ключ или ввести PIN-код, чтобы разблокировать экран.

#### Отключение функции Face Unlock

- 1 На Начальный экран коснитесь **: > Настройки > Безопасность > Блокировка экрана**.
- 2 Нарисуйте резервный графический ключ разблокирования экрана или введите PIN-код.
- 3 Коснитесь **Движение пальцем**.

#### Создание графического ключа снятия блокировки экрана

- 1 Перетащите строку состояния вниз, затем коснитесь  $\mathbb{X}$ .
- 2 Коснитесь **Безопасность** > **Блокировка экрана** > **Графический ключ**.
- 3 Следуйте инструкциям на устройстве.

### Разблокирование экрана с помощью графического ключа доступа

- 1 Активируйте экран.
- 2 Нарисуйте графический ключ доступа.
- $\mathbf{r}$ Если рисуемый графический ключ разблокирования отклоняется пять раз подряд, подождите 30 секунд и повторите попытку.

### Изменение графического ключа для снятия блокировки экрана

- 1 На Начальный экран коснитесь ...
- 2 Найдите и коснитесь **Настройки** > **Безопасность** > **Блокировка экрана**.
- 3 Нарисуйте графический ключ доступа.
- 4 Коснитесь **Графический ключ**.
- 5 Следуйте инструкциям на устройстве.

### Отмена графического ключа для снятия блокировки экрана

- 1 Находясь на главном экране, коснитесь **Вернастройки > Безопасность > Блокировка экрана**.
- 2 Нарисуйте графический ключ блокировки экрана.
- 3 Коснитесь **Движение пальцем**.

#### Создание PIN-кода снятия блокировки экрана

- 1 Находясь на начальном экране, коснитесь > **Настройки** > **Безопасность** > **Блокировка экрана** > **PIN**.
- 2 Введите числовой PIN-код.
- $3$  Если необходимо, коснитесь  $\sim$ , чтобы свернуть клавиатуру.
- 4 Коснитесь **Продолжить**.
- 5 Введите повторно и подтвердите PIN-код.
- $6$  Если необходимо, коснитесь  $\sim$ , чтобы свернуть клавиатуру.
- 7 Коснитесь **ОК**.

### Отмена PIN-кода для снятия блокировки экрана

- 1 Находясь на Начальный экран, коснитесь **Deal + Настройки > Безопасность** > **Блокировка экрана**.
- 2 Введите PIN-код, а затем коснитесь **Далее**.
- 3 Коснитесь **Движение пальцем**.

#### Создание пароля блокировки экрана

- 1 На Начальный экран коснитесь **III > Настройки > Безопасность** > **Блокировка экрана** > **Пароль**.
- 2 Введите пароль.
- $3$  Если необходимо, коснитесь  $\sim$ , чтобы свернуть клавиатуру.
- 4 Коснитесь **Продолжить**.
- 5 Введите повторно и подтвердите пароль.
- $6$  Если необходимо, коснитесь  $\sim$ , чтобы свернуть клавиатуру.
- 7 Коснитесь **ОК**.

### Отмена пароля снятия блокировки экрана

- 1 Перейдите на Начальный экран, коснитесь > **Настройки** > **Безопасность** > **Блокировка экрана**.
- 2 Введите пароль и коснитесь **Далее**.
- 3 Коснитесь **Движение пальцем**.

# Поиск устройства

Существует несколько способов найти и защитить устройство в случае его утери. С помощью службы «my Xperia» вы можете:

- Найти свое устройство на карте.
- Включить сигнал, даже если устройство находится в беззвучном режиме.
- Дистанционно заблокировать устройство и отобразить на нем свою контактную информацию.
- В крайнем случае дистанционно стереть внутренний и внешний накопитель устройства.

Если служба «my Xperia» активирована на вашем устройстве, вам требуется только перейти по адресу *myxperia.sonymobile.com* и войти с помощью учетной записи Google™. Если служба не активирована, можно активировать ее вручную в меню **Параметры**.

Служба «my Xperia» может быть недоступна в некоторых странах/регионах.

#### Активация службы «my Xperia» вручную

- 1 Переташите строку состояния вниз, затем коснитесь  $\mathbb{X}$ .
- 2 Коснитесь **Xperia™** > **MyXperia™** > **Включить**.
- 3 Установите флажок, затем коснитесь **Принять**.

## Приложение поддержки пользователей

### Доступ к приложению поддержки

- 1 Находясь на экране приложений, найдите и коснитесь  $\mathbb{P}$ .
- 2 Найдите требуемый элемент поддержки и коснитесь его.

## Утилизация устройства

У вас дома лежит без дела старое устройство? Почему бы не утилизировать его? Сделав это, вы позволите нам повторно использовать его материалы и компоненты, а также защитите окружающую среду. Узнайте больше о возможностях утилизации в вашем регионе на веб-сайте *www.sonymobile.com*.

# Ссылка

# Обзор параметров

Познакомьтесь с параметрами устройства, это позволит вам индивидуализировать его.

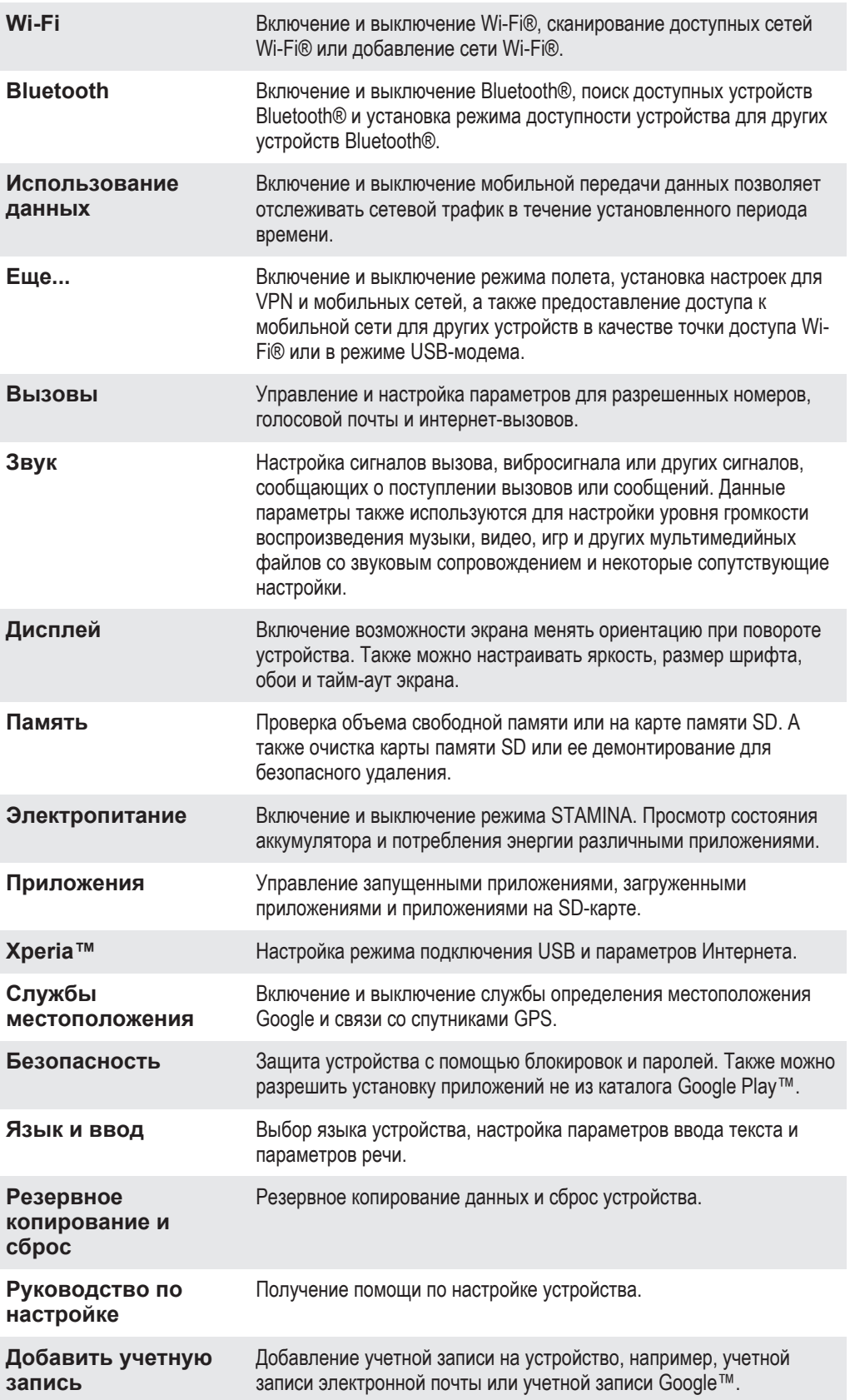

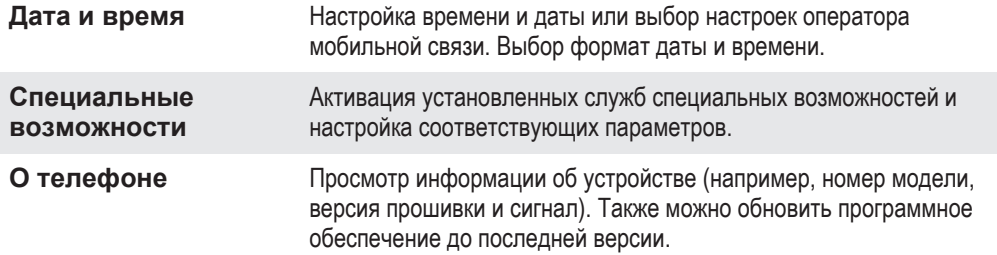

# Обзор значков статуса и уведомлений

### Значки состояния

На экране могут отображаться следующие значки состояния.

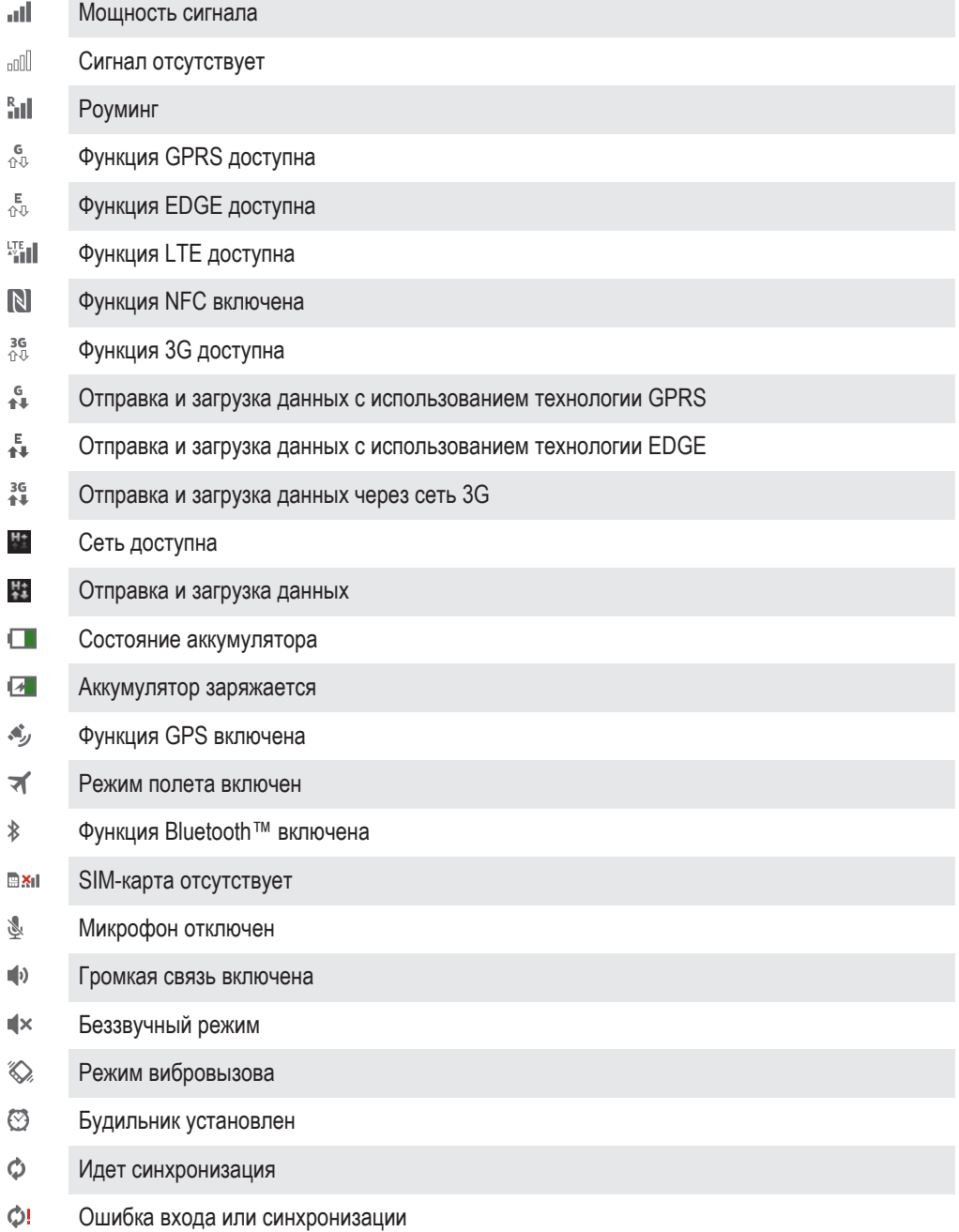

- $\widehat{\mathcal{D}}$ Подключение Wi-Fi® активно, беспроводные сети доступны
- $\pmb{\cdot}$ Возможность использования некоторых функций или служб, представленных значками в этом списке, зависит от вашего поставщика услуг, сети и (или) региона.

### Значки уведомлений

На экране могут отображаться следующие значки уведомлений.

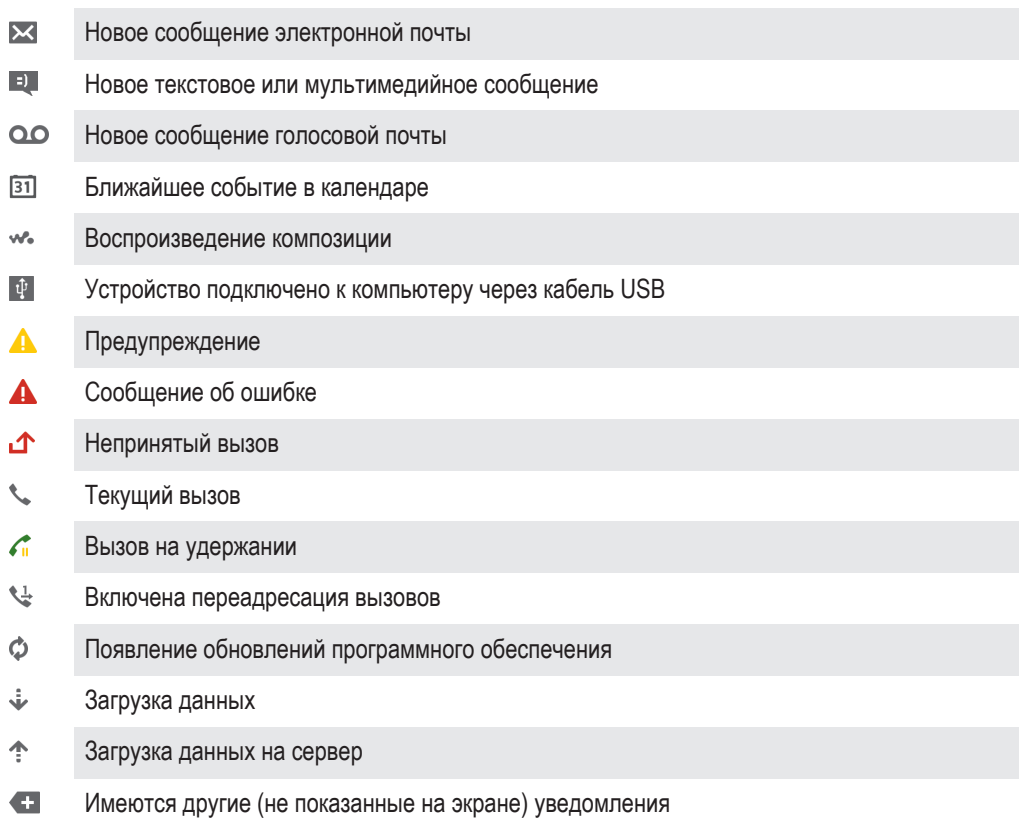

# Обзор приложений

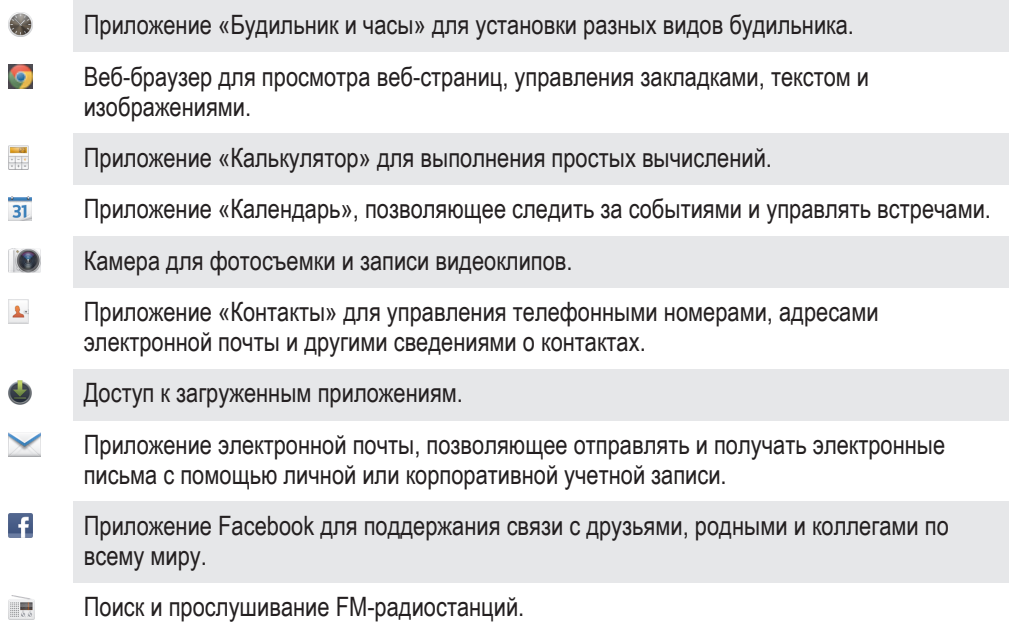

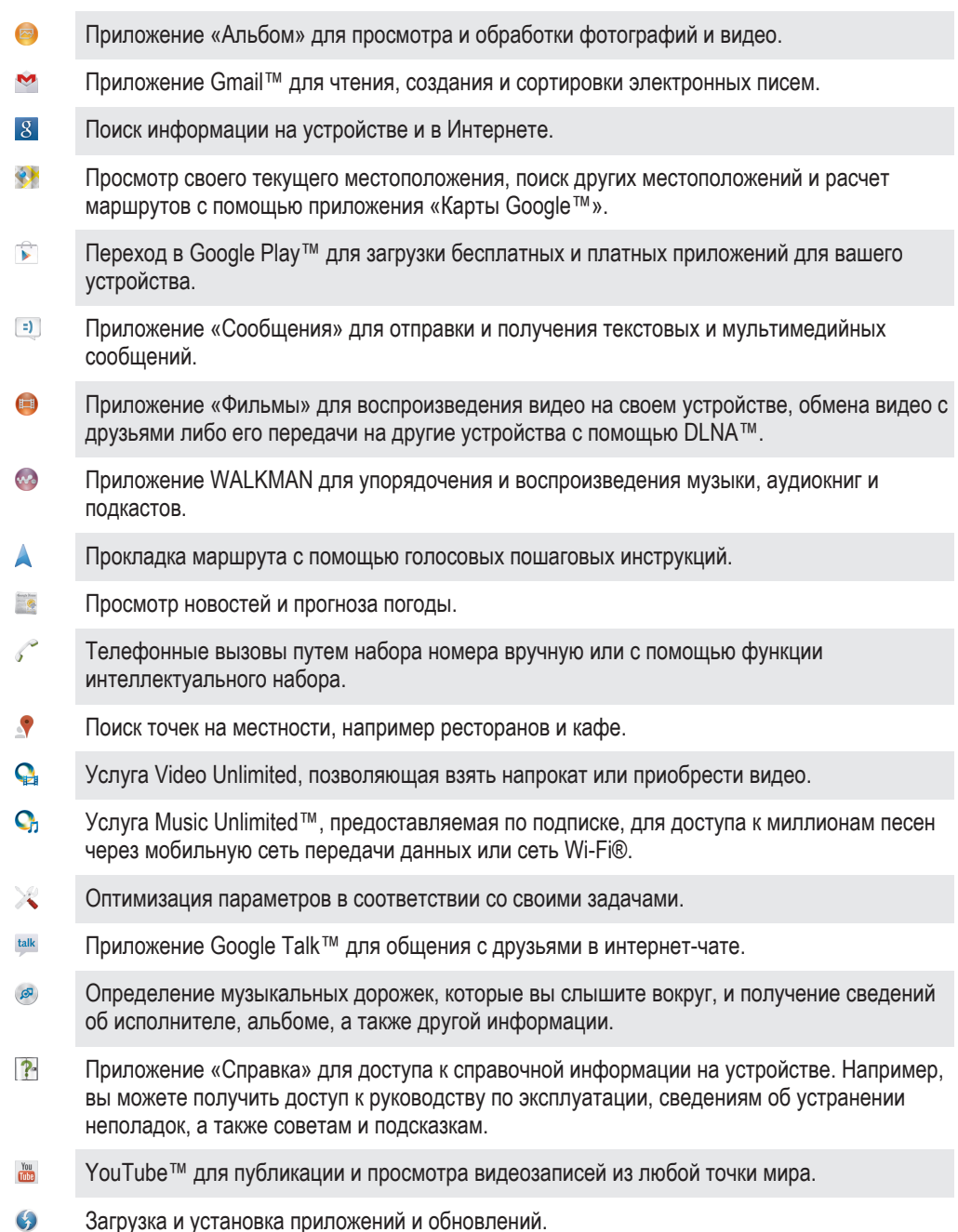

 $\frac{1}{2}$ Некоторые приложения поддерживаются не всеми сетями и поставщиками услуг и не во всех регионах.

# Важная информация

## Листок «Важная информация»

Перед началом использования устройства прочтите листок «Важная информация», содержащийся в руководстве по настройке на устройстве или в коробке.

Получение доступа к мастеру настройки вручную

- 1 На Начальный экран коснитесь ...
- 2 Коснитесь **Настройки** > **Руководство по настройке**.

# Ограничения услуг и функций

Некоторые из услуг и функций, описанных в данном руководстве, поддерживаются не во всех странах/регионах, не всеми сетями и/или поставщиками услуг и не во всех зонах. Это, в частности, применимо к международному номеру службы экстренной помощи GSM — 112. Информацию о доступности услуг и возможной дополнительной плате за использование конкретной услуги или функции можно получить у оператора сети или поставщика услуг.

Использование некоторых функций и приложений, описанных в этом руководстве, может требовать подключения к Интернету. При подключении к Интернету с устройства может взиматься плата за передачу данных. Для получения дополнительной информации обратитесь к вашему поставщику услуг беспроводной сети.

### Официальная информация

### Sony **C6502/C6503/C6506**

одство по эксплуатации публикуется компанией Sony Mobile Communications AB или ее местным филиалом без каких-либо гарантий. Компания Sony Mobile Communications AB оставляет за собой право без предварительного уведомления<br>вносить в данное руководство по эксплуатации изменения, связанные с улучшением оборудования и программн вносить в данное руководство по эксплуатации изменения, связанные с улучшением оборудования и программного и программного и программного и программного и программного и программного и программного и программного и программ обеспечения, а также при выявлении опечаток и неточностей. Все подобные изменения вносятся в новую редакцию

руководства по эксплуатации. © Sony Mobile Communications AB, 2013.

Все права защищены.

Sony и «make.believe» — товарные знаки или зарегистрированные товарные знаки корпорации Sony. Android™, логотип в виде<br>робота Android и YouTube™ — товарные знаки корпорации Google. Словесный товарный знак и логотипы Blue принадлежат Bluetooth SIG, Inc. и любое использование таких знаков требует наличия лицензии. Все другие знаки, приведенные в этом документе, принадлежат соответствующим владельцам.

Данное мобильное устройство позволяет загружать, хранить и пересылать дополнительное содержимое, например мелодии сигнала вызова. Использование такого содержимого может быть ограничено или запрещено в силу законных прав третьих сторон, включая (в частности) ограничения, налагаемые действующим законодательством по защите авторских прав. Вы, а не Sony, несете полную ответственность за дополнительное содержимое, загружаемое или пересылаемое с помощью мобильного устройства. Перед началом использования какого-либо дополнительного содержимого убедитесь в наличии надлежащих лицензий либо иных разрешений. Sony не гарантирует точности, целостности или качества какого-либо дополнительного содержимого и содержимого, предоставляемого третьими лицами. Ни при каких обстоятельствах Sony не несет ответственность за ненадлежащее использование дополнительного содержимого и содержимого, предоставляемого третьими лицами.

Данное руководство по эксплуатации может ссылаться на услуги и приложения, предоставляемые третьими сторон Использование таких программ и услуг может потребовать отдельной регистрации у третьей стороны и регламентироваться<br>дополнительными условиями. В случае приложений, доступ к которым осуществляется на сайтах третьих сторон следует предварительно ознакомиться с условиями их использования и соответствующими политиками защиты конфиденциальной информации, опубликованными на данных сайтах. Sony не гарантирует доступность и функциональность веб-сайтов и услуг, обеспечиваемых третьими сторонами.

Чтобы просмотреть информацию о соответствии нормативным требованиям, например знак CE, снимите аккумулятор. Все наименования продуктов и компаний, упомянутые в настоящем руководстве, являются товарными знаками или зарегистрированными товарными знаками соответствующих владельцев. Все права, не оговоренные явно в данном документе,<br>защищены. Остальные товарные знаки являются собственностью соответствующих владельцев.

Для получения подробной информации посетите *www.sonymobile.com*.

...<br>Все иллюстрации приведены в качестве примера и могут отличаться от фактического внешнего вида устройства Данное изделие защищено определенными правами на интеллектуальную собственность корпорации Microsoft. Запрещается использовать и распространять данную технологию вне изделия без соответствующей лицензии корпорации Microsoft.

Права интеллектуальной собственности, включая авторские права, владельцев информационного содержимого защищены с<br>использованием технологии управления цифровыми правами Windows Media (WMDRM). В настоящем устройстве для дос содержимому, защищенному WMDRM, используется программное обеспечение WMDRM. В случае неспособности программного обеспечения WMDRM защитить содержимое владельцы содержимого имеют право потребовать от корпорации

Microsoft запретить программному обеспечению использовать WMDRM для воспроизведения и копирования защищенного содержимого. Данный запрет не влияет на незащищенное содержимое. Загружая лицензии для защищенного содержимого, вы<br>соглашаетесь с тем, что корпорация Microsoft может включать список запрета вместе с лицензиями. Владельцы имеют право требовать обновления WMDRM для доступа к их содержимому. При отказе от обновления будет невозможен доступ к содержимому, требующему обновле

Для данного изделия получены лицензии MPEG-4 Visual и пакета патентов AVC, предусматривающие личное некоммерческое<br>использование потребителем для (i) кодирования видео по стандарту MPEG-4 Visual («видео MPEG-4») или станд неком, деятельности и/или было получено от поставщика видео, лицензированного MPEG LA для поставок видео MPEG-4 и/или AVC. Никакие лицензии для любых других применений прямо или косвенно не предоставляются. Дополнительная информация, включая информацию, относящуюся к рекламному, внутреннему и коммерческому

использованию и лицензированию, может быть получена от группы MPEG LA L.L.C. См. сайт http://www.mpegla.com. Технология<br>декодирования аудио MPEG Layer-3 лицензирована Fraunhofer IIS и Thomson.<br>КОМПАНИЯ SONY MOBILE HE HECE

СОХРАНЕННЫХ НА ТЕЛЕФОНЕ ЛИЧНЫХ ДАННЫХ ИЛИ ФАЙЛОВ (ВКЛЮЧАЯ СПИСОК КОНТАКТОВ, МУЗЫКАЛЬНЫЕ<br>ЗАПИСИ И ИЗОБРАЖЕНИЯ) В РЕЗУЛЬТАТЕ ЛЮБЫХ ОБНОВЛЕНИЙ ВАШЕГО УСТРОЙСТВА ОДНИМ ИЗ ОПИСАННЫХ В<br>НАСТОЯЩЕМ РУКОВОДСТВЕ СПОСОБОВ, А ТАКЖЕ В

# Алфавитный указатель

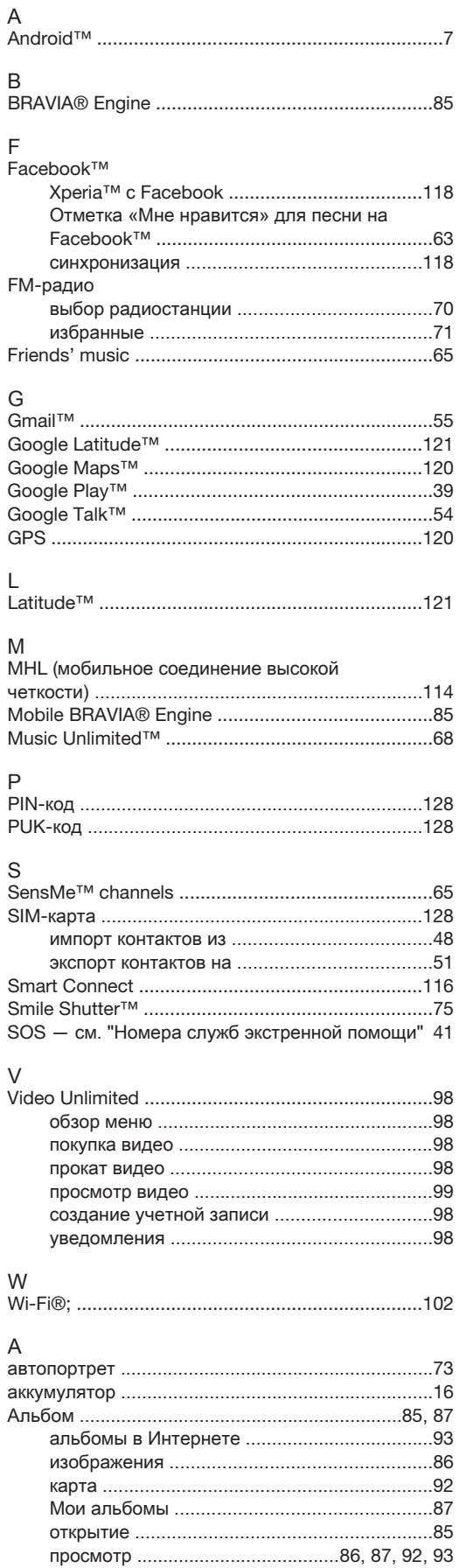

просмотр локального содержимого ...............85

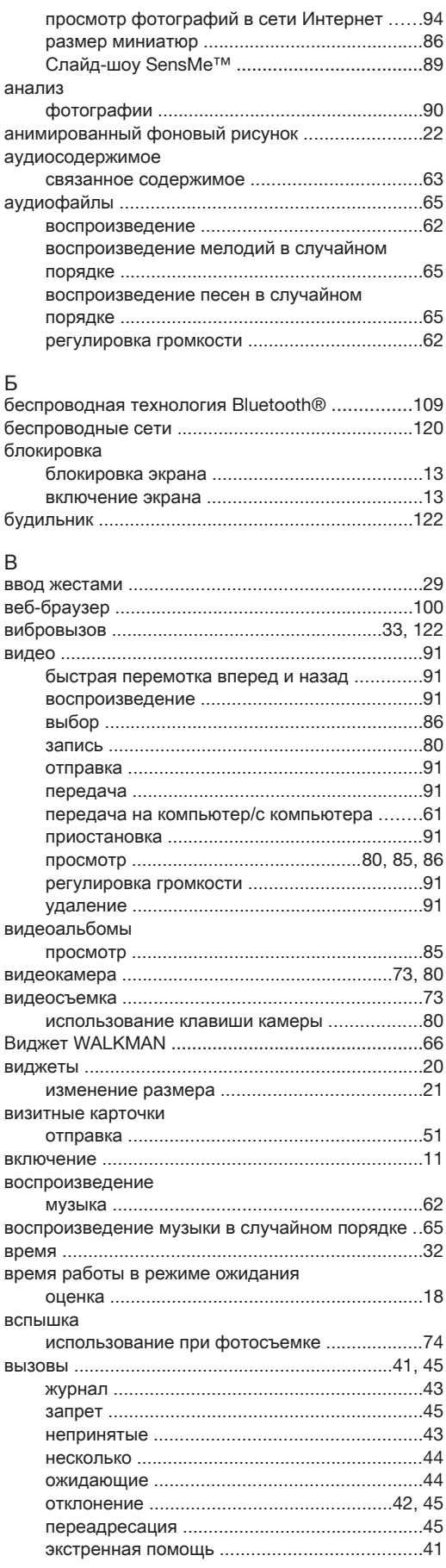

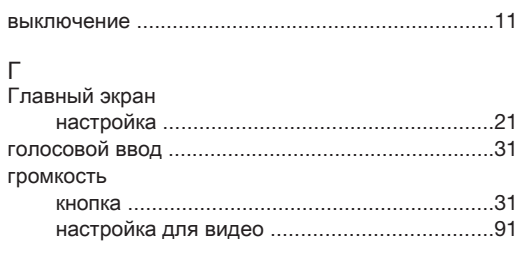

# Д<br>дата

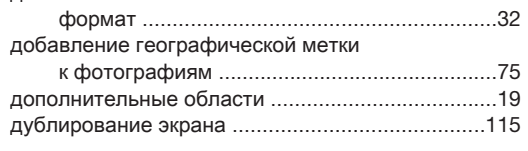

# Ж

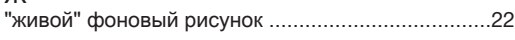

# $\frac{3}{2}$

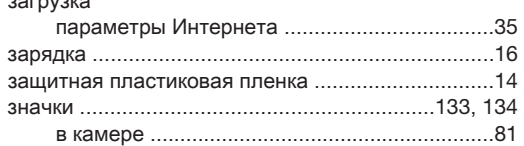

# $\overline{M}$

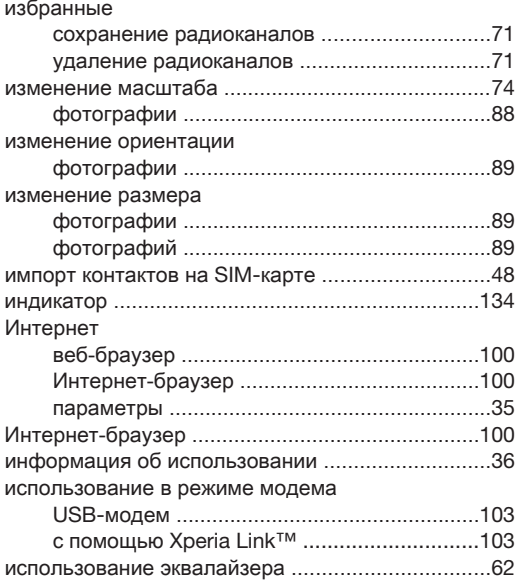

## $\mathsf{k}$

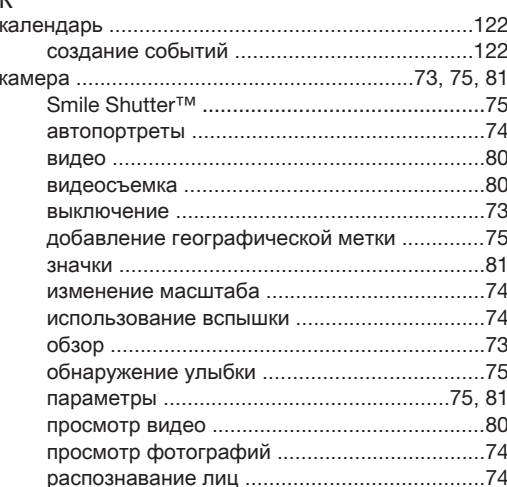

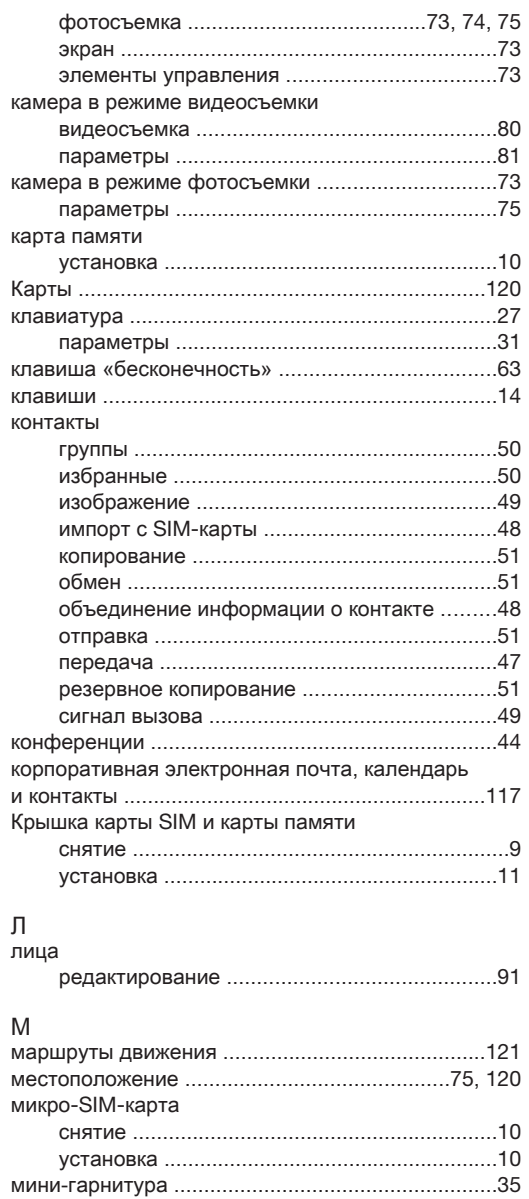

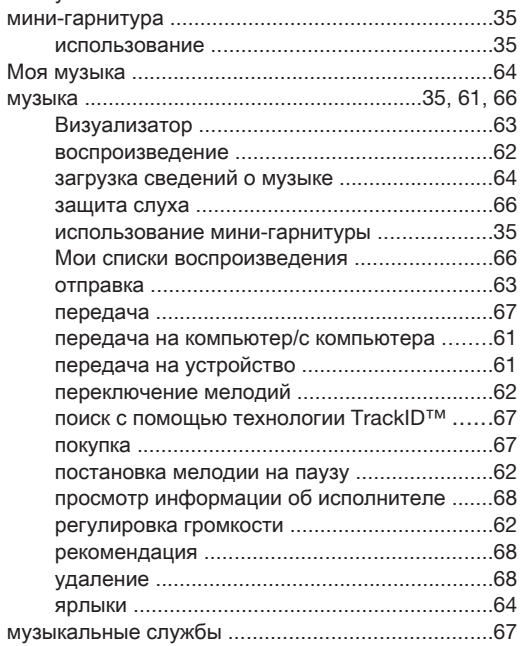

### $\overline{H}$

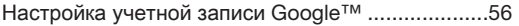

#### настройки трафик данных ...............................................36 Начальный экран ...................................................19 номера служб экстренной помощи .......................41

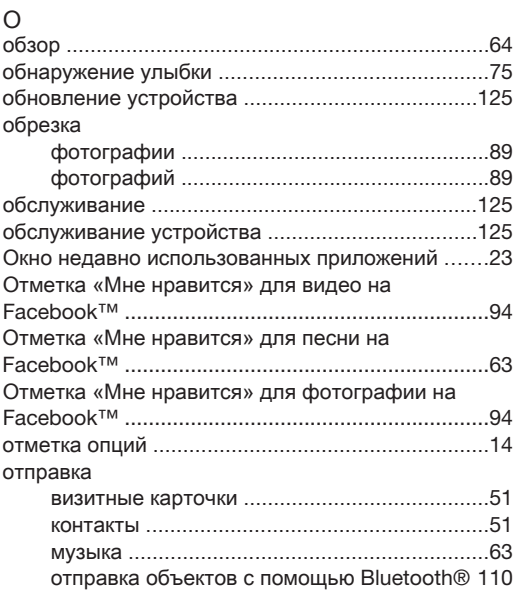

# $\boldsymbol{\Pi}$

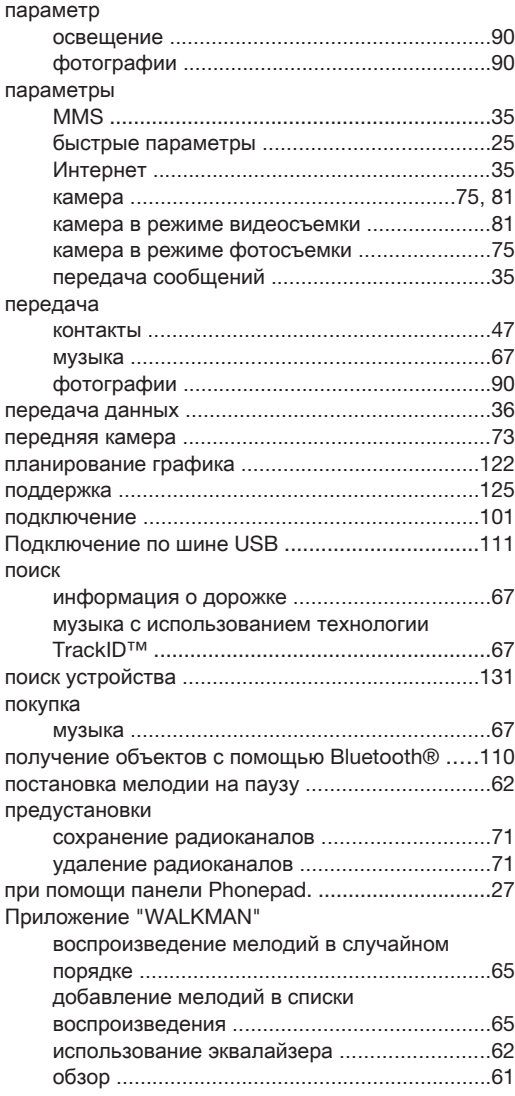

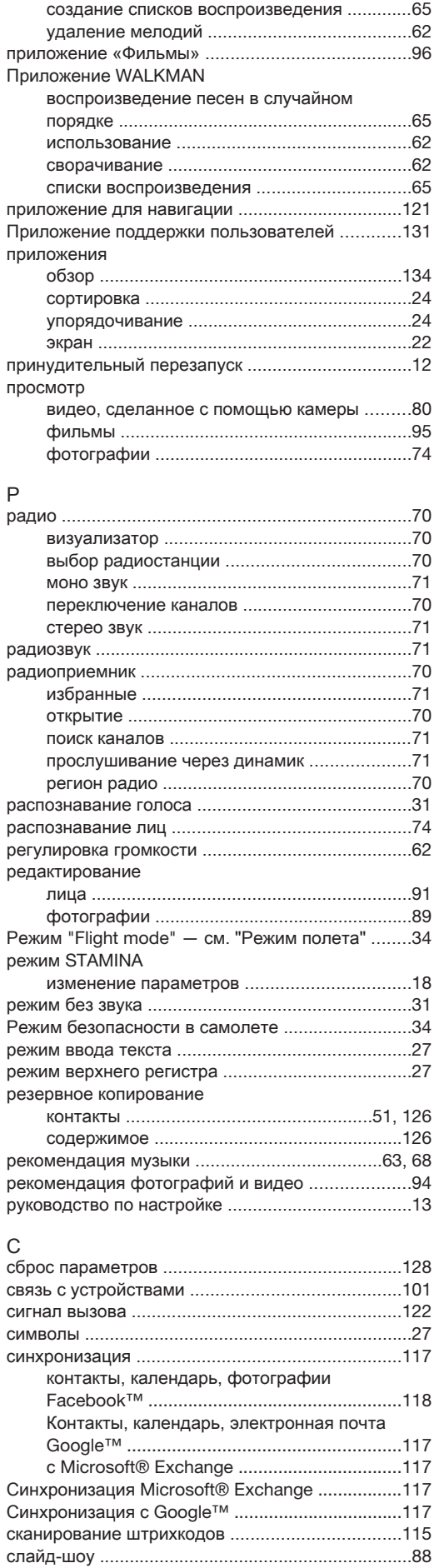

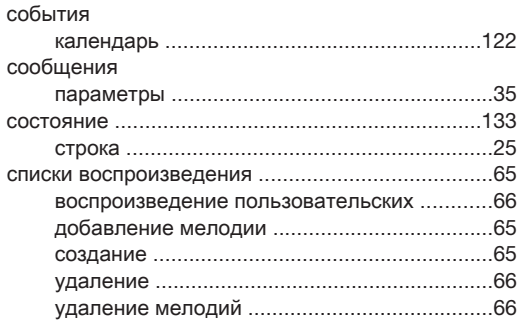

### $\top$

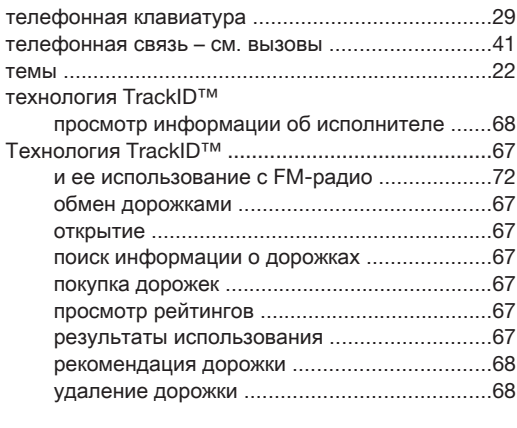

# $\mathsf{y}$

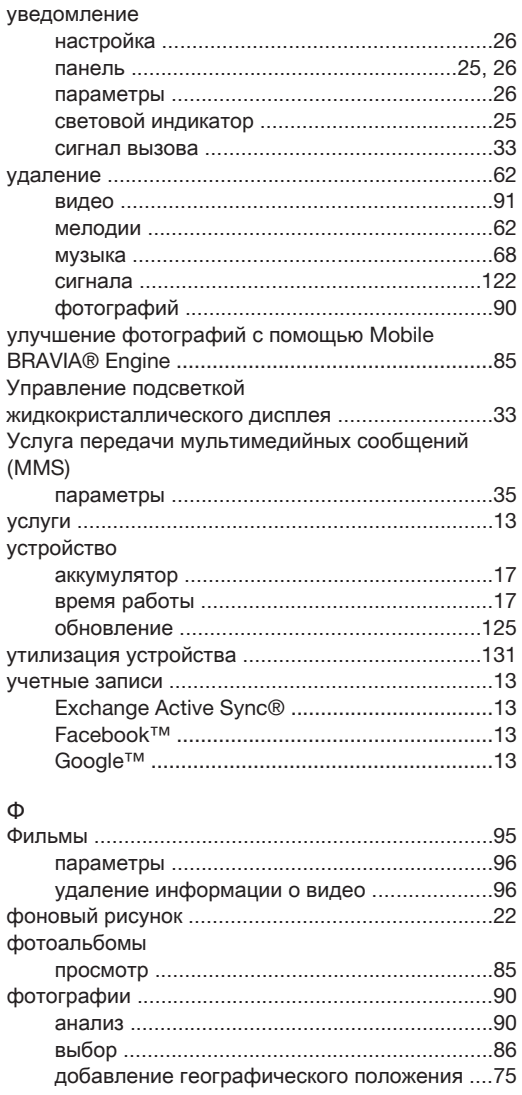

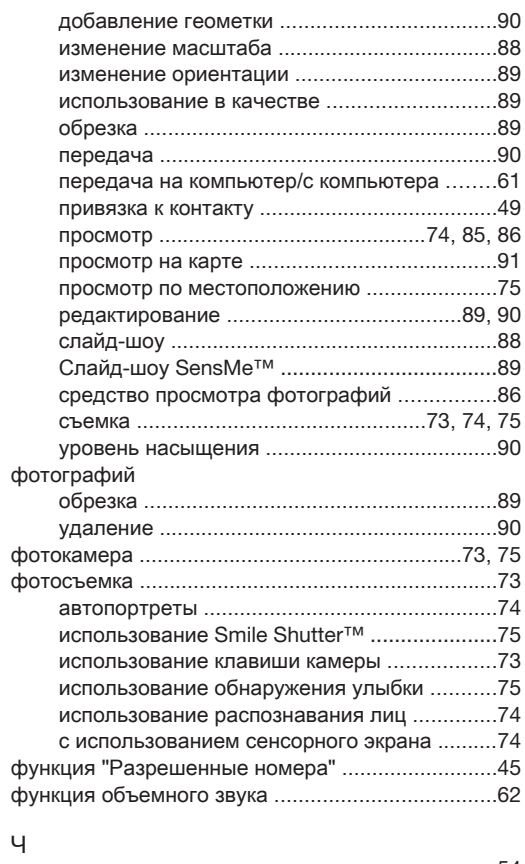

# 

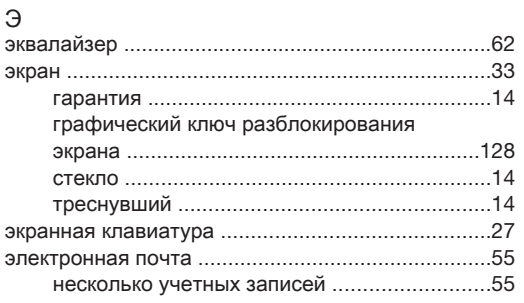

# $\mathsf{R}$

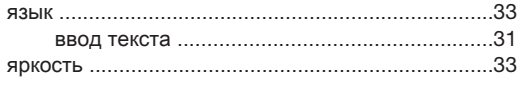